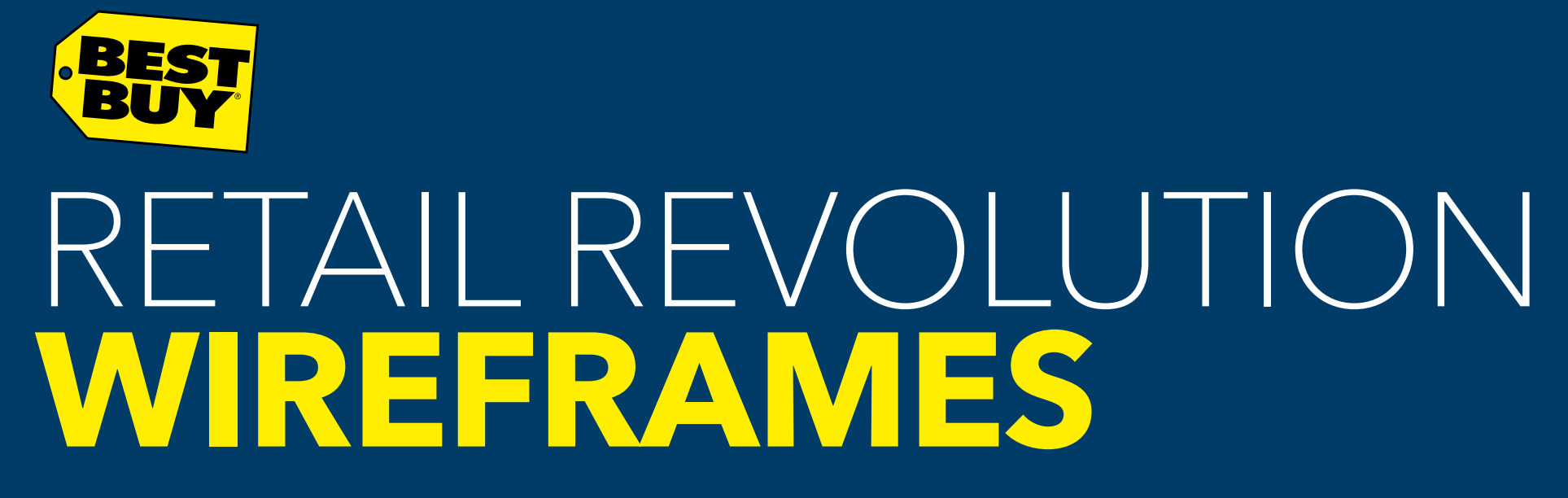

**NOVEMBER 21, 2014**

# Table of Contents

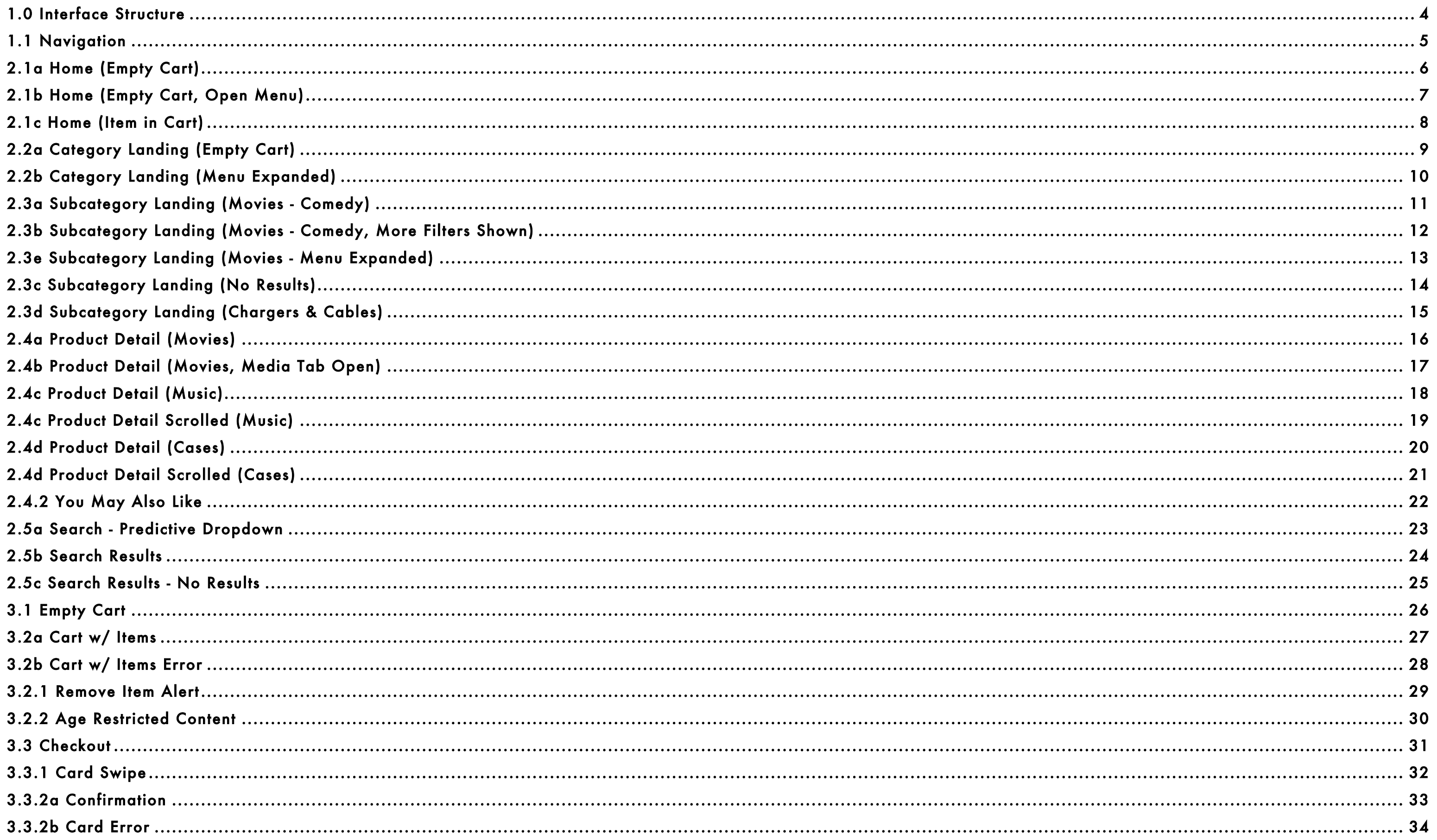

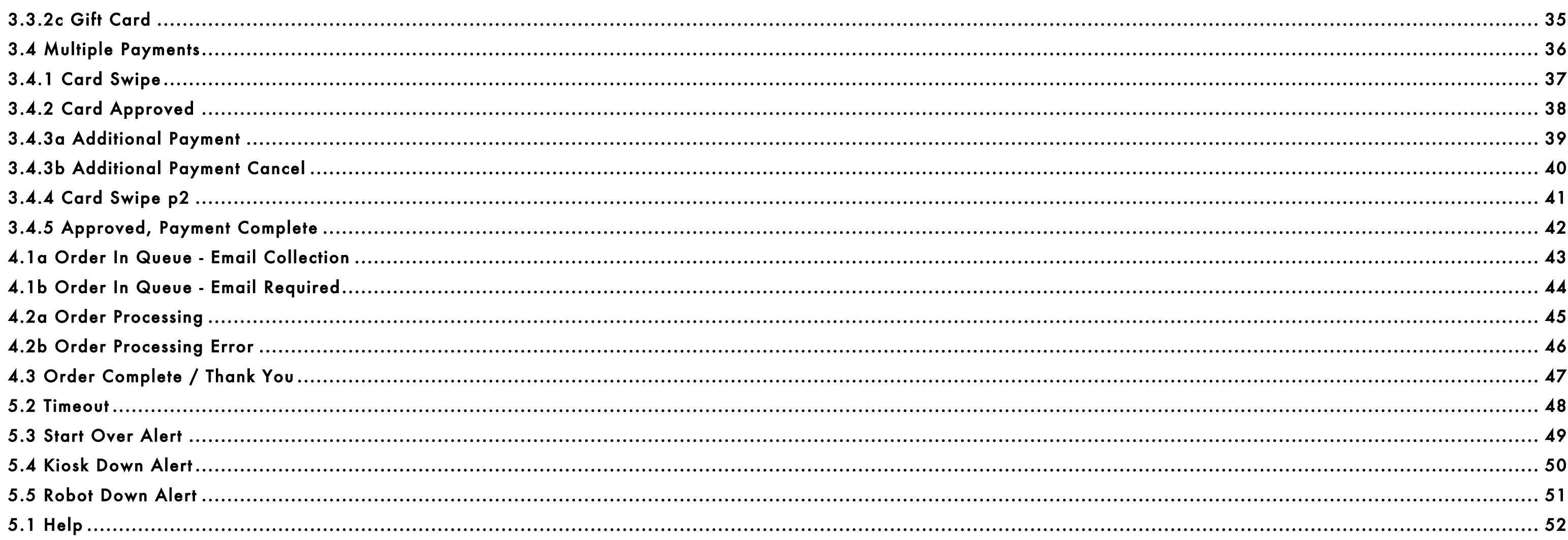

 $3 of 52$ 

## 1.0 Interface Structure

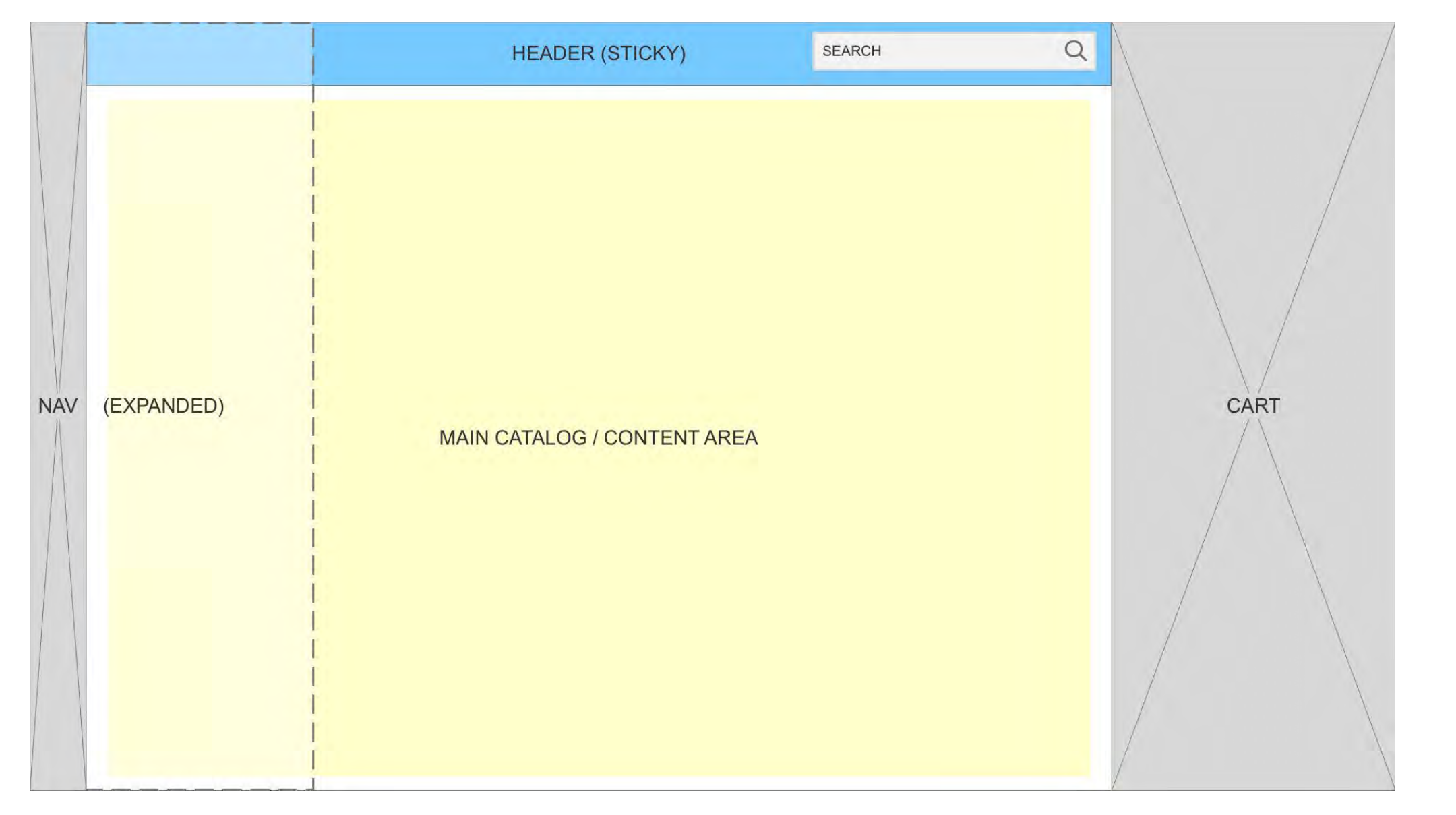

The Retail Revolution Experience maintains a consistent architecture in it's universal elements. As shown, navigation is omnipresent in the left bar, expanding as an overlay upon user tap on a

menu icon.

The header at the top includes search, page title and occasionally filtering and sorting options. This header is sticky whereas the Main Catalog/Content area may scroll depending on page

content.

The cart always is presented as open, adjacent to the right side of the screen despite it's contents. The homepage is the only exception, on which the cart is NOT shown if it contains no items.

**SEST** 

## 1.1 Navigation

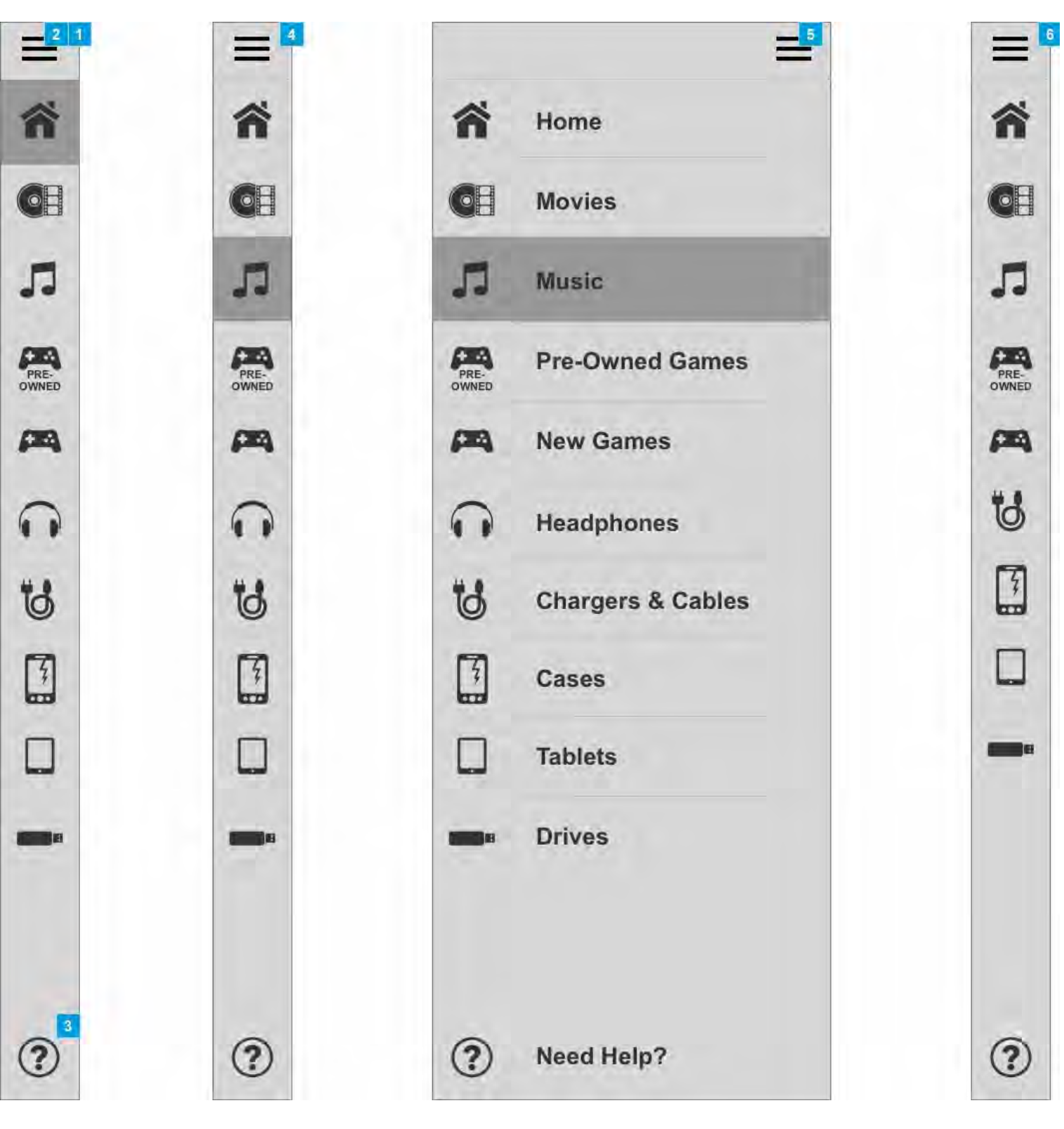

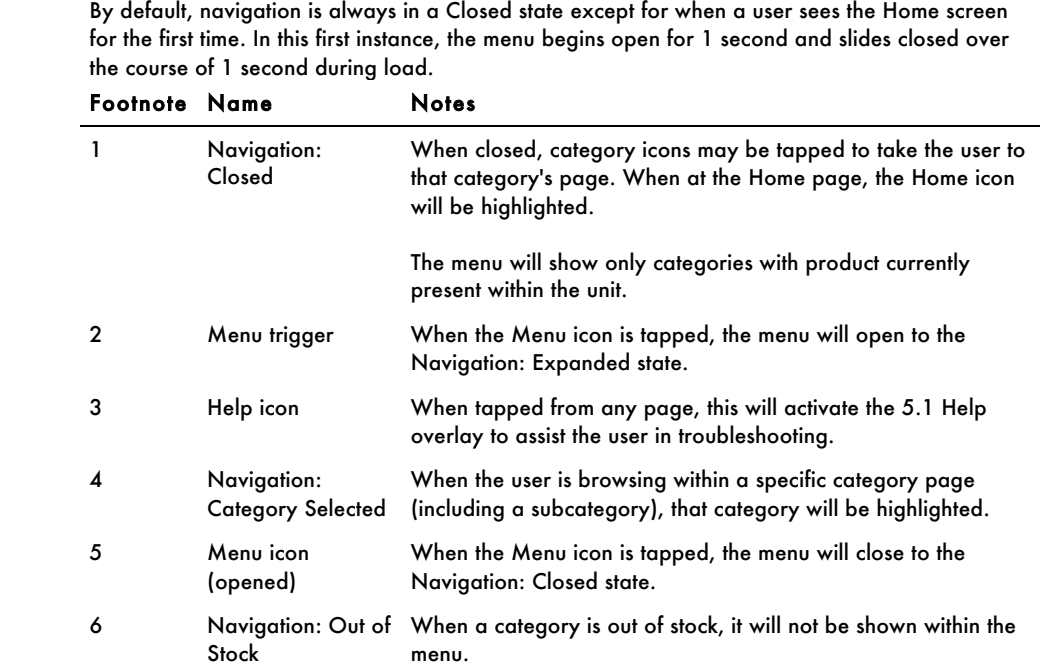

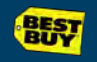

## 2.1a Home (Empty Cart)

When a user visits the Home page with no items in their cart, they will see a closed navigation and no instance of cart. If they revisit the homepage with items in the cart they will see 2.1c. 2.1b shows this homepage with the navigation expanded.

Footnote Name

Carous

**BEST** 

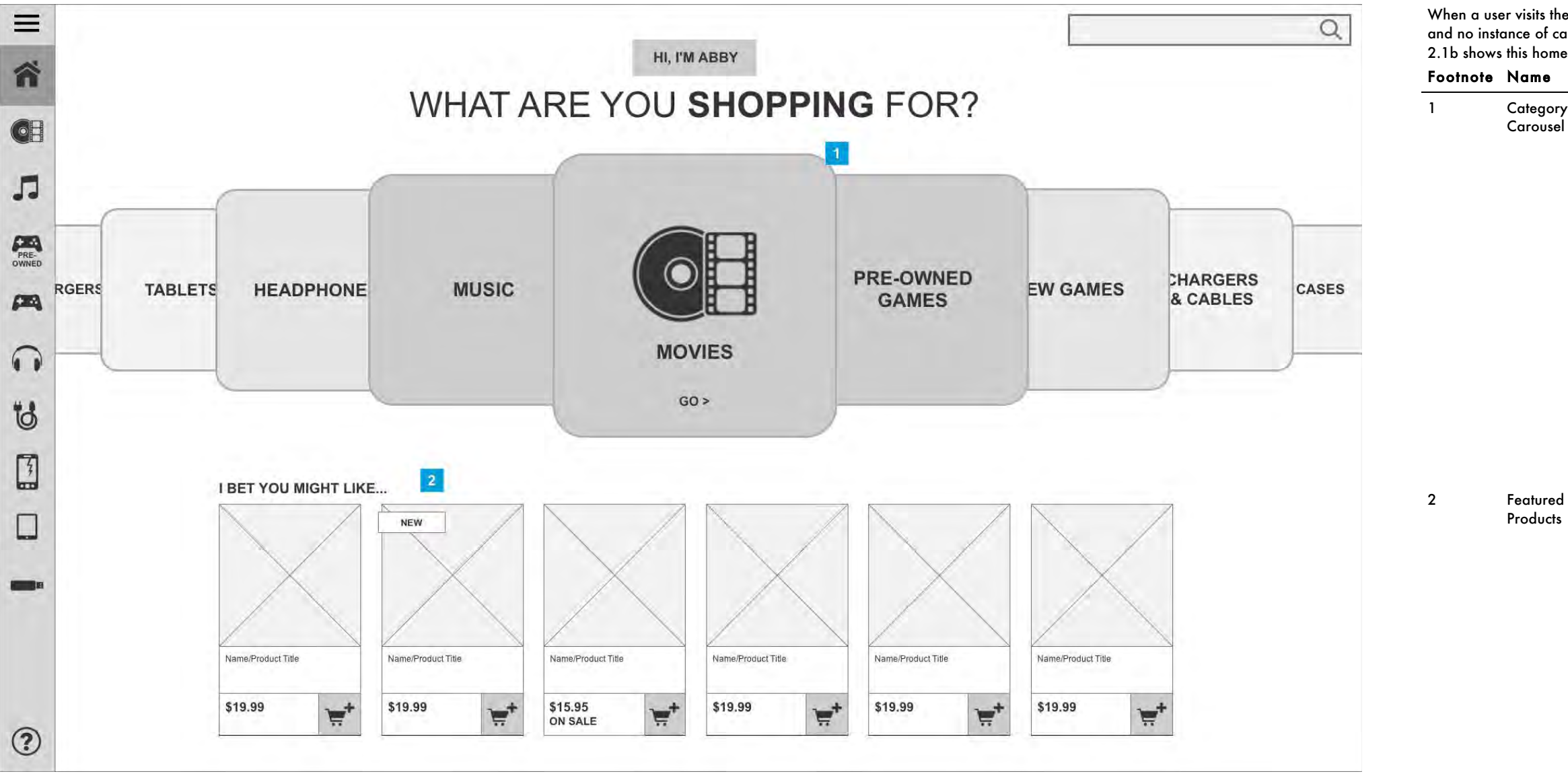

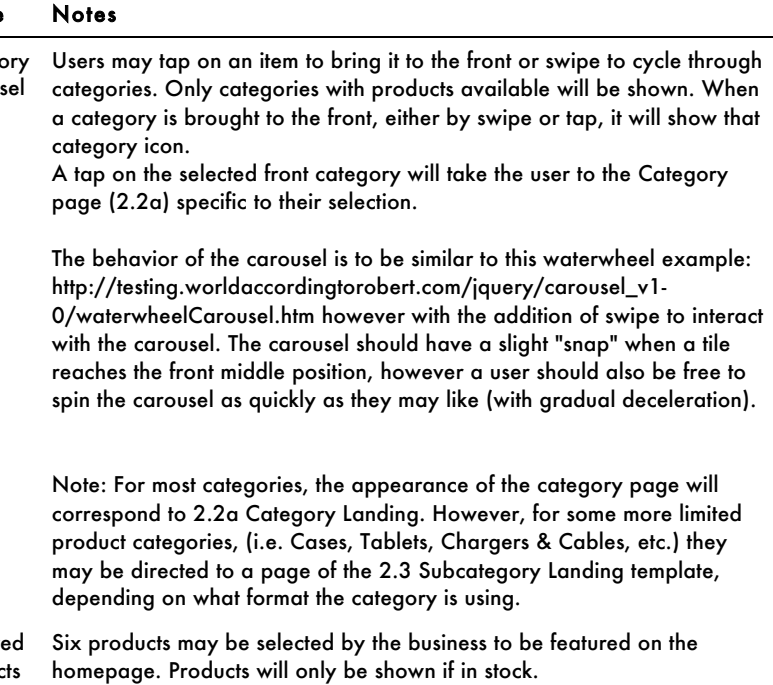

# 2.1b Home (Empty Cart, Open Menu)

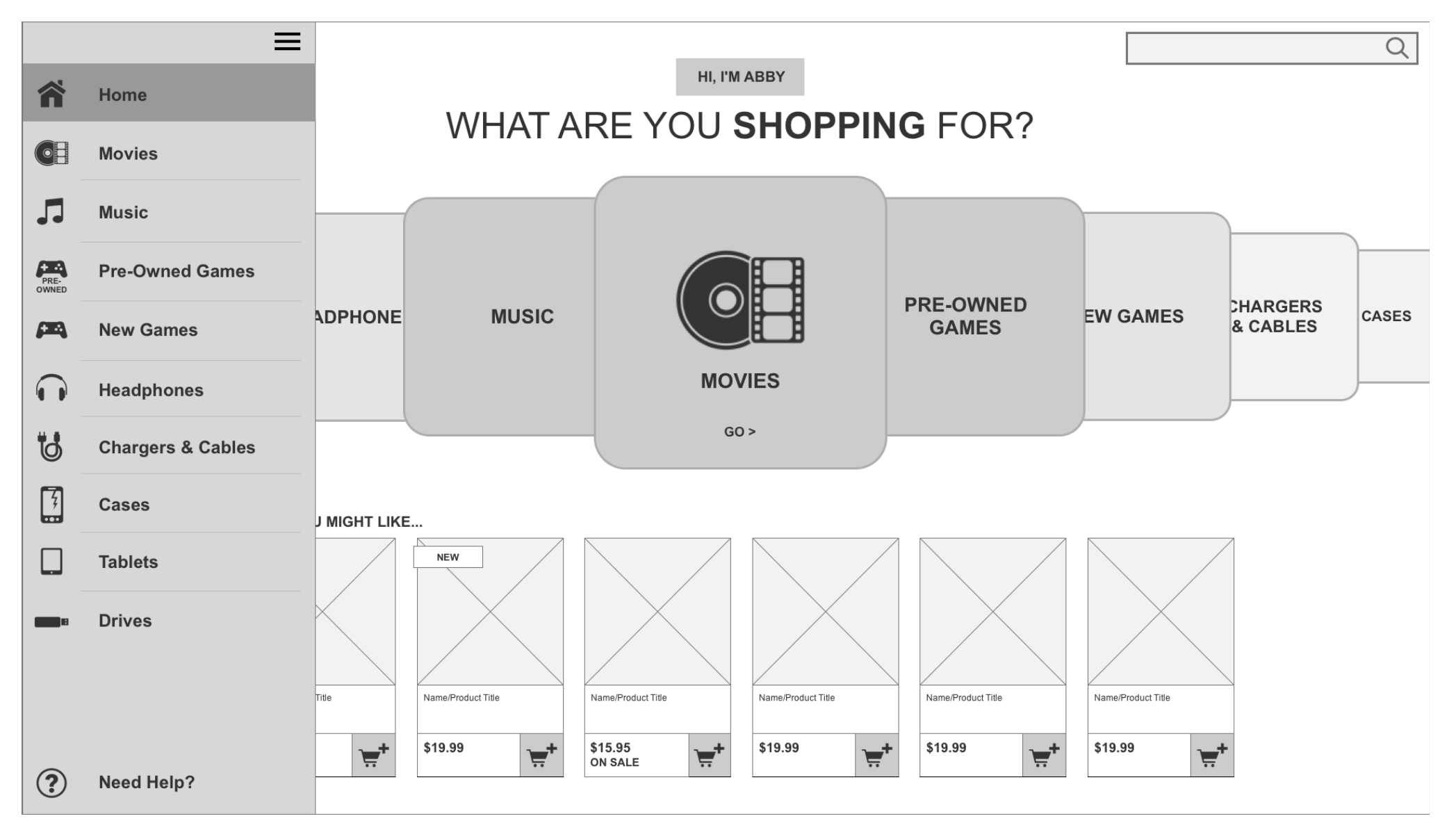

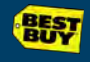

## 2.1c Home (Item in Cart)

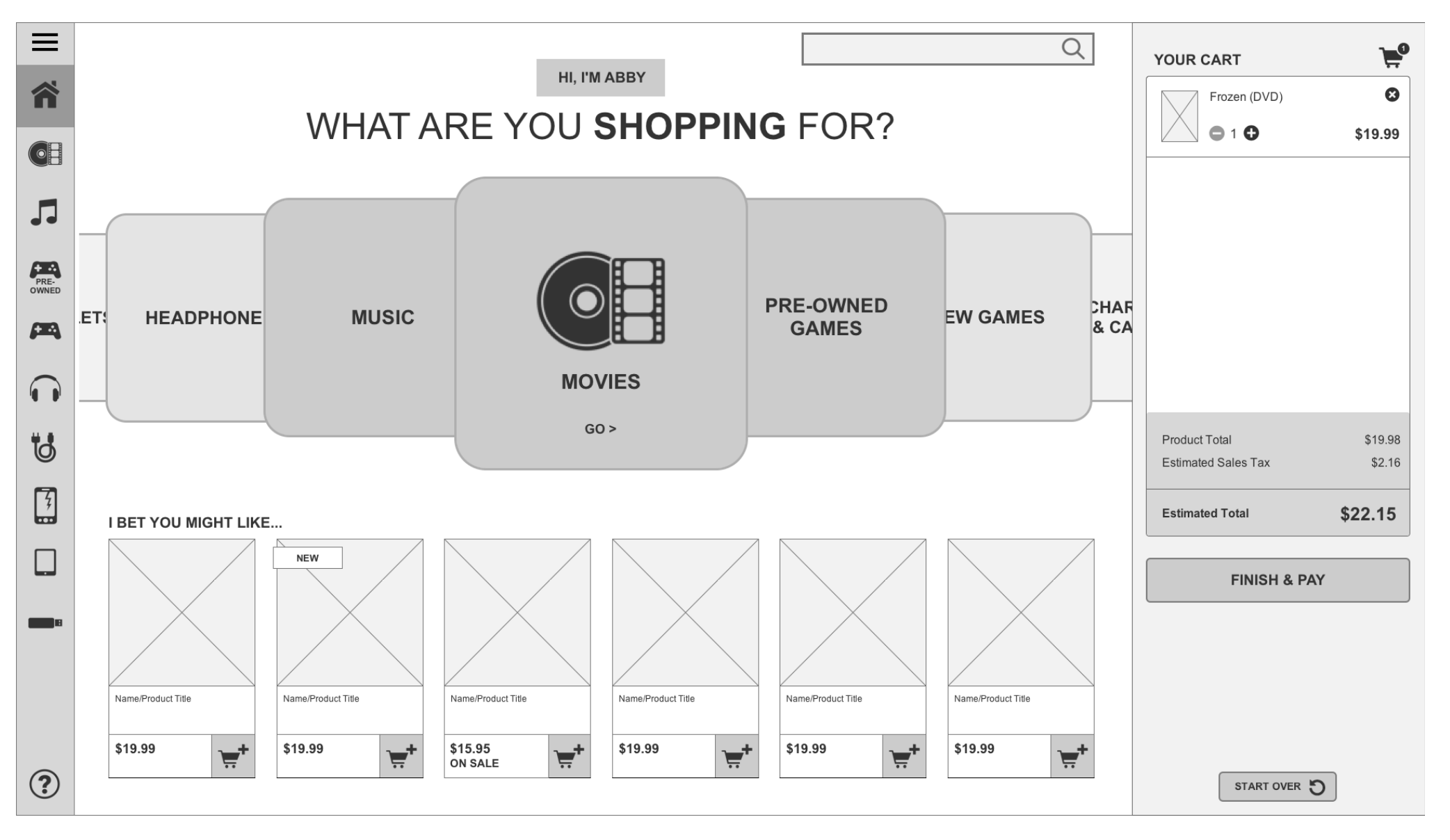

See additional notes on cart on 3.2a Cart w/ Items.

## 2.2a Category Landing (Empty Cart)

This page introduces the user to new releases, top sellers and all movie genres (or sub categories). The user can tap "View All" to open a genre menu at the top of the page – see 2.2b Category Landing (Menu Expanded). Within each row of products the user can view the respective product detail information (see 2.4a Product Detail) by tapping on the product image, add a product quickly to their cart (see 3.2a Cart w/ Items) via the add to cart button, and tap or swipe through each row manually to view additional products. The user can swipe down the page to scroll through additional genres. They can also tap the "View All" button to access the respective genre page (sub category page) – see 2.3a Subcategory Landing (Movies - Comedy).

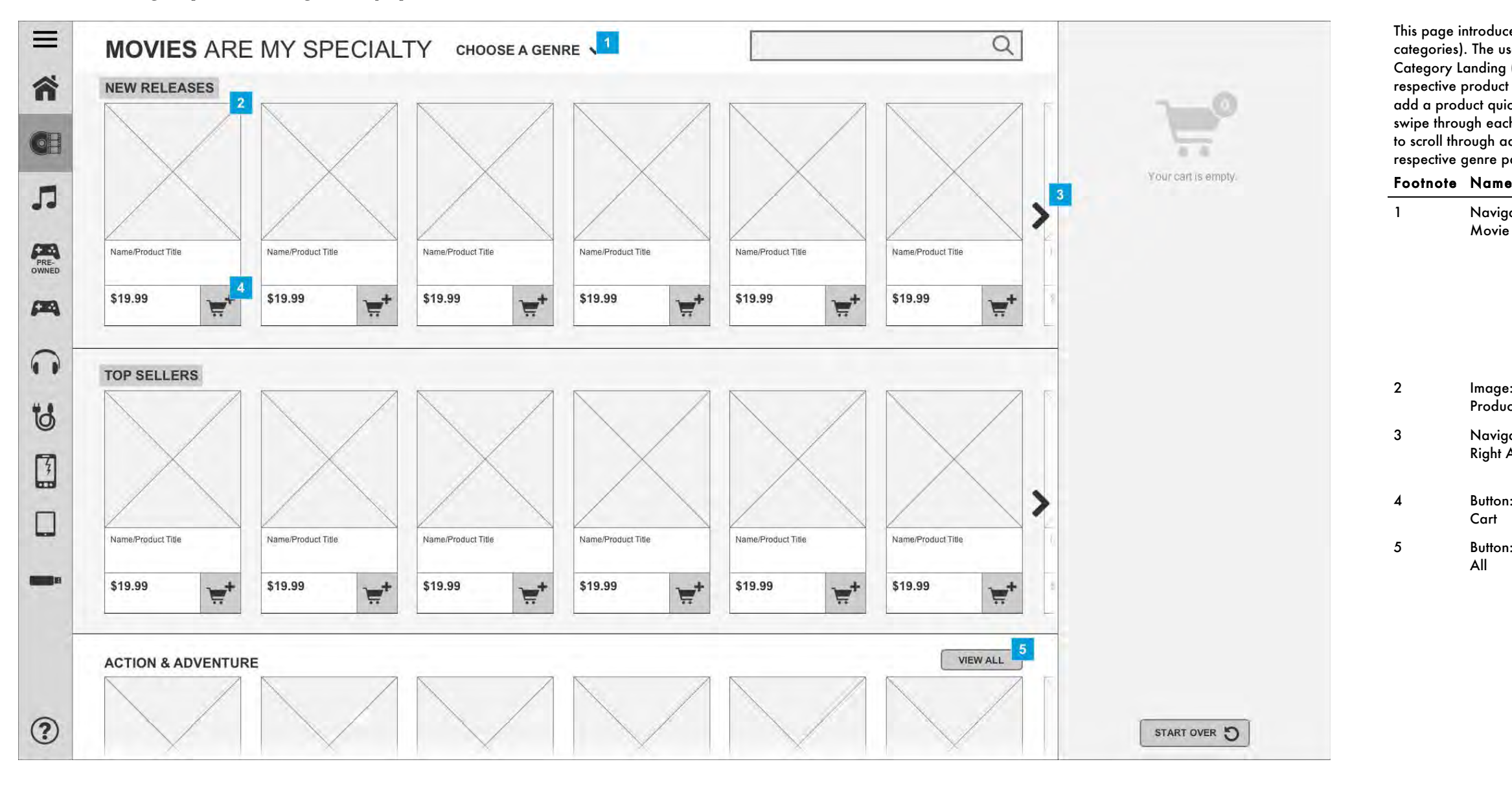

**BEST** 

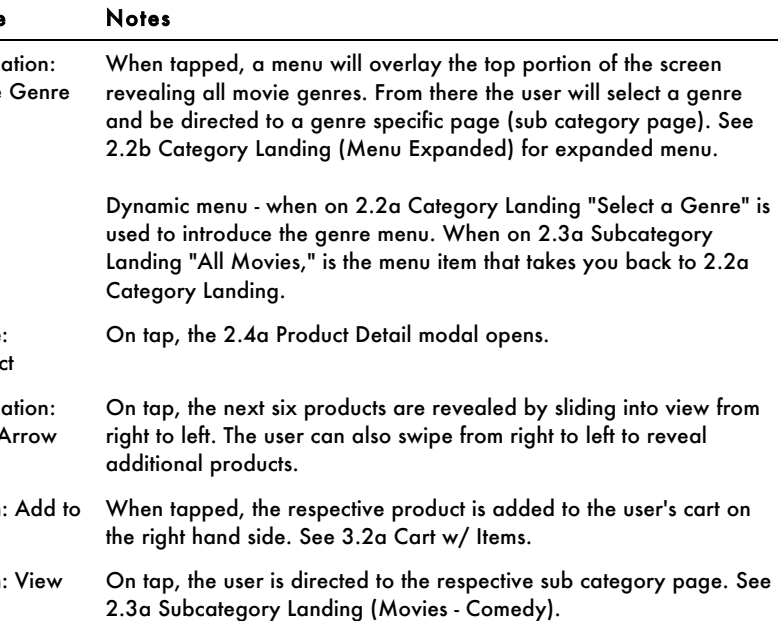

## 2.2b Category Landing (Menu Expanded)

When the movies genre menu is expanded the user can see all genres at once. This design is scalable to include all genres in stock. Any genres with no titles in stock will not be shown.

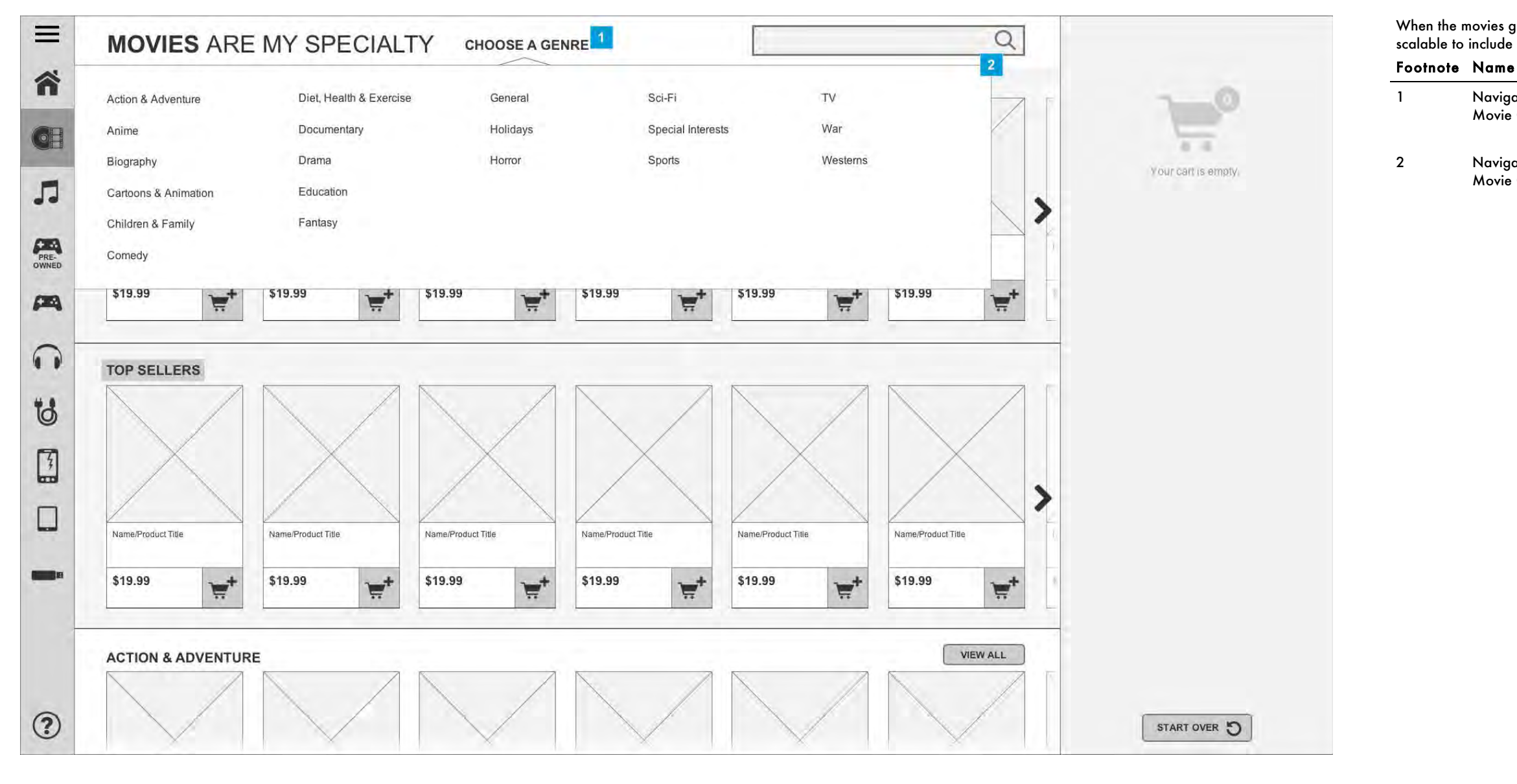

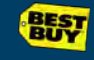

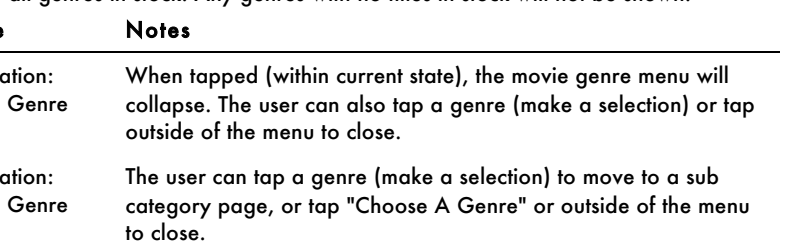

## 2.3a Subcategory Landing (Movies - Comedy)

The subcategory page exposes all movies (or all products) within this genre (or subcategory). The user can scroll down the page to view additional products. They can also set filters at the top of

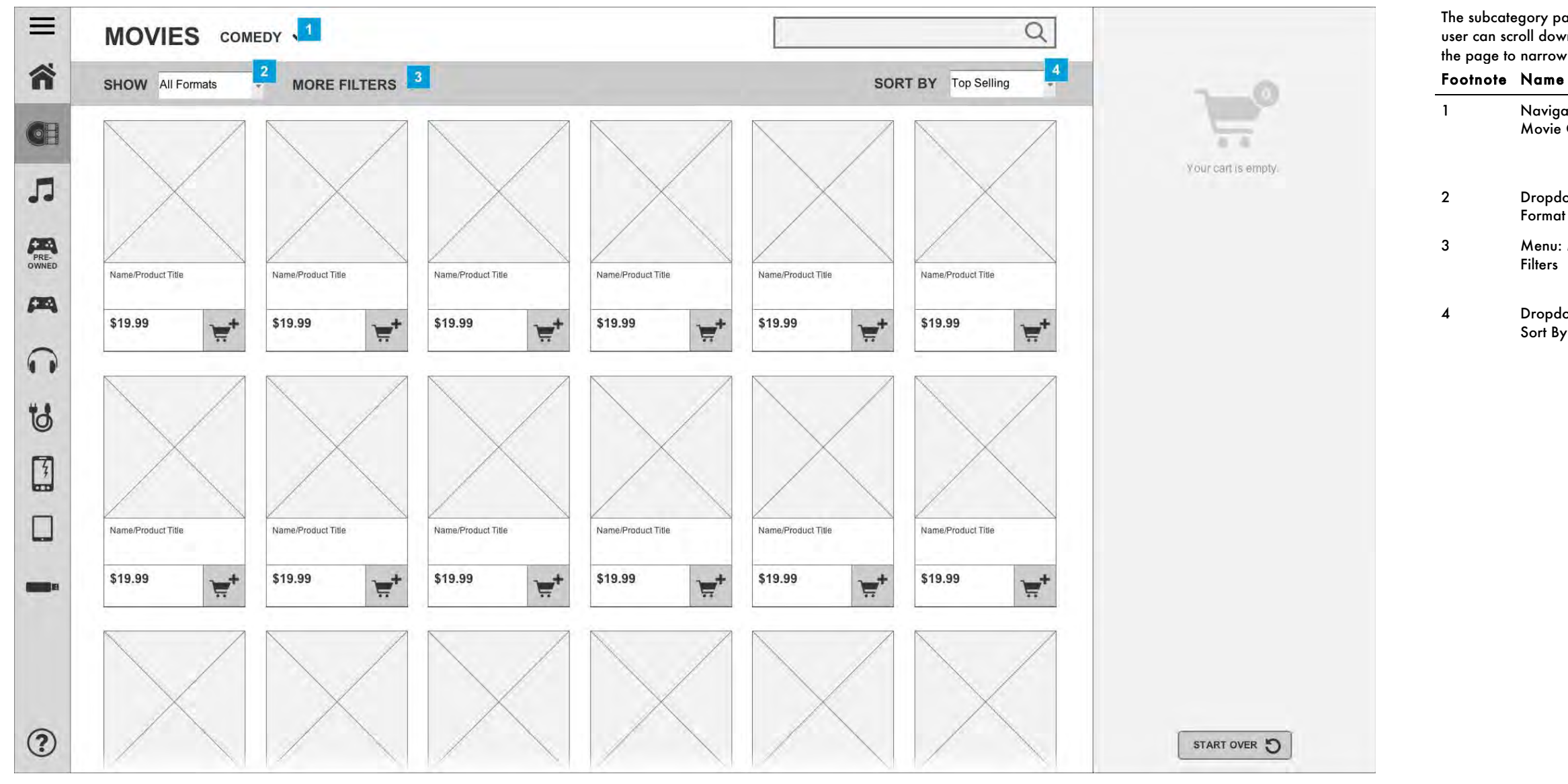

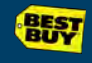

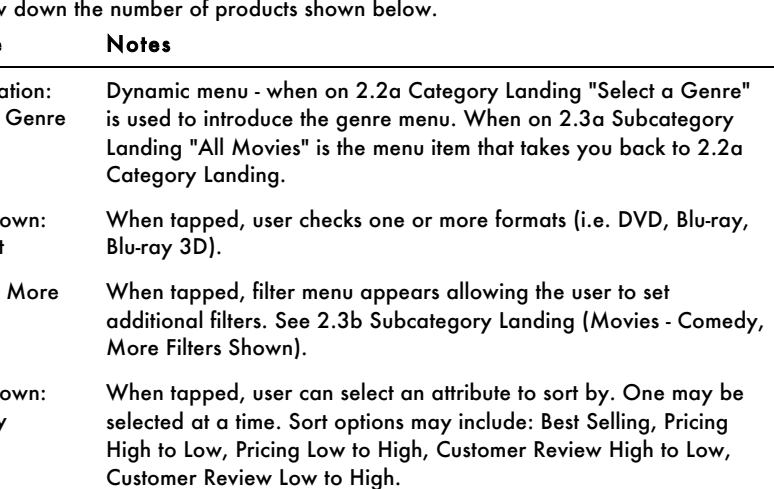

# 2.3b Subcategory Landing (Movies - Comedy, More Filters Shown)

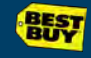

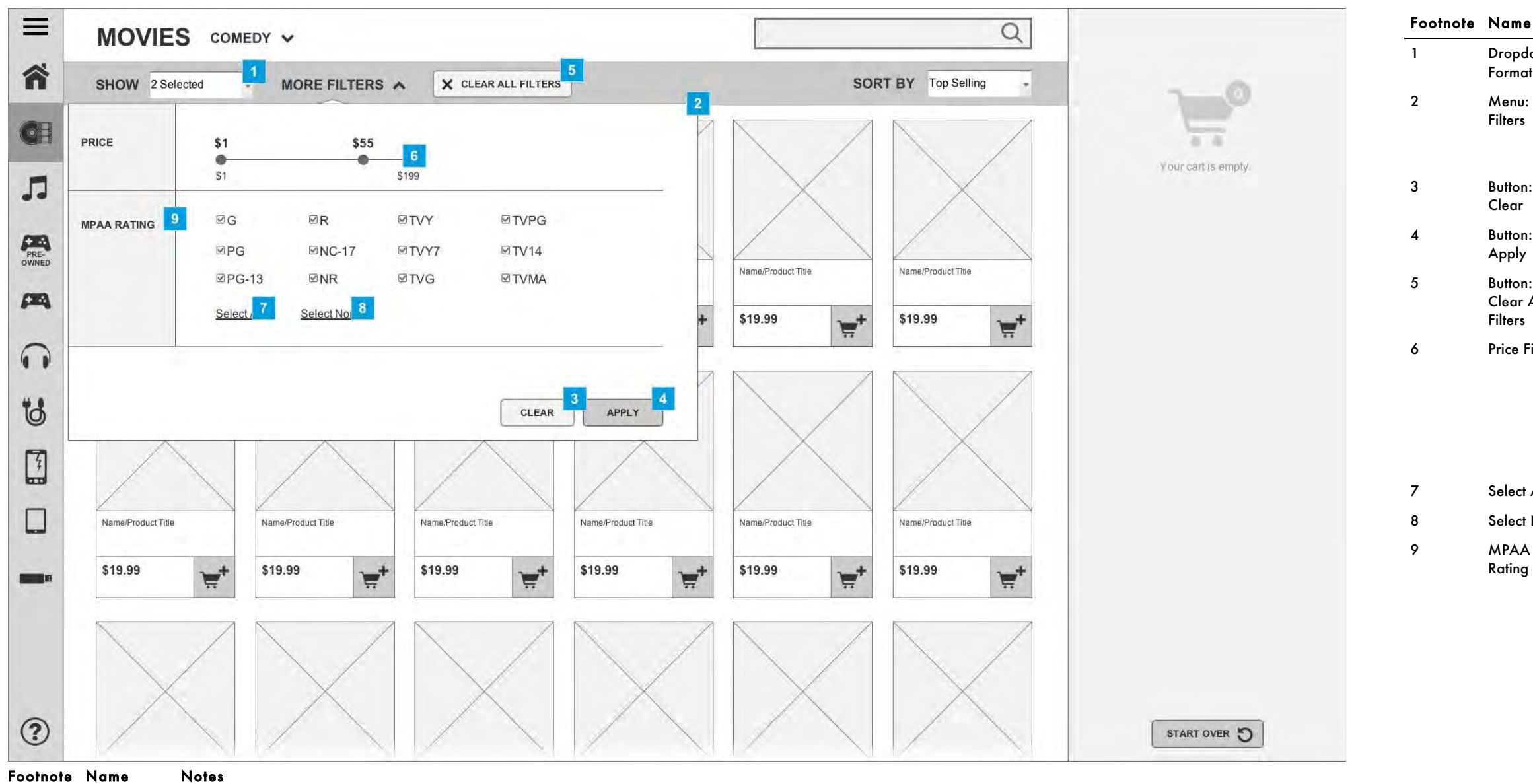

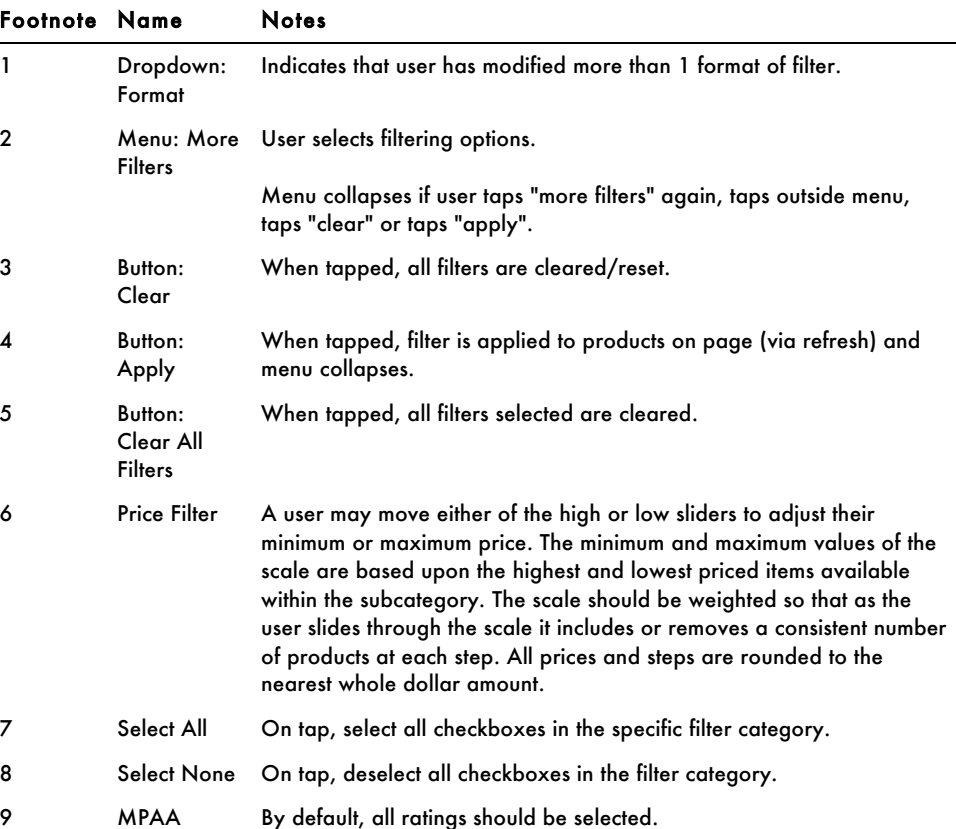

# 2.3e Subcategory Landing (Movies - Menu Expanded)

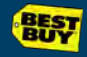

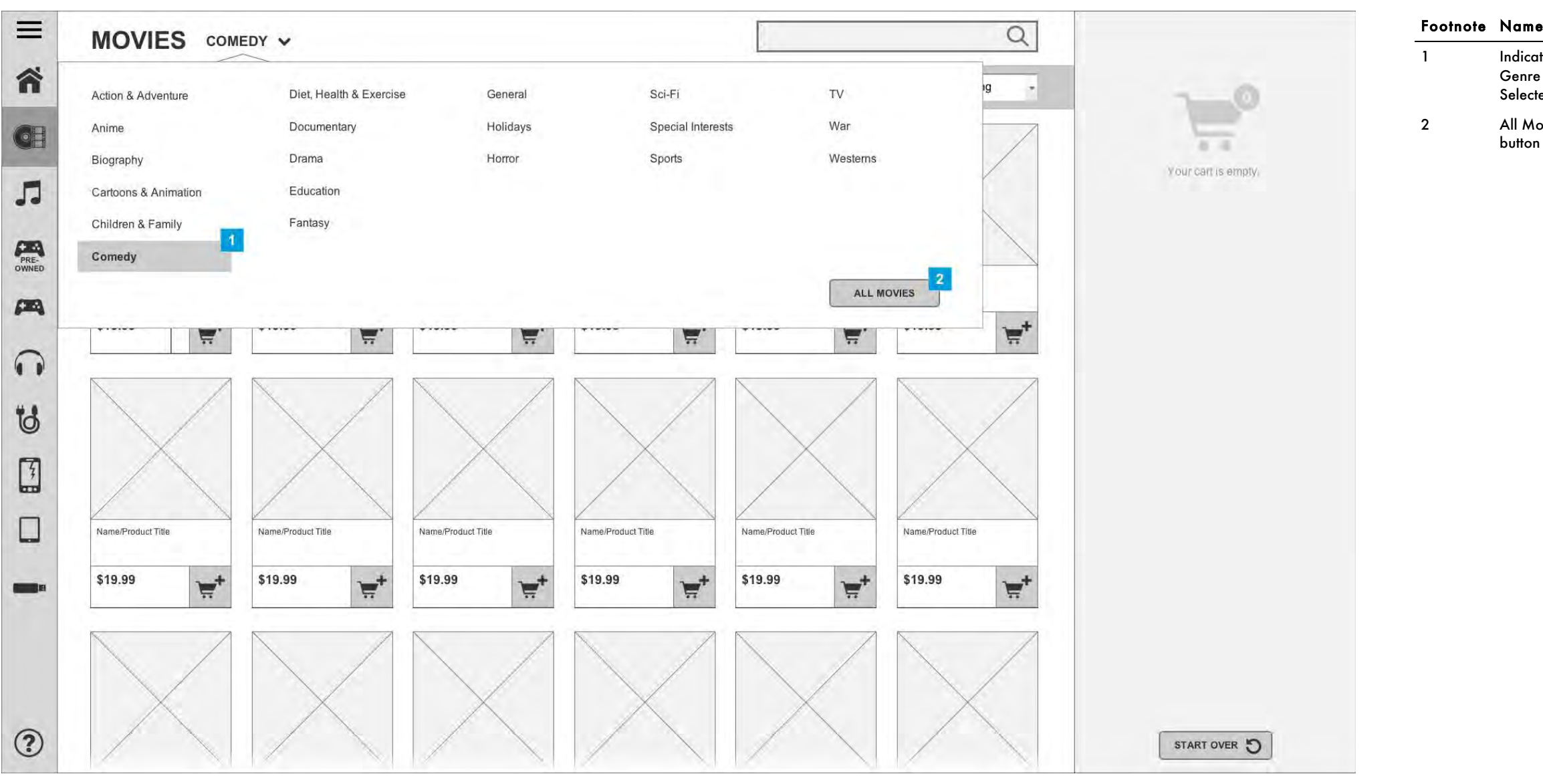

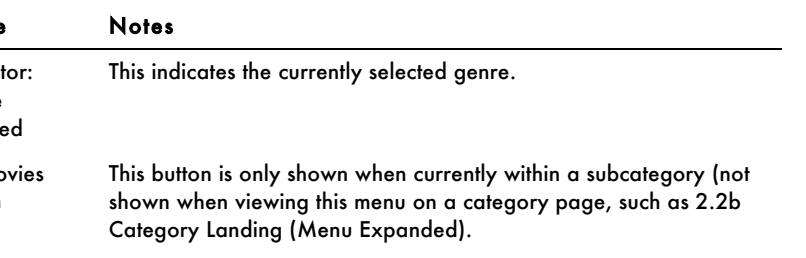

# 2.3c Subcategory Landing (No Results)

If no results can be found using the filters that the user searched they will be shown messaging to communicate steps for resolution.

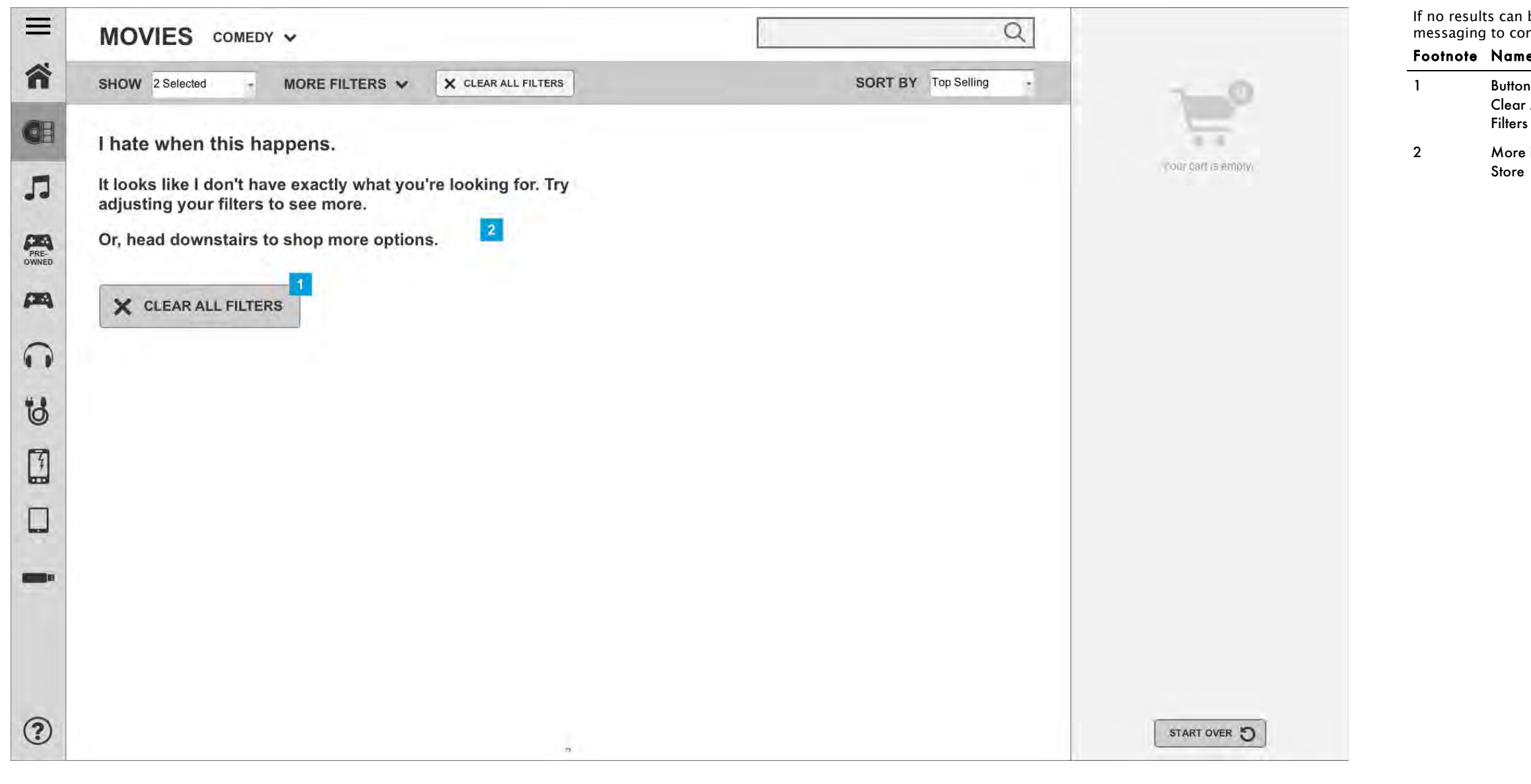

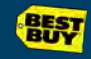

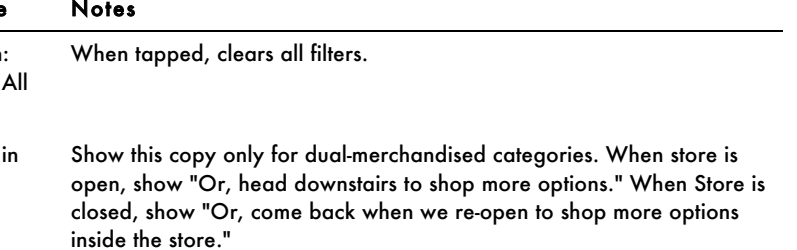

## 2.3d Subcategory Landing (Chargers & Cables)

This page shows a subcategory with limited product selection. At the end of the presentation, the user may be shown a card which encourages them to continue their search within the store if

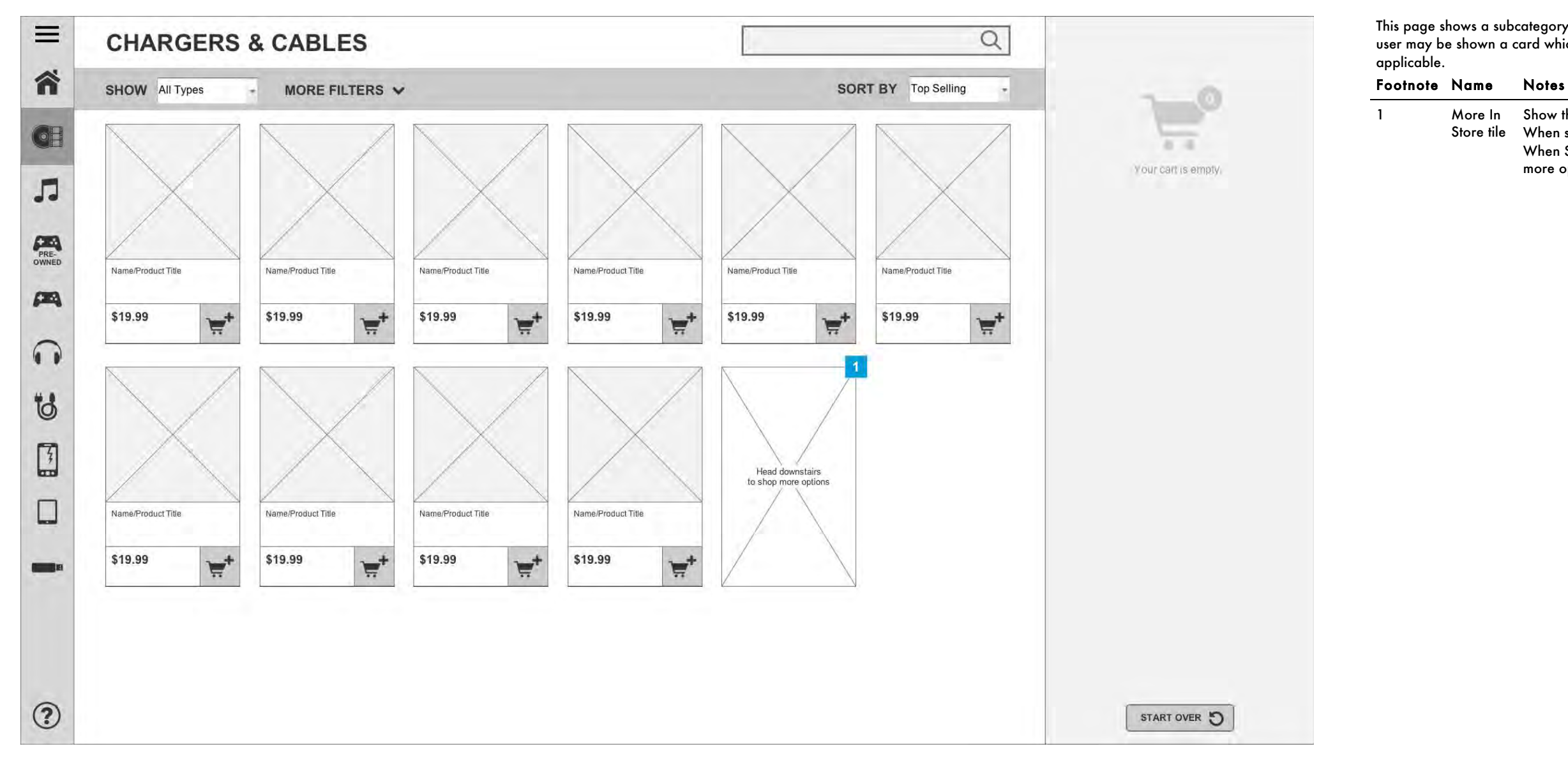

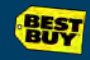

#### Store tile When store is open, show "Or, head downstairs to shop more options." Show this tile only for dual-merchandised categories with limited product. When Store is closed, show "Or, come back when we re-open to shop more options inside the store."

## 2.4a Product Detail (Movies)

This modal provides the user with detailed information on the product they have selected to view. The top half of the modal is static (does not move) while the second half is scrollable via vertical swipe (if enough information is present). The top half will remain locked in place as the user swipes through content on the lower half.

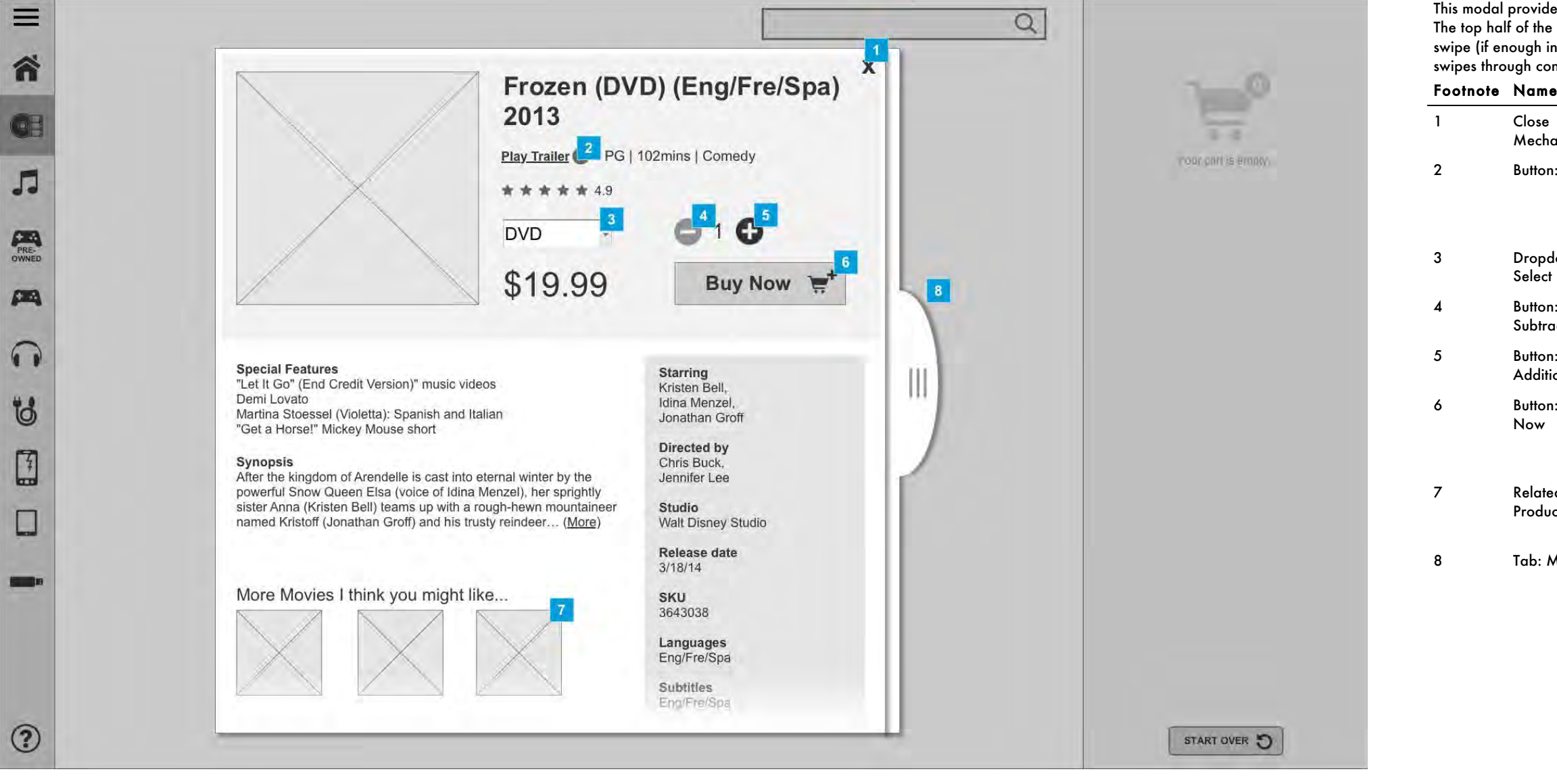

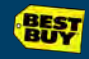

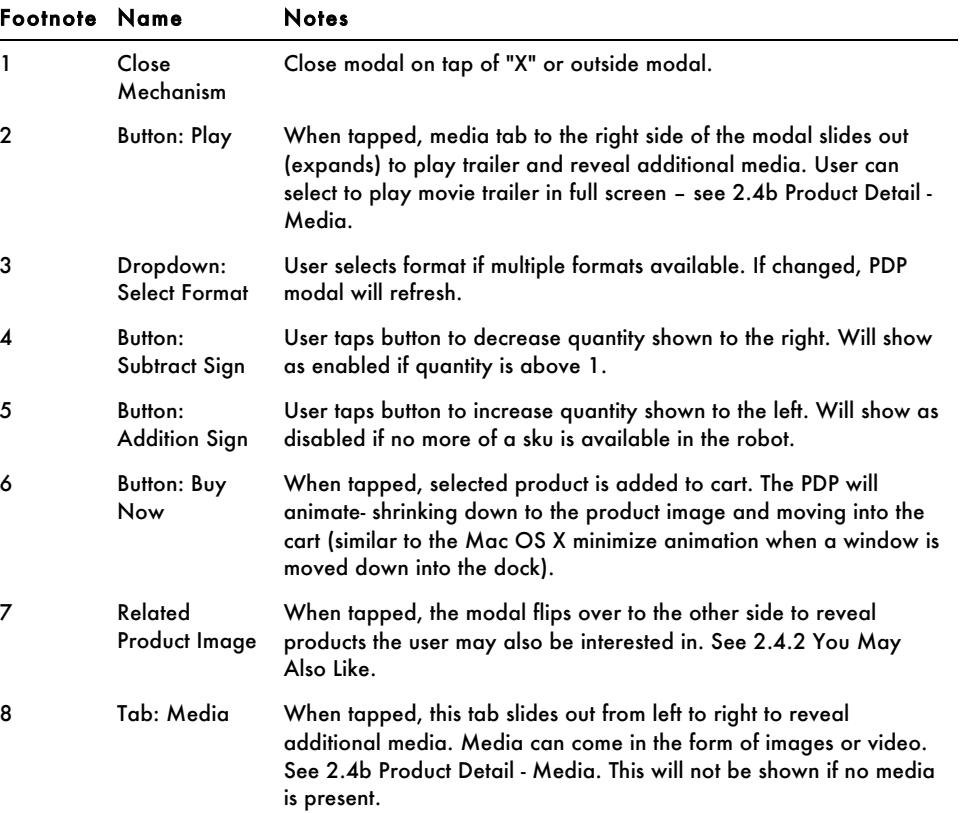

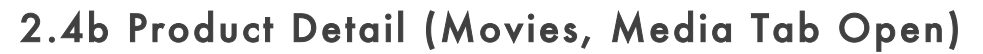

This tab provides optional space for additional media where applicable. It will not be shown if no

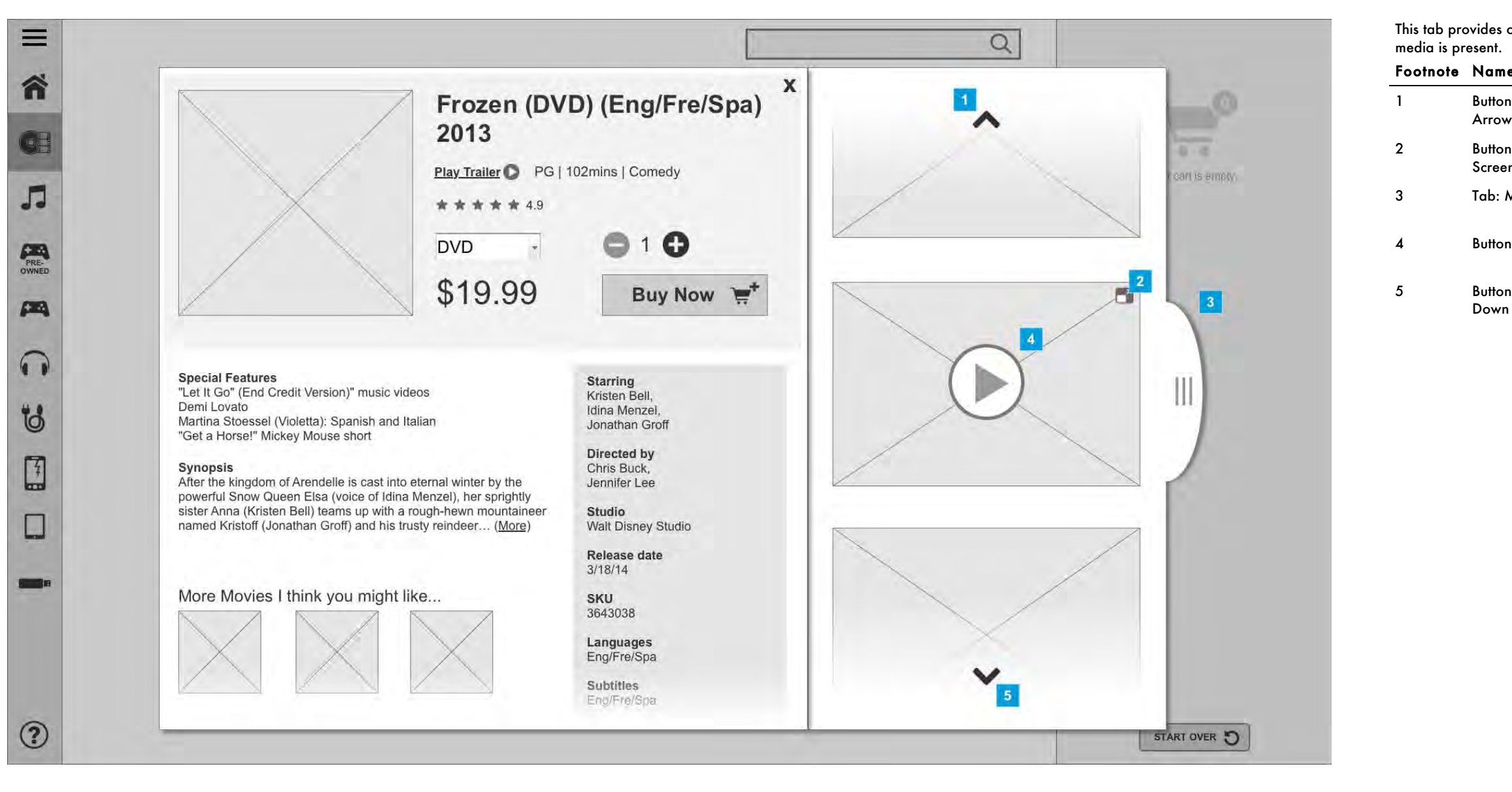

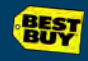

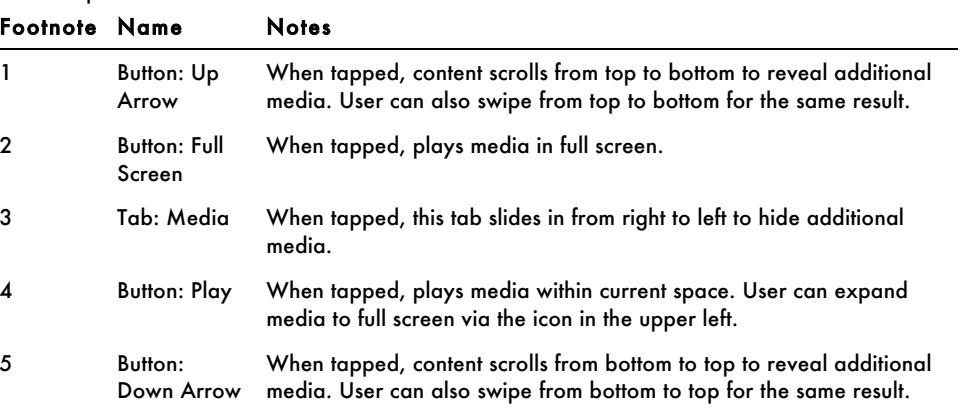

## 2.4c Product Detail (Music)

#### Notes

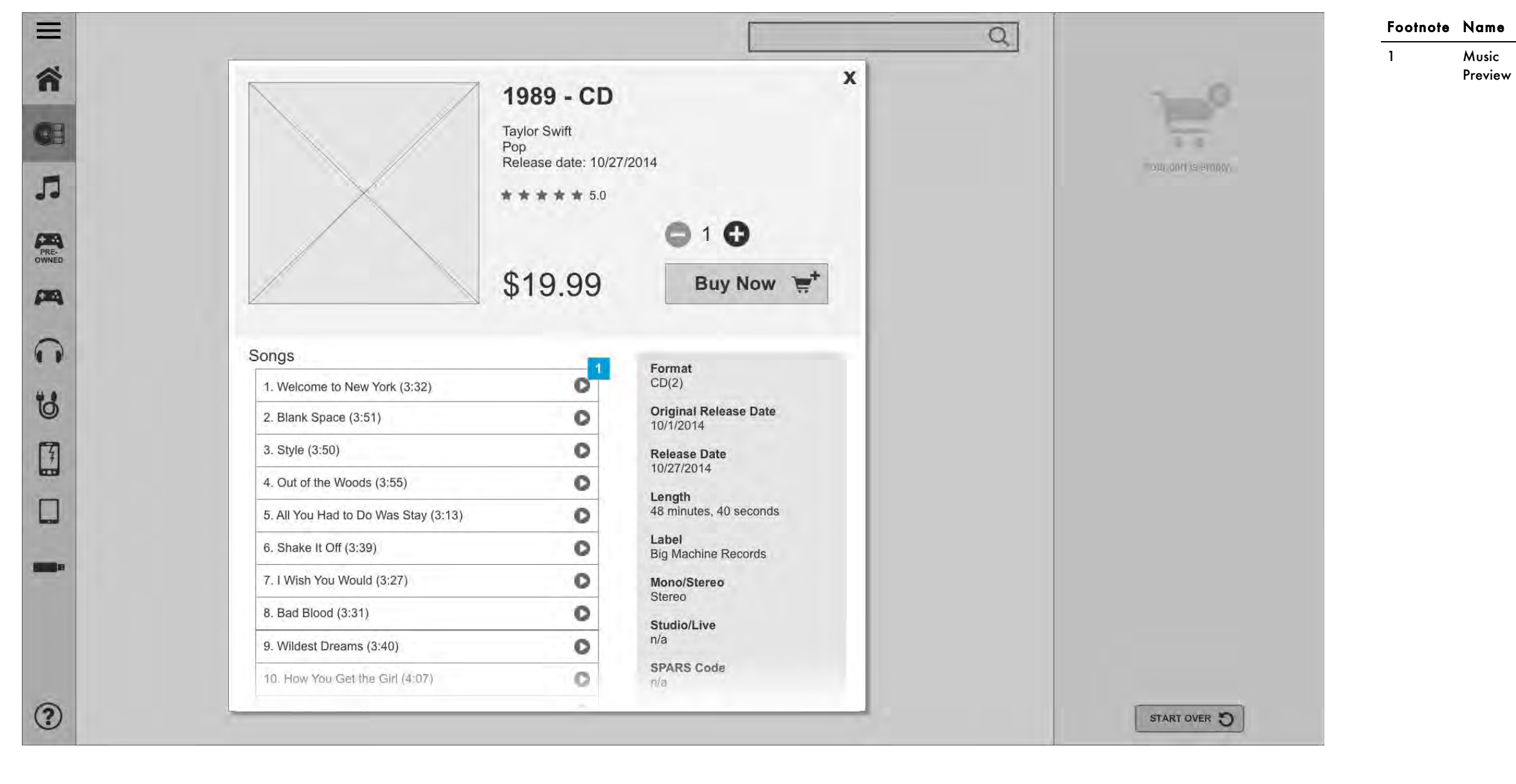

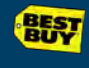

On tap of a track or play icon, the preview of the track will play. The "play" icon will become a "pause" icon, which the user can use during the preview to pause the song. If another song is tapped, the original song will stop playing and the new song will start.

## 2.4c Product Detail Scrolled (Music)

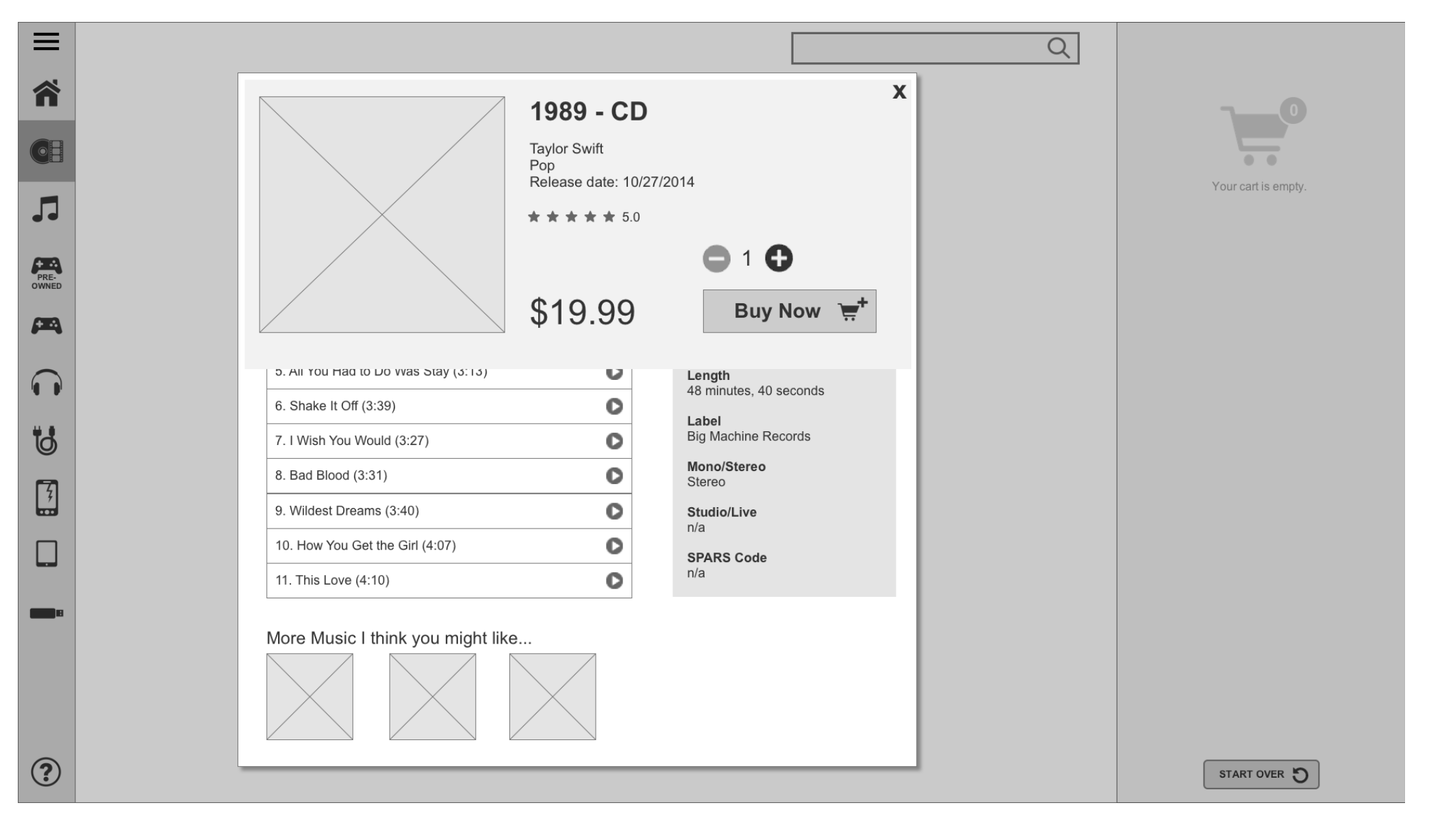

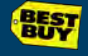

## 2.4d Product Detail (Cases)

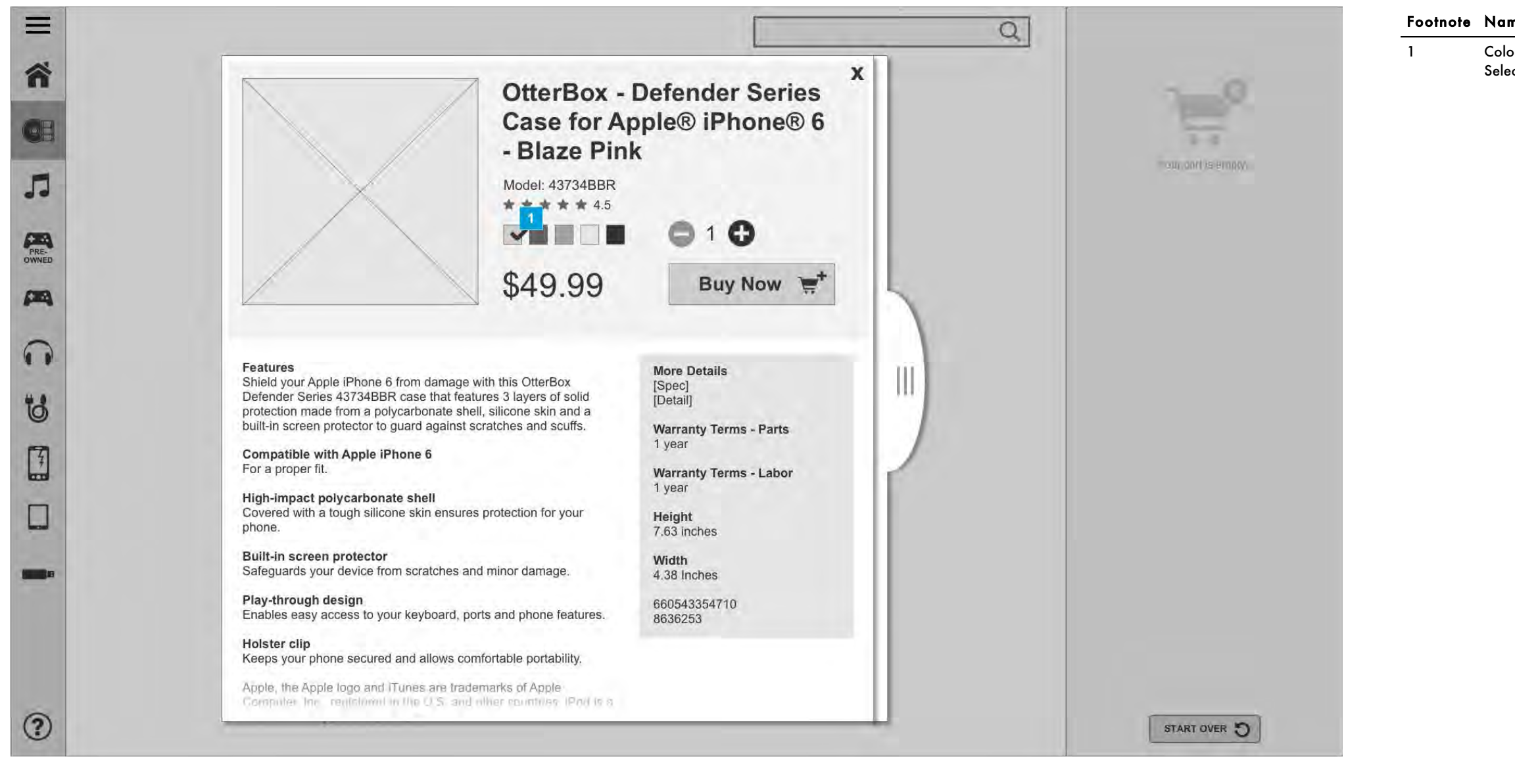

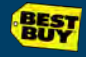

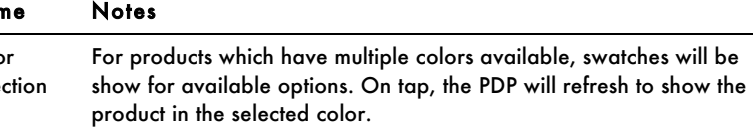

## 2.4d Product Detail Scrolled (Cases)

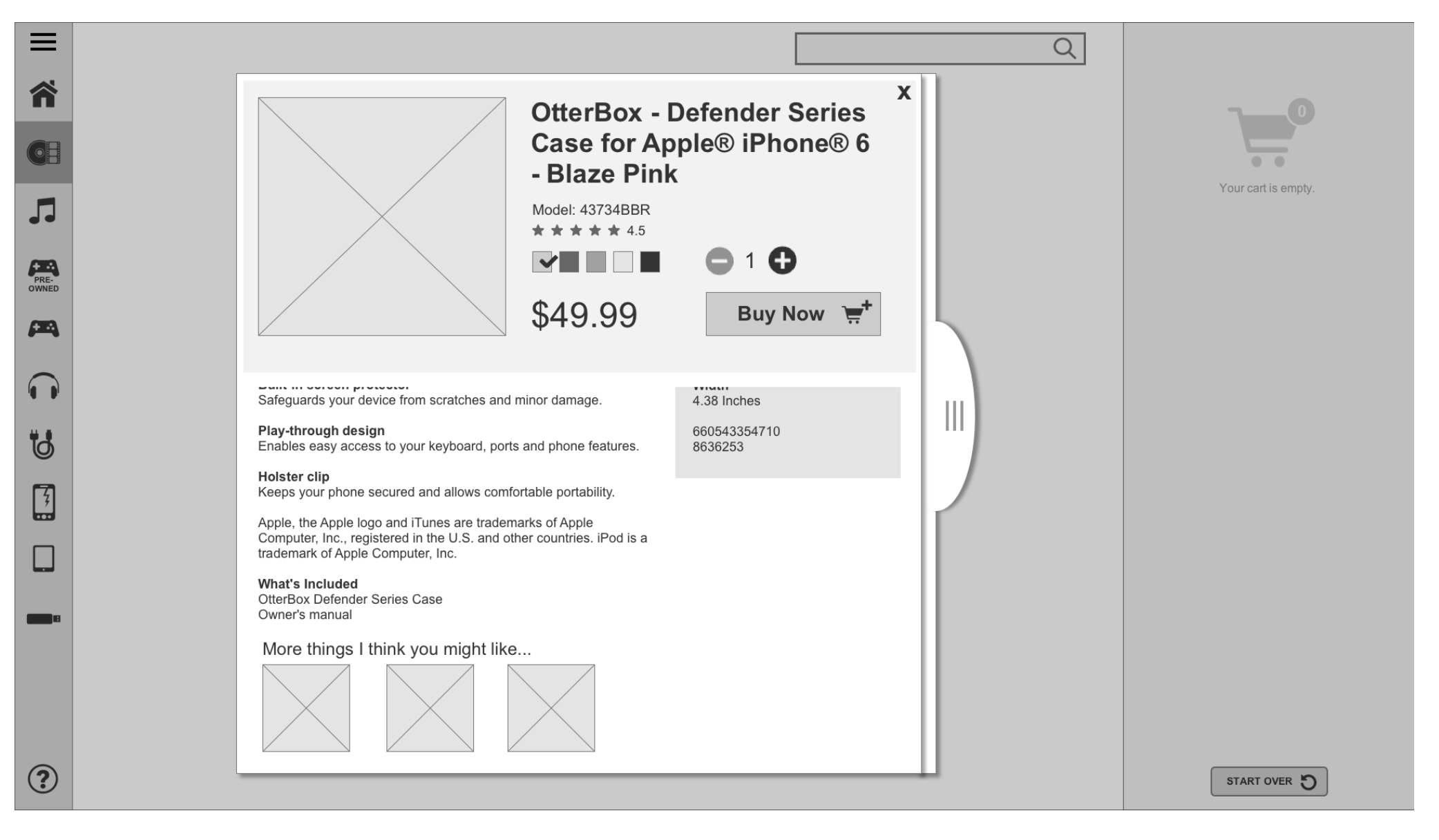

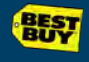

## 2.4.2 You May Also Like

This is the reverse side of the product detail modal. Here, the user is shown products that they may also be interested in purchasing.

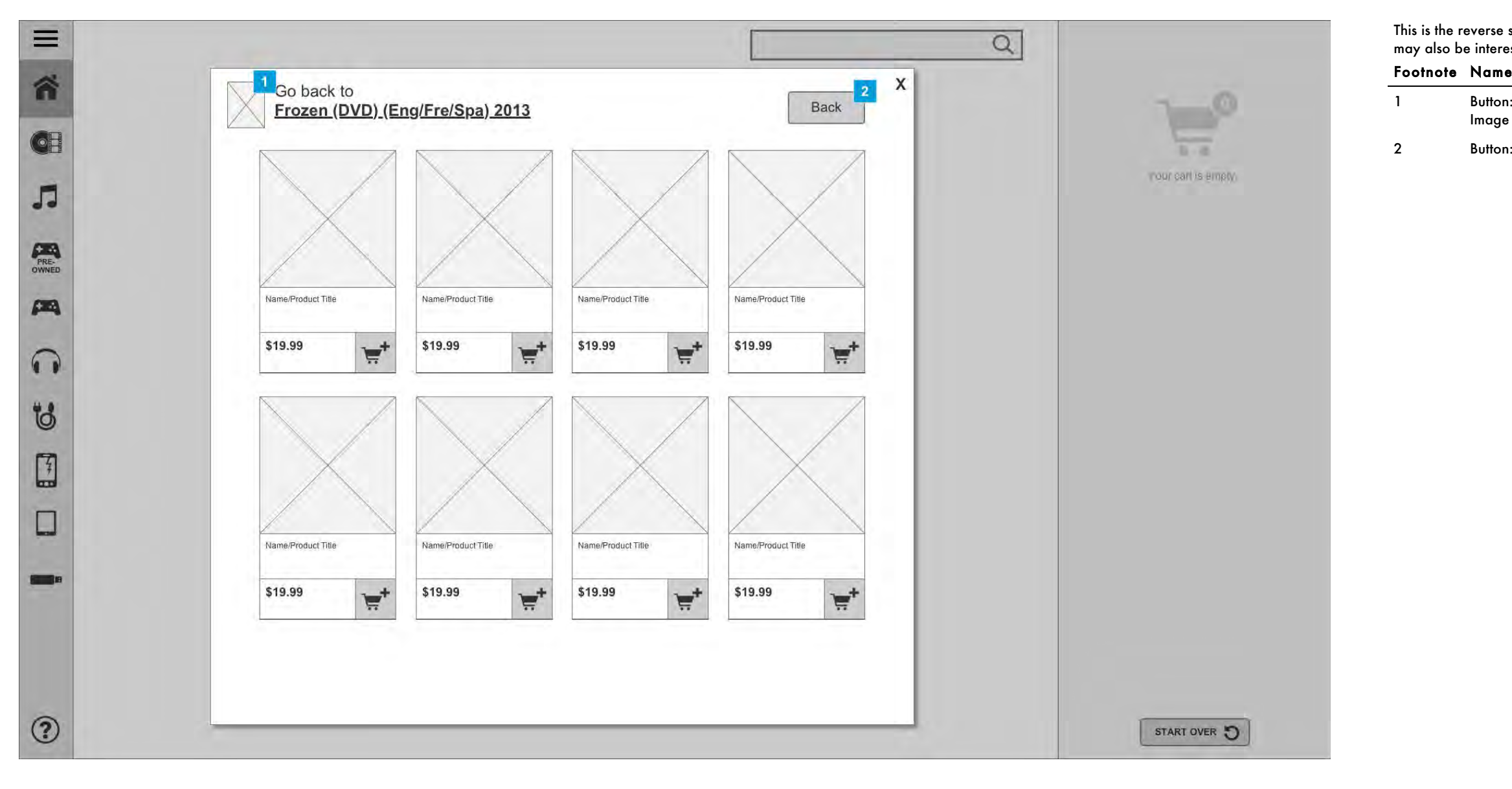

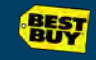

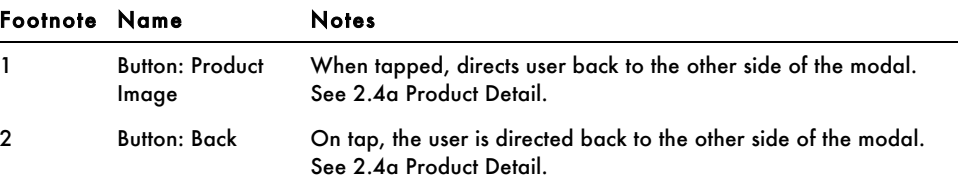

#### 2.5a Search - Predictive Dropdown

On tap of the search box, the keyboard is shown to allow the user to enter search keywords. The user can hide the keyboard by tapping outside of it or hitting "Go" to

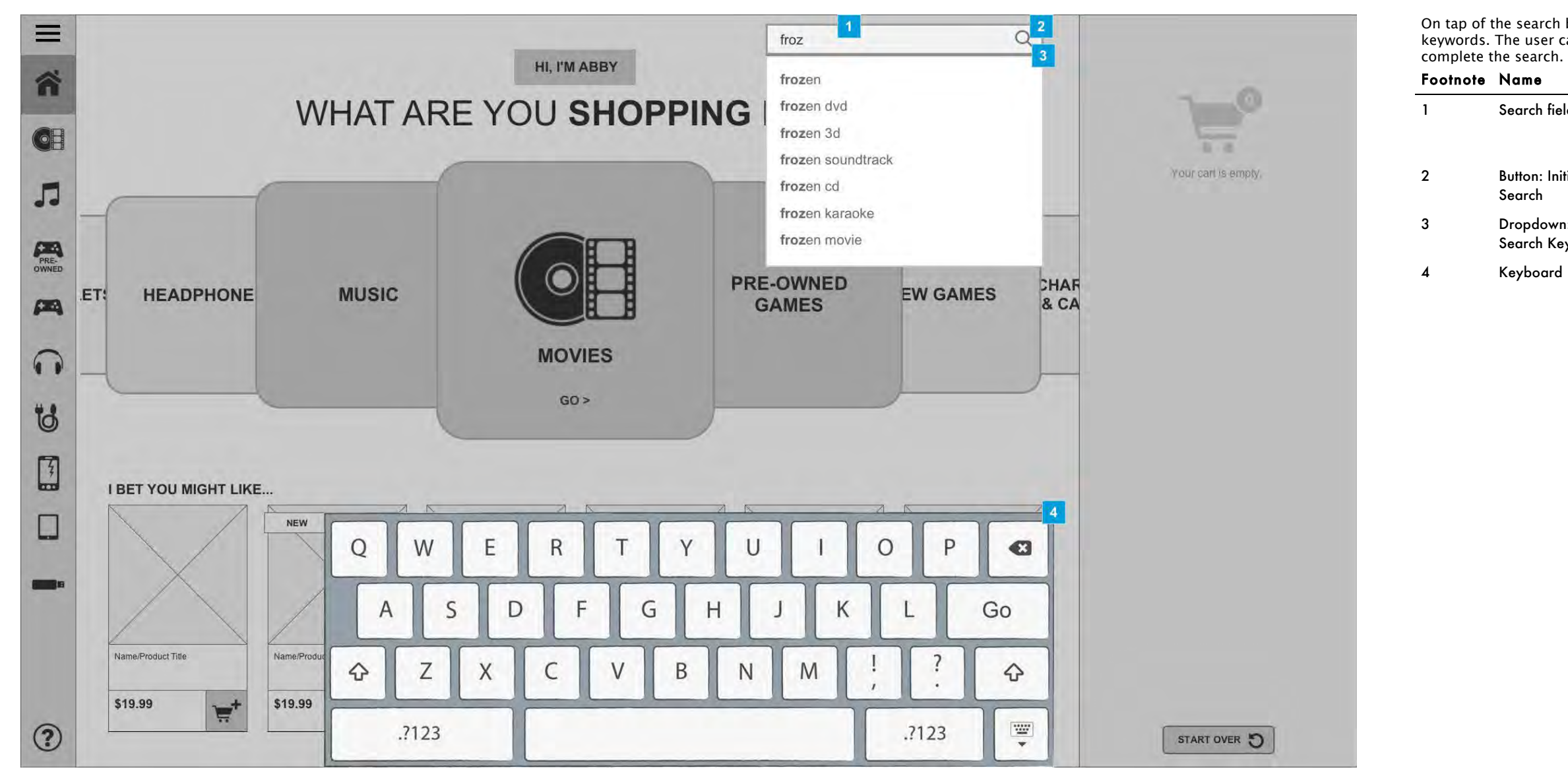

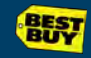

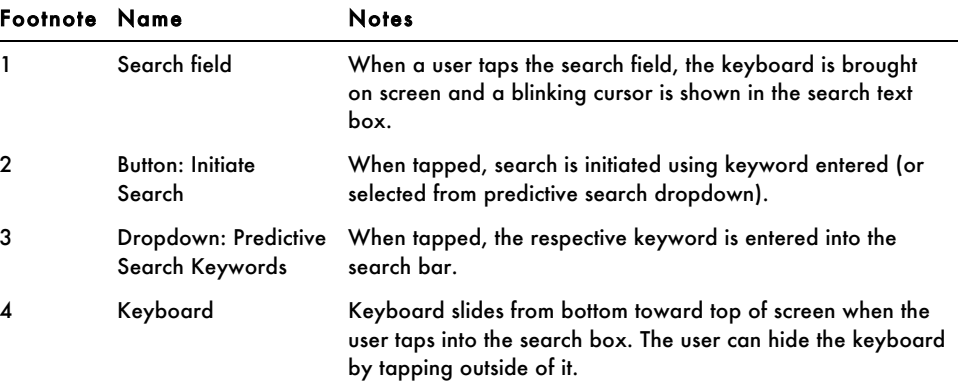

## 2.5b Search Results

This page displays results from the keyword(s) searched. All results are shown by default. If the user wants to view results within a certain category then can select it from the top of the page. Only categories with results will be shown.

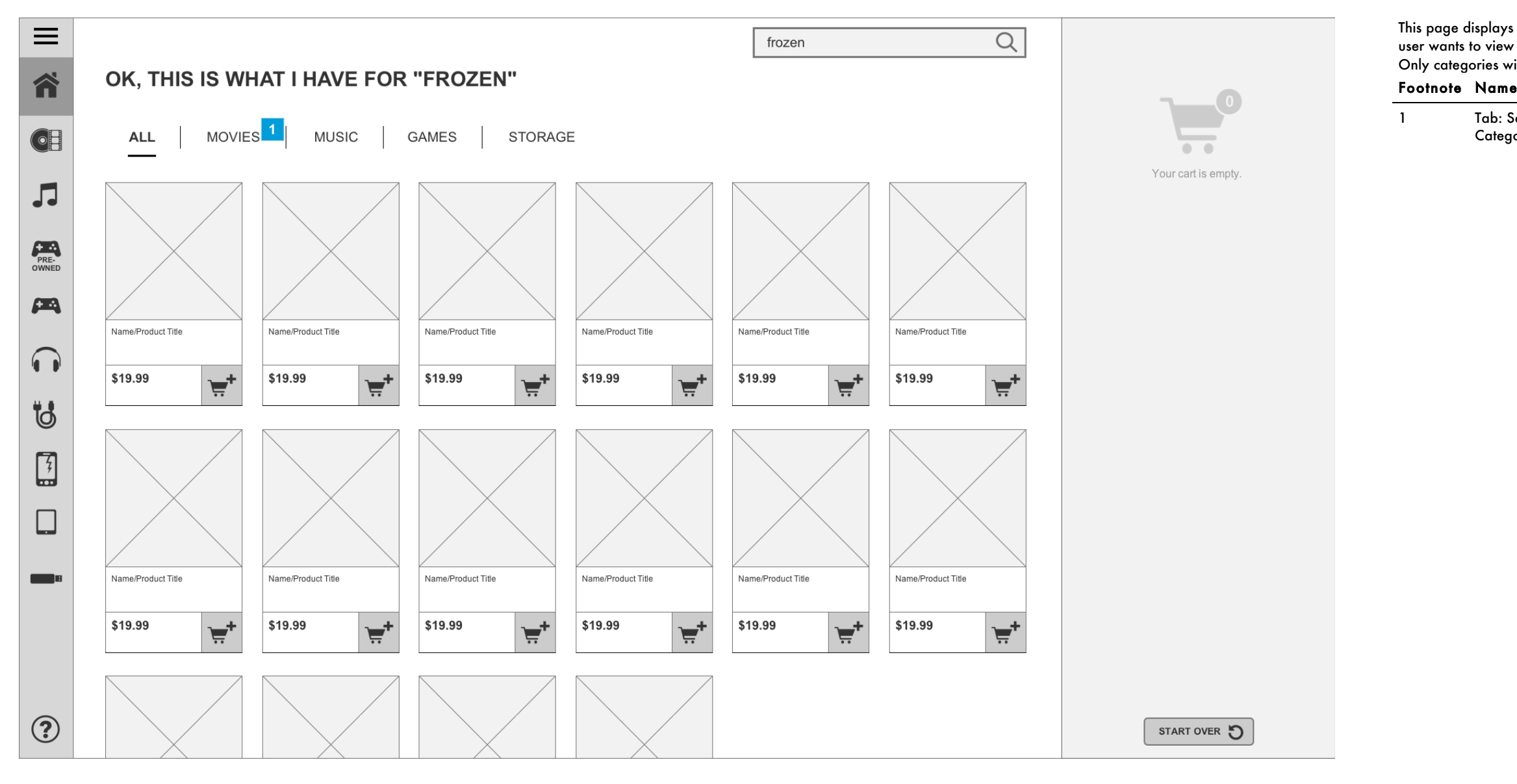

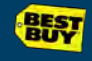

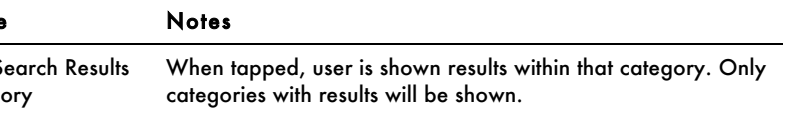

## 2.5c Search Results - No Results

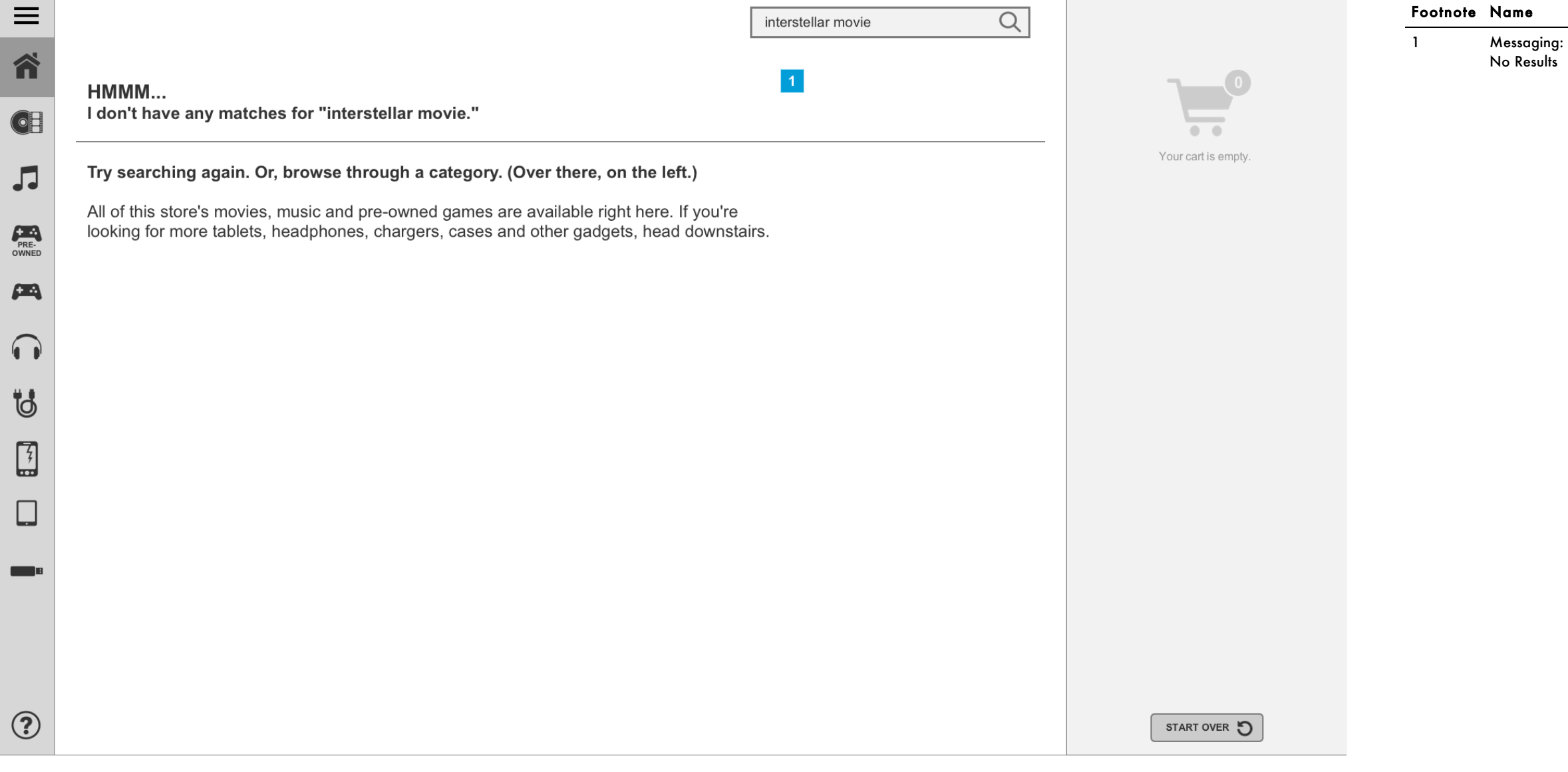

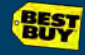

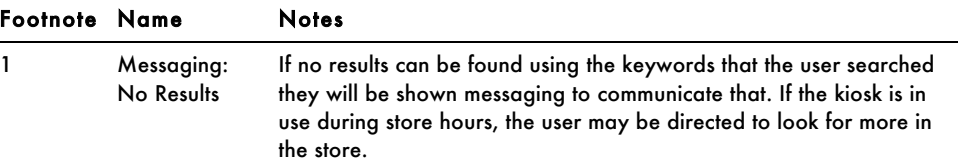

## 3.1 Empty Cart

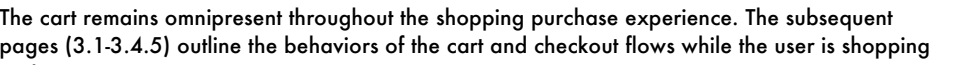

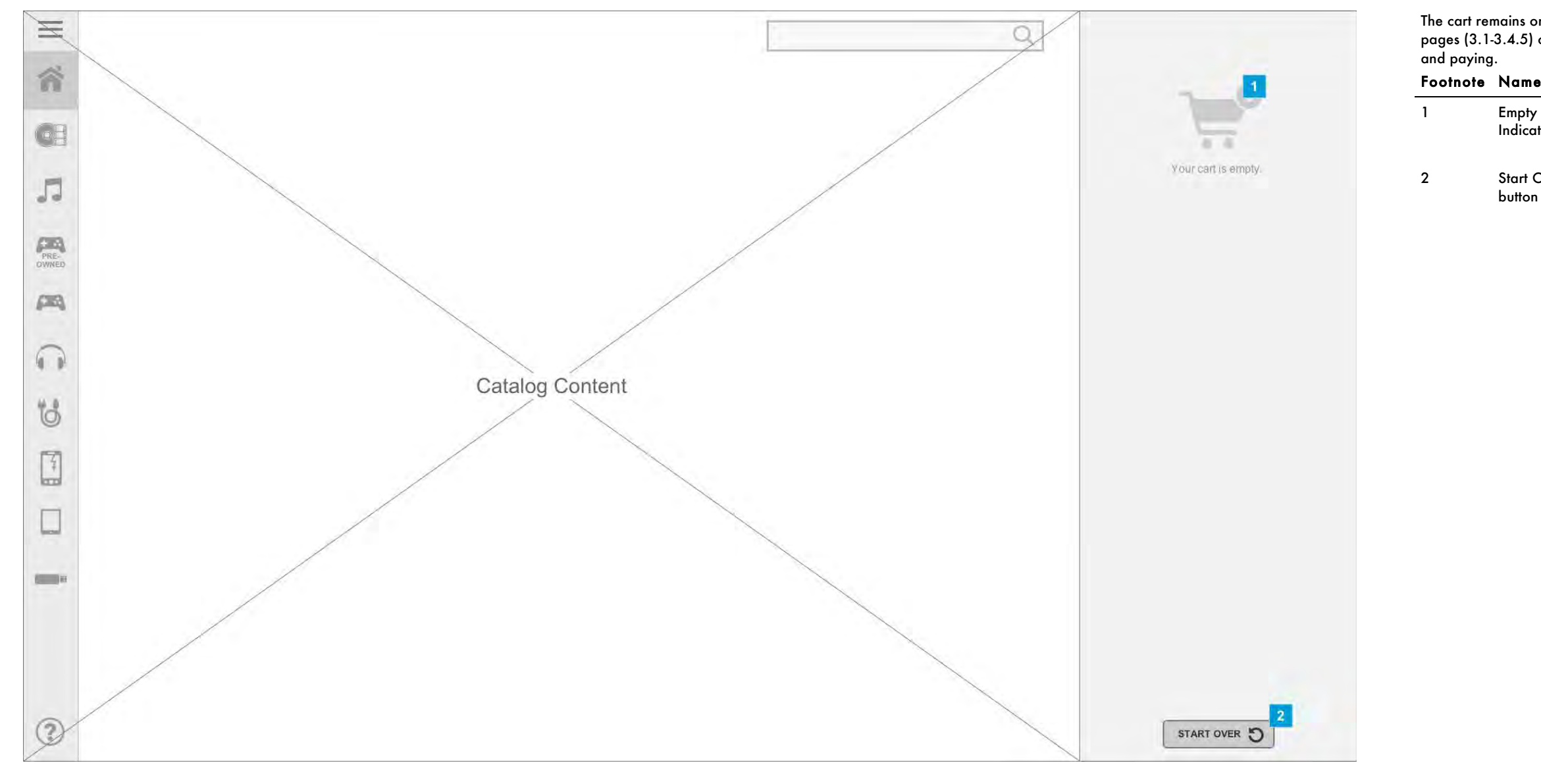

**SEST** 

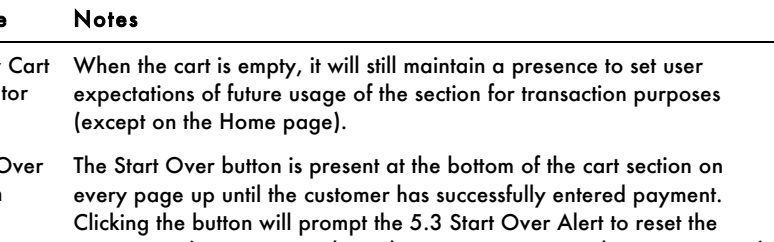

experience (new session, cleared cart, new entry into the Home screen).

#### 3.2a Cart w/ Items

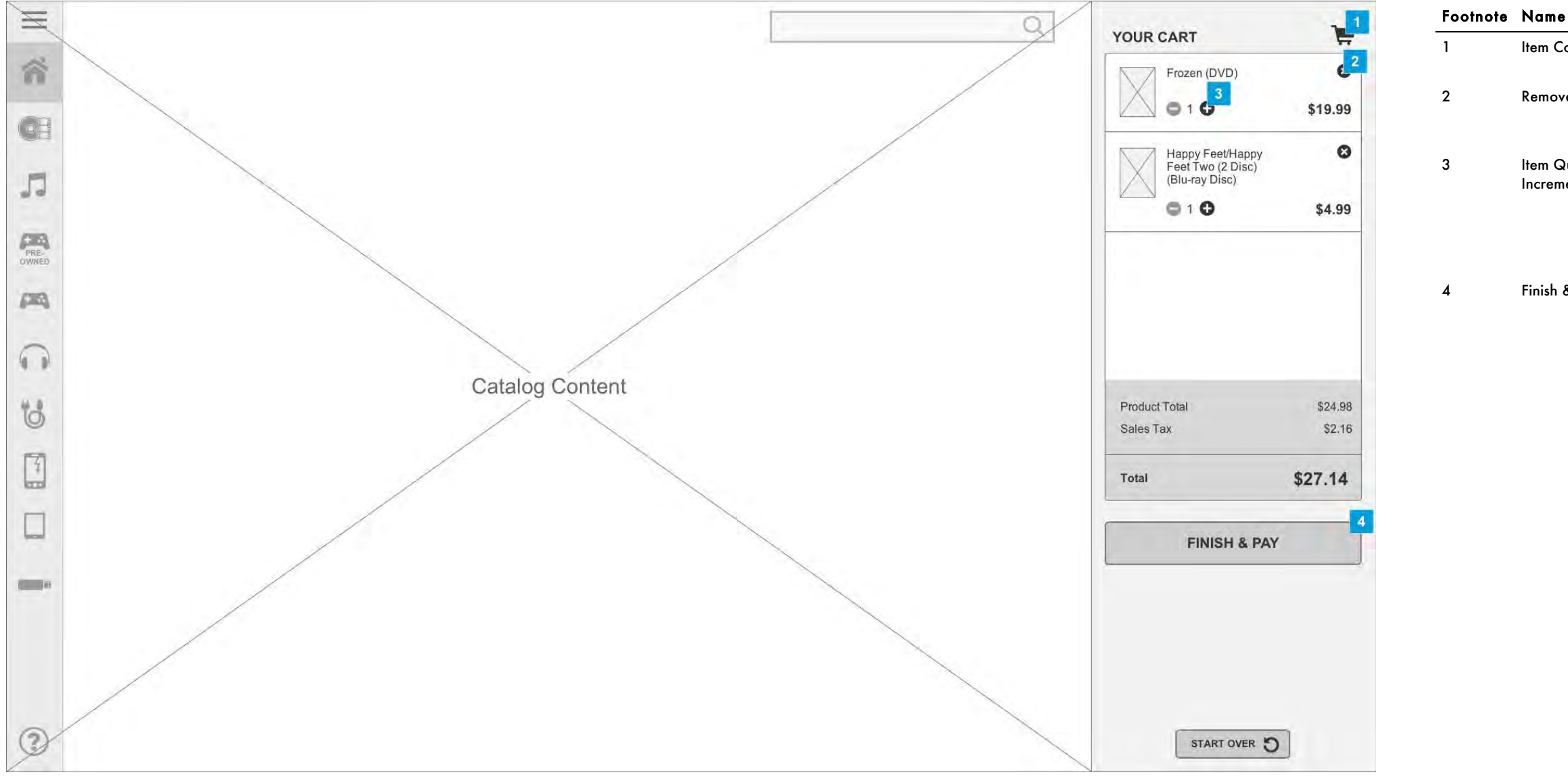

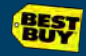

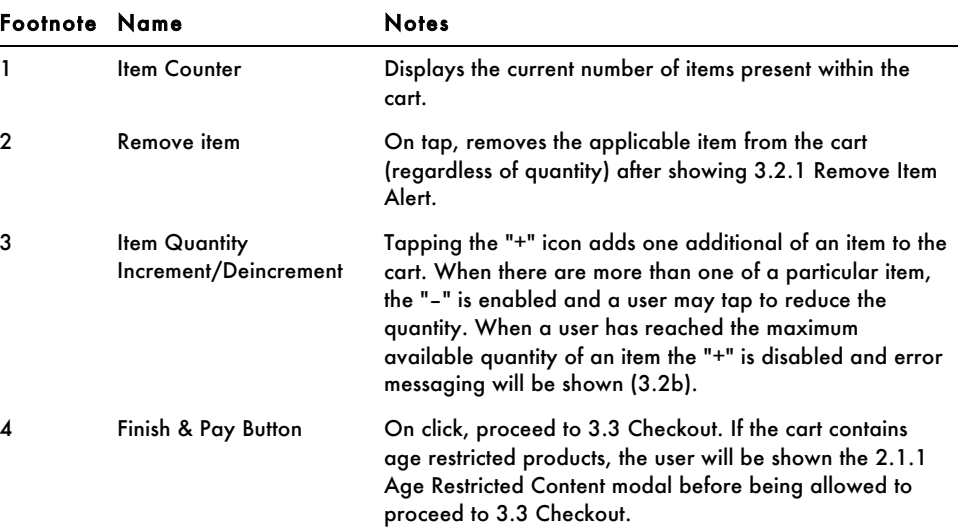

#### 3.2b Cart w/ Items Error

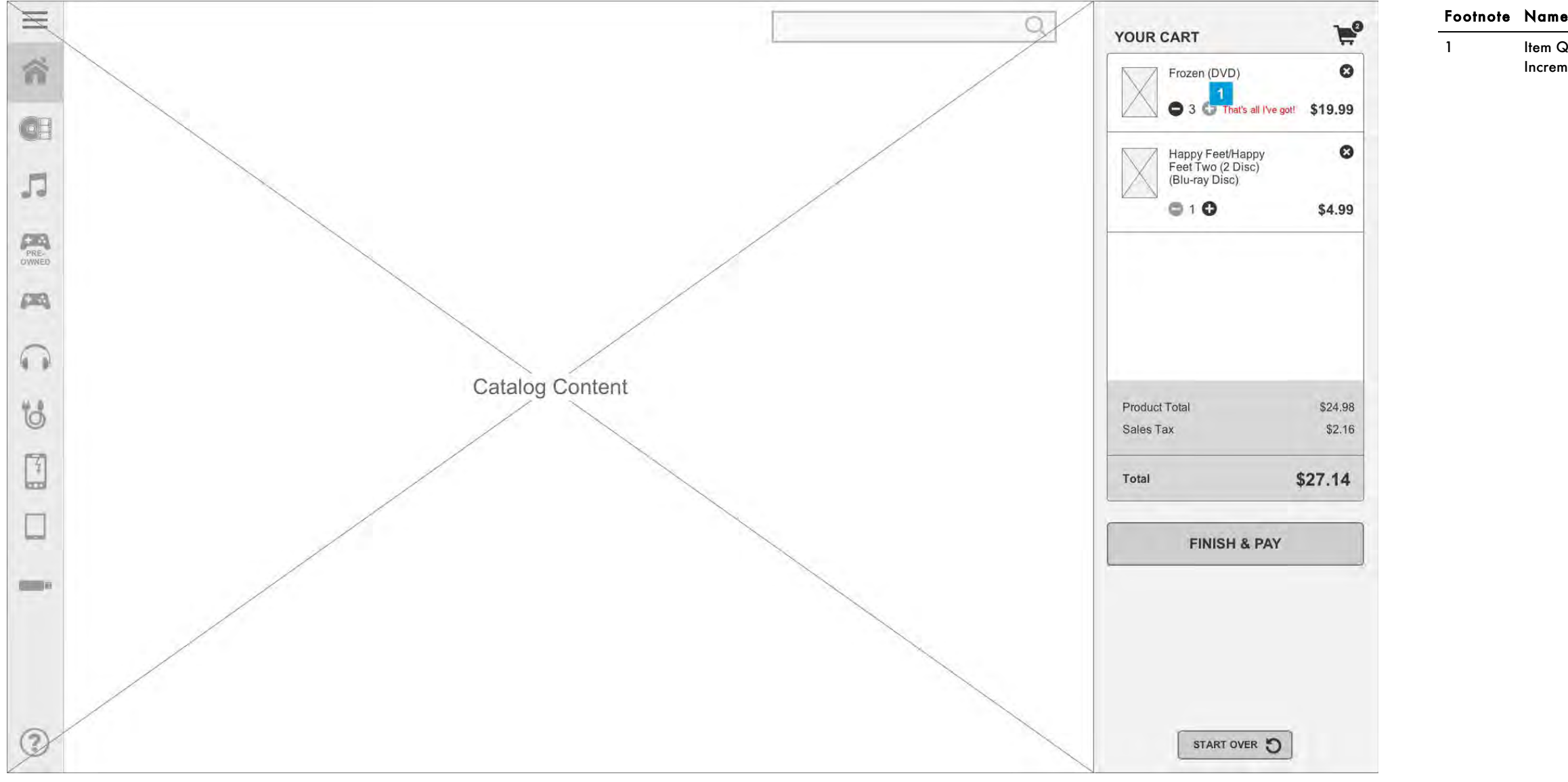

Increm

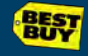

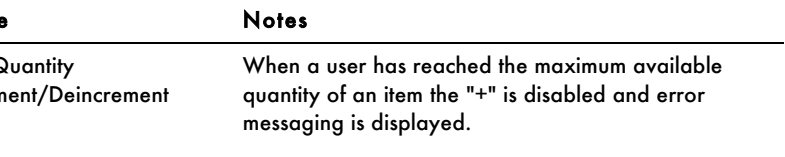

## 3.2.1 Remove Item Alert

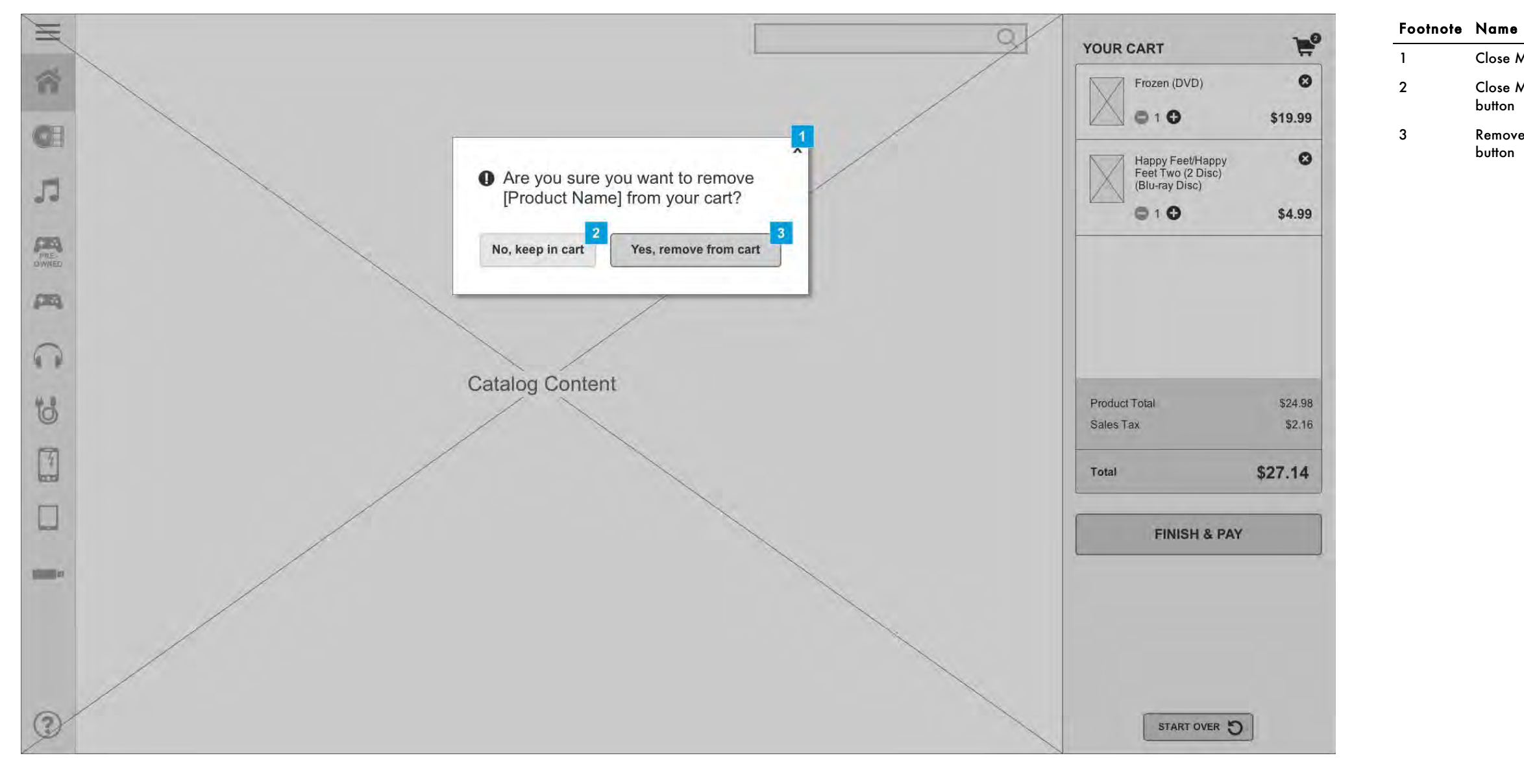

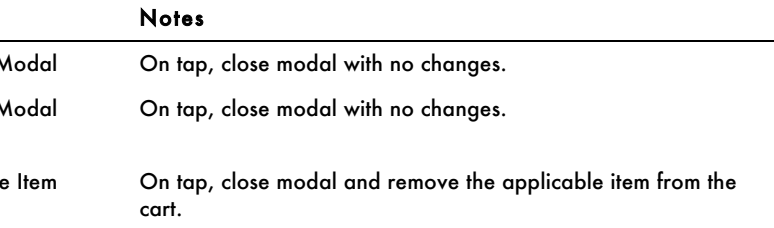

## 3.2.2 Age Restricted Content

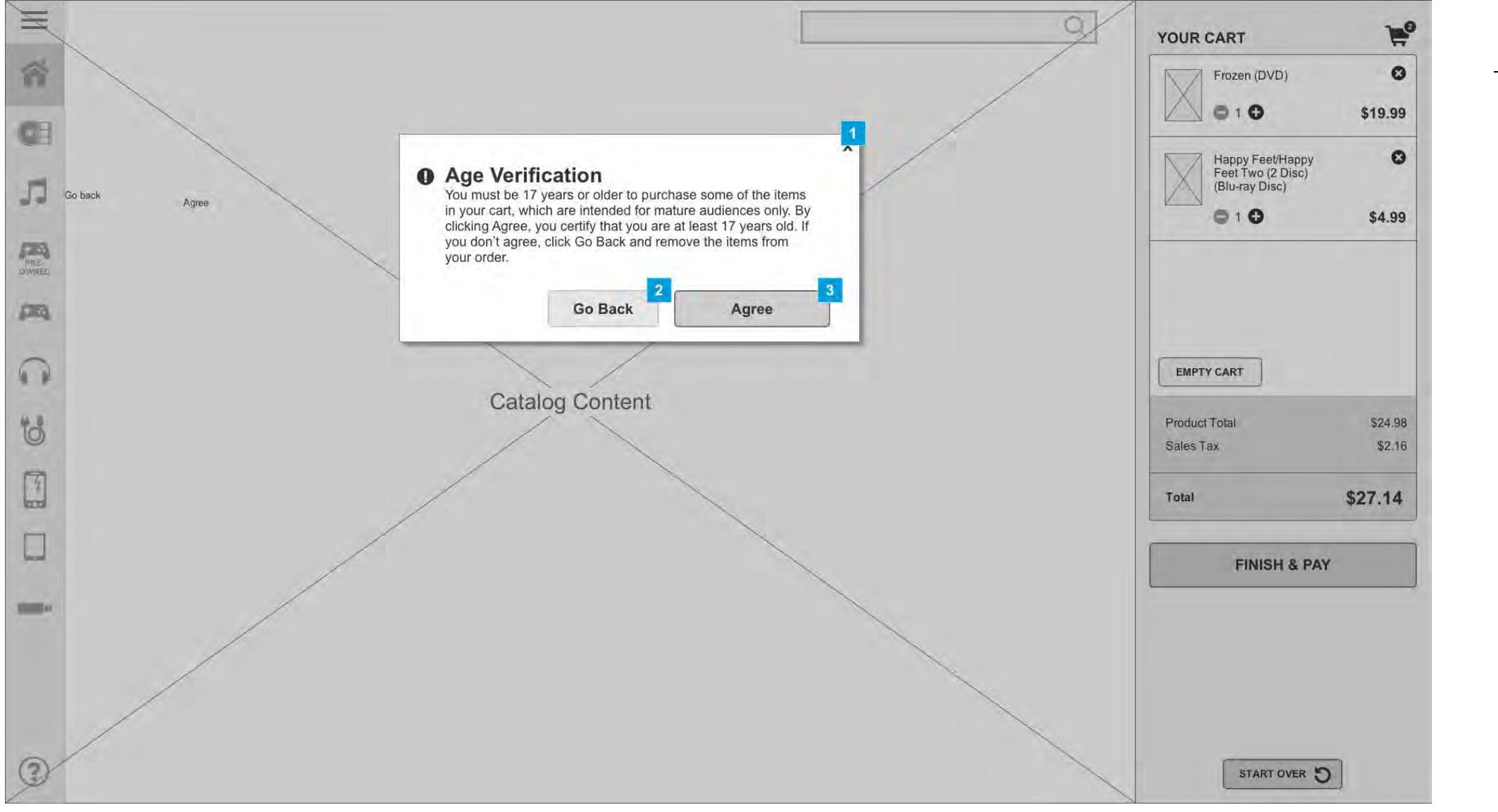

Footnote Name 1 Close 2 Close

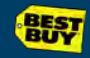

If a user has age restricted items in their cart, when clicking to Finish and Pay, they will be shown this modal and asked to Agree before being allowed to proceed to 3.3 Checkout.

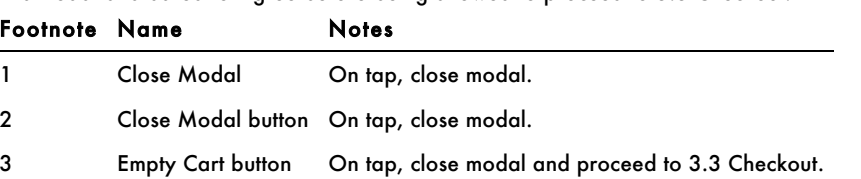

#### 3.3 Checkout

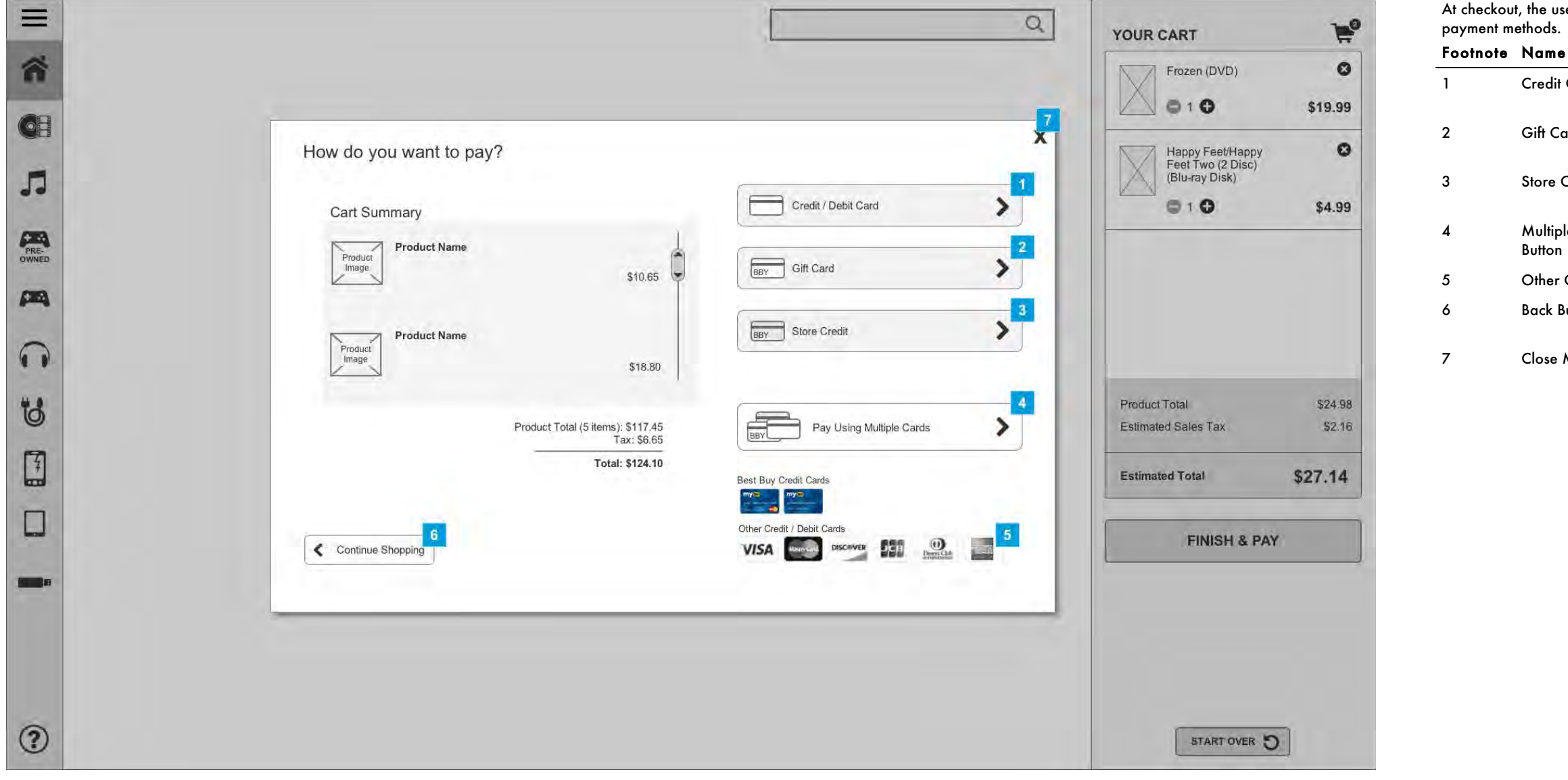

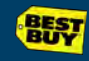

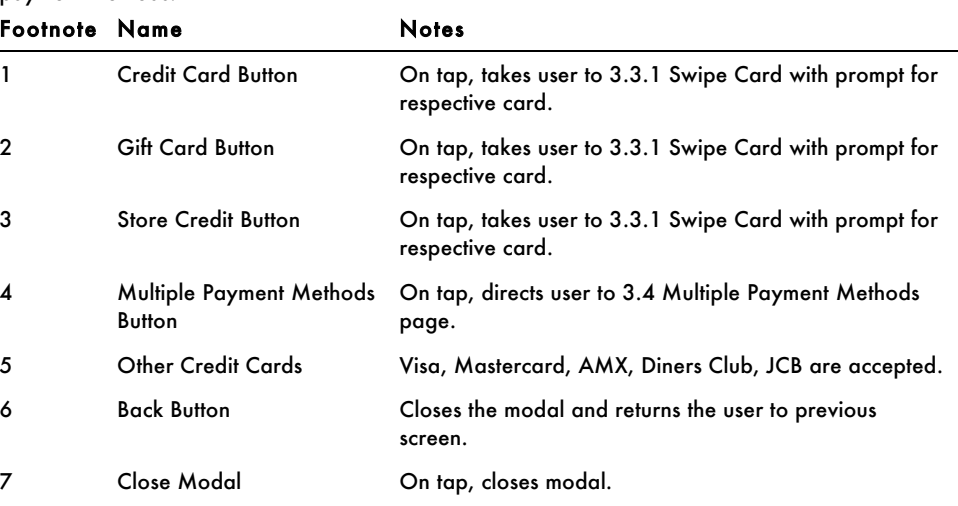

e user has the option to choose a payment type or opt to pay with multiple

# 3.3.1 Card Swipe

Screen is shown after user has selected a tender. Once the card is swiped, take user to 3.3.2a Confirmation if successful, 3.3.2b Card Error is there is an issue, or 3.3.2b Gift Card for a Gift Card/Store Credit payment.

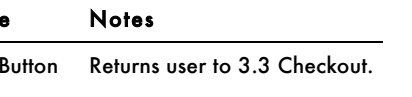

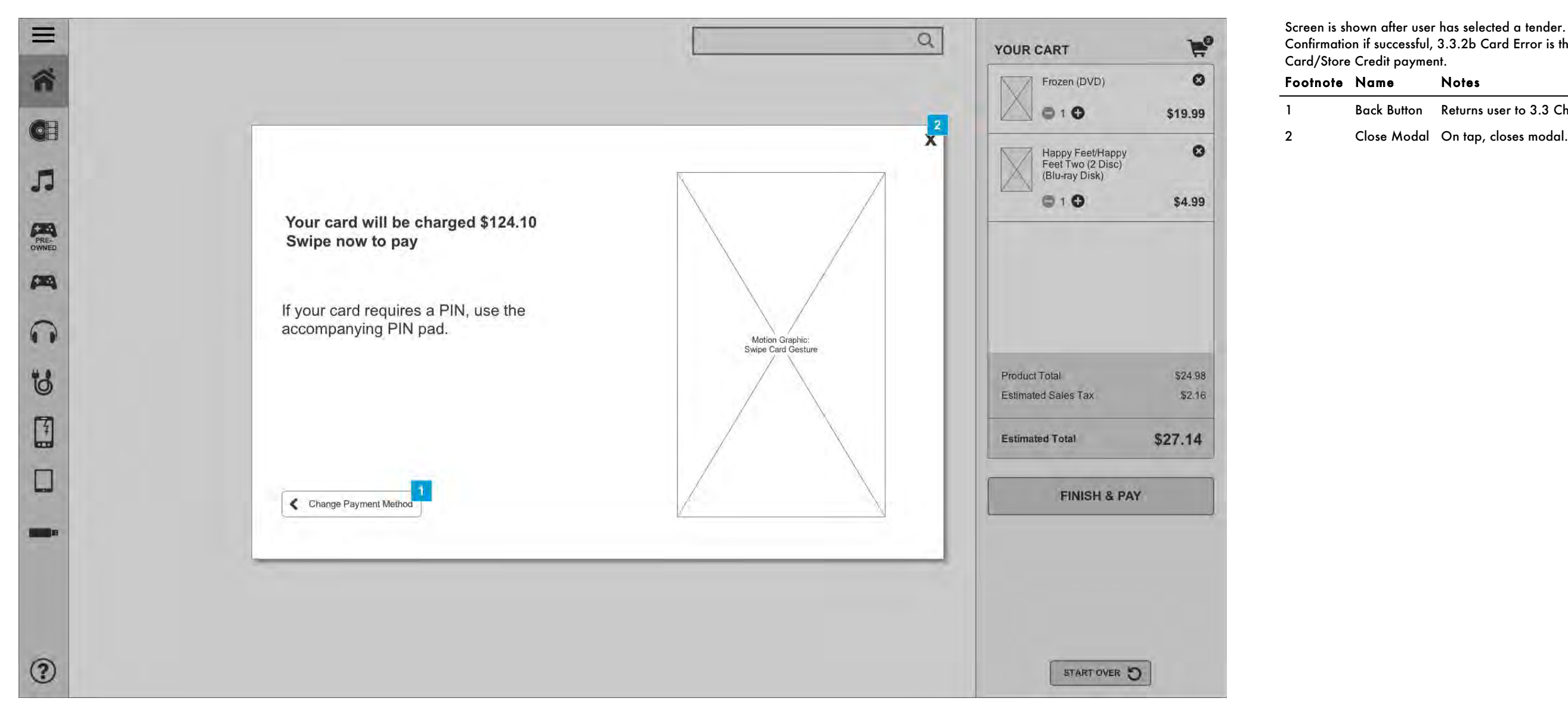

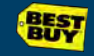

#### 3.3.2a Confirmation

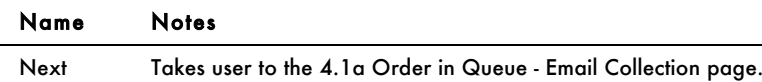

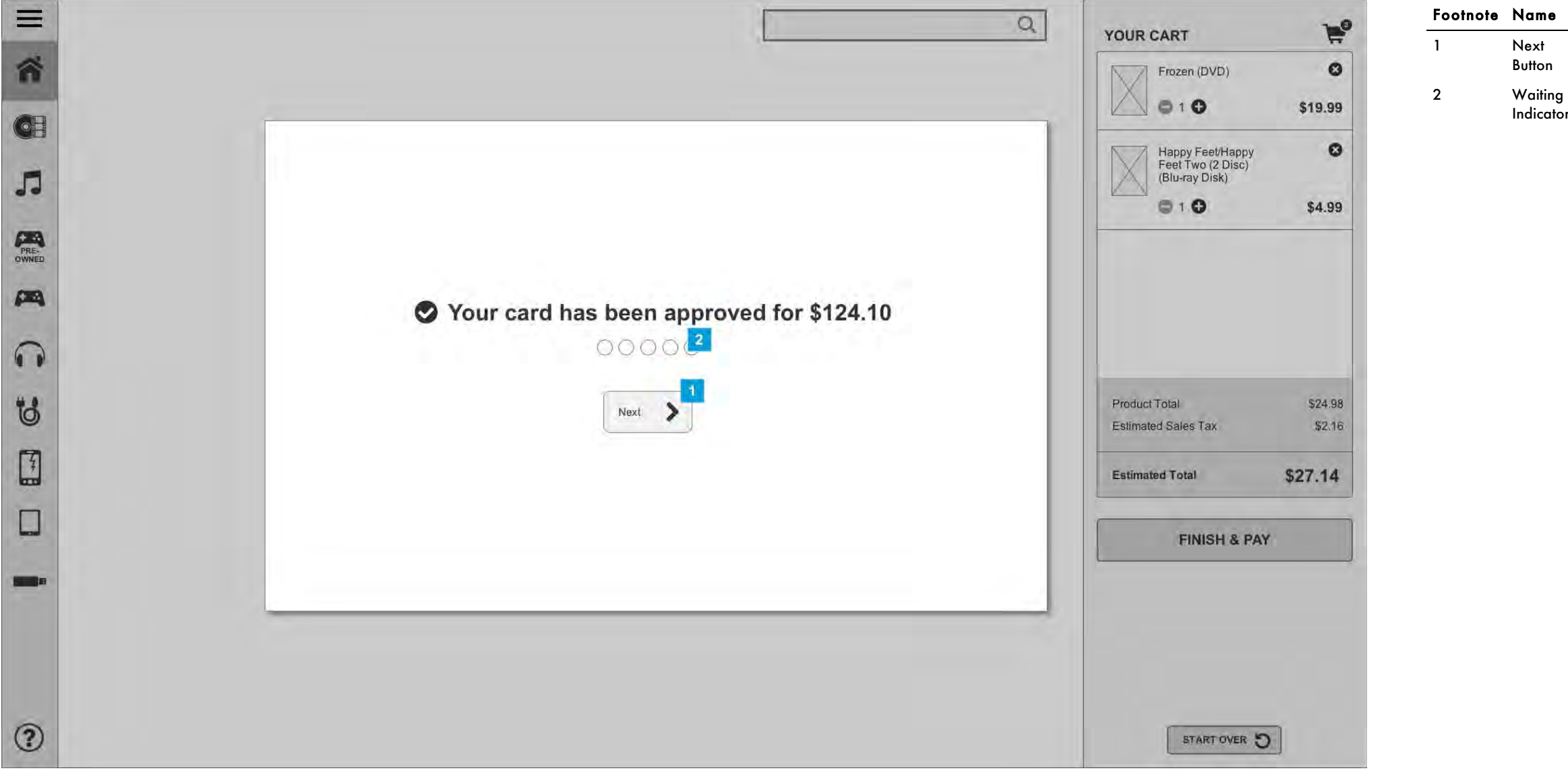

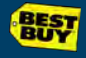

Indicator User will be shown this page for 10 seconds. Each bubble will be filled every 2 seconds. At the end of the 10 seconds, the user will automatically be taken to 4.1a Order in Queue - Email Collection.

# 3.3.2b Card Error

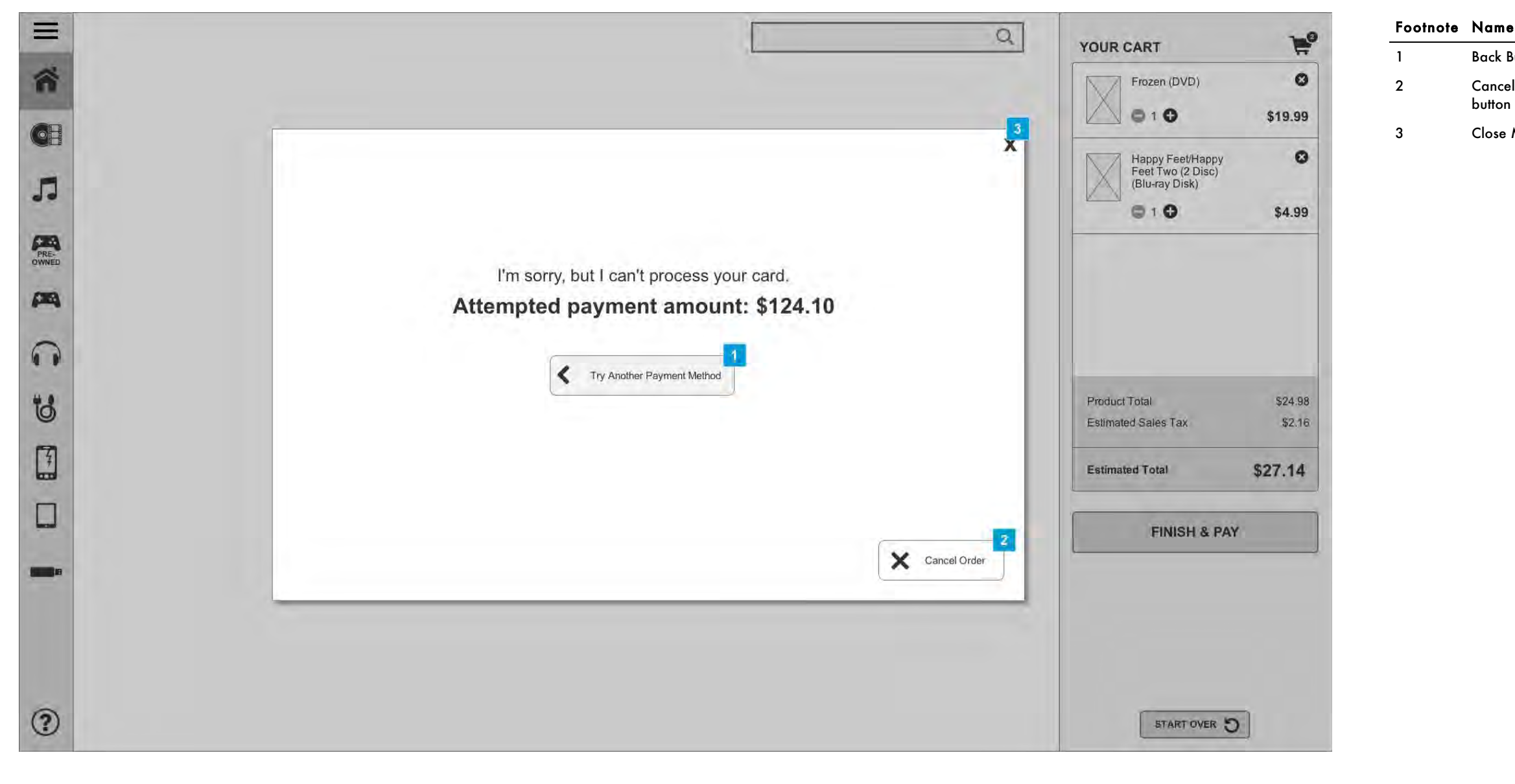

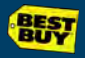

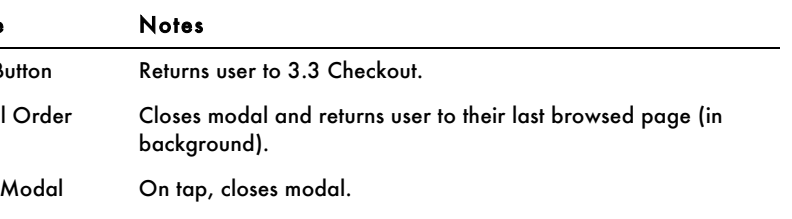

## 3.3.2c Gift Card

All users who have swiped a gift card or store credit are shown this page to confirm their purchase and debit to their gift card/store credit.

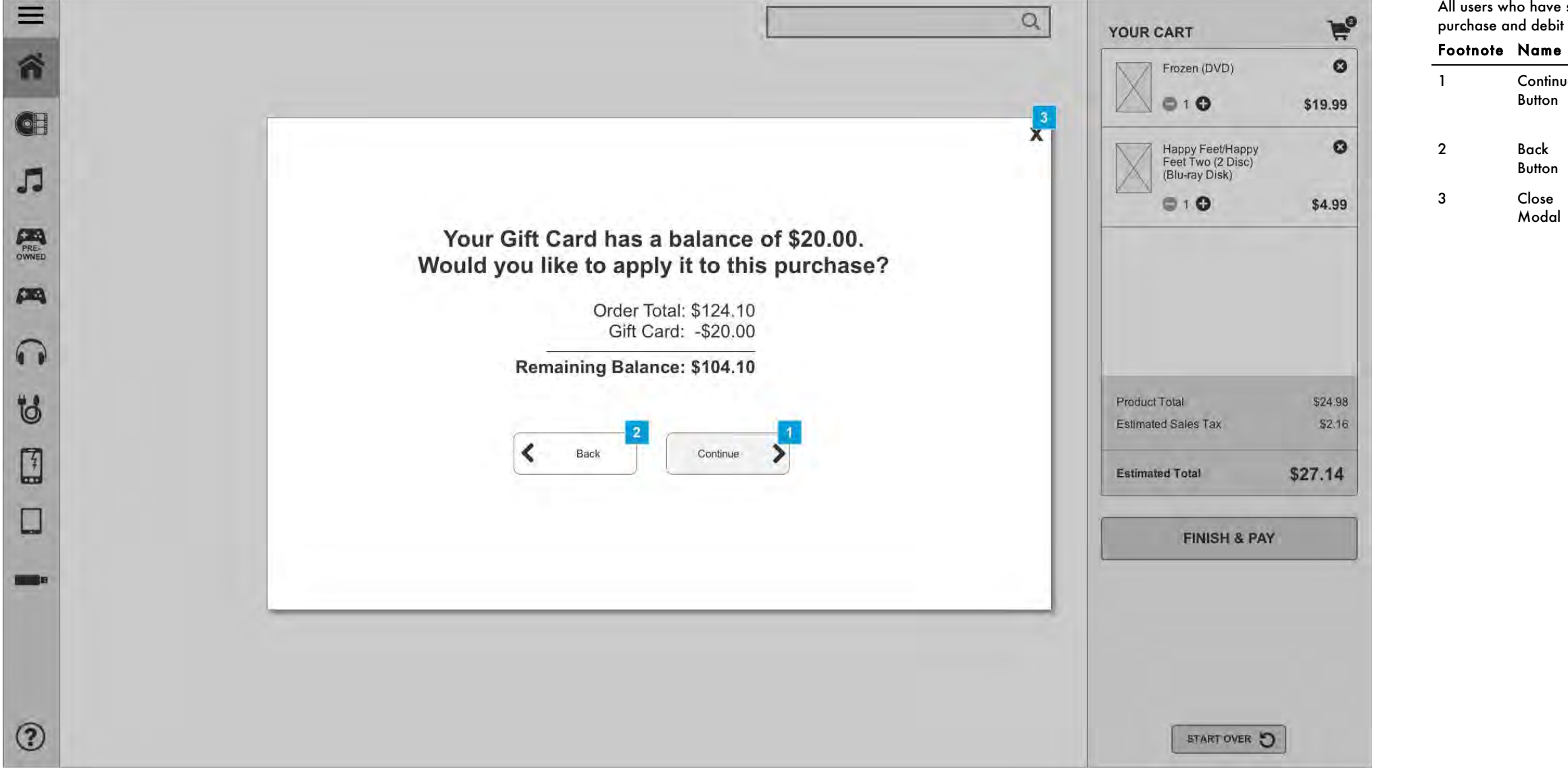

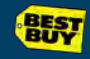

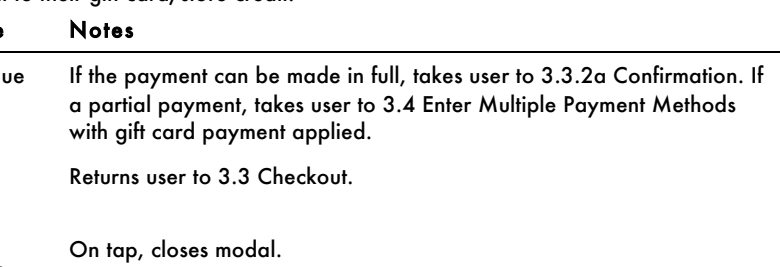

#### 3.4 Multiple Payments

When a user chooses to enter multiple payments they are directed to begin using this workflow. After one or more payments have been entered, they will see 3.4.3 Additional Payment.

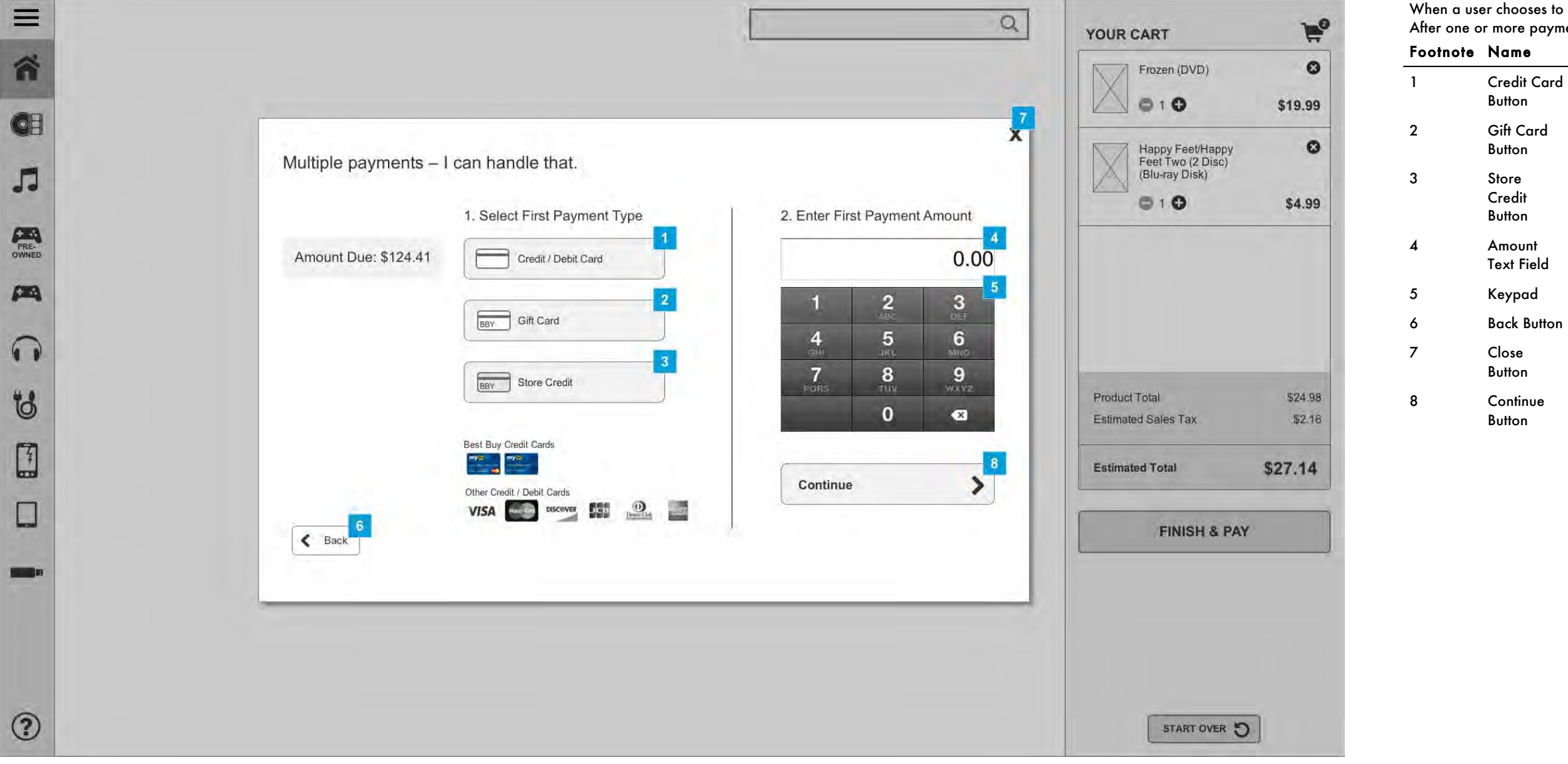

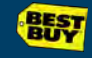

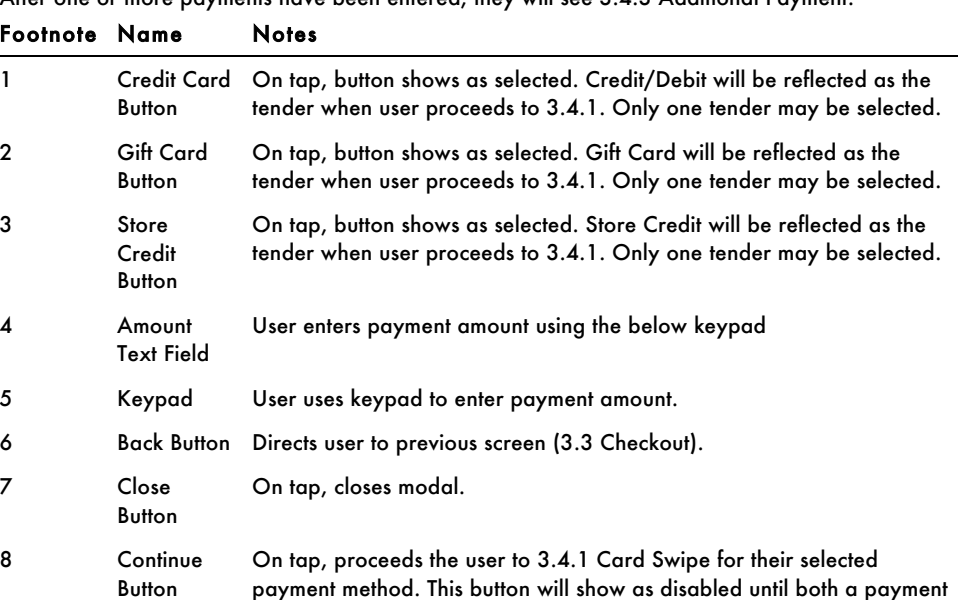

method has been selected and a payment amount has been entered.

# 3.4.1 Card Swipe

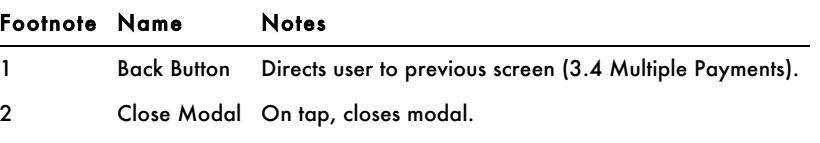

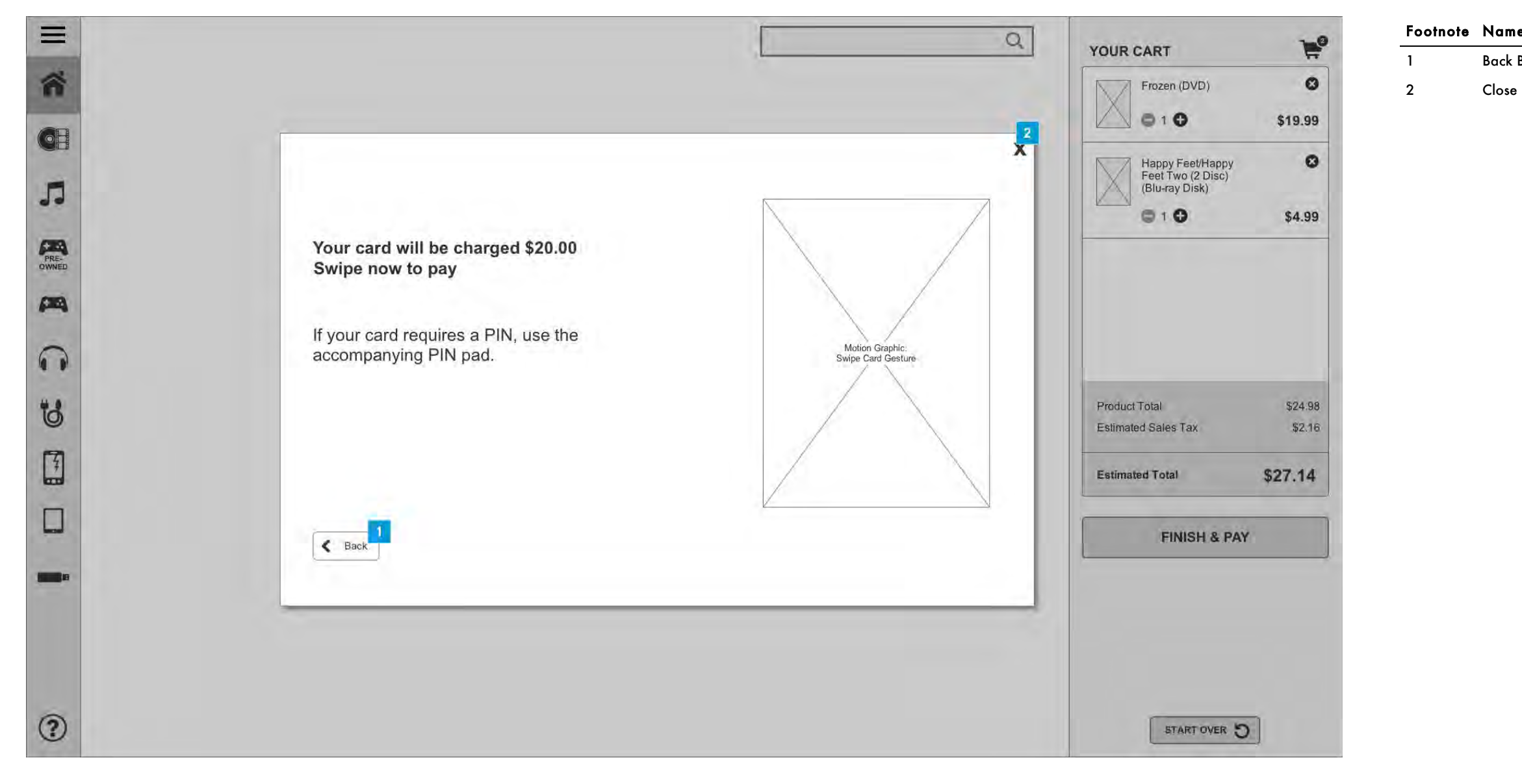

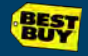

## 3.4.2 Card Approved

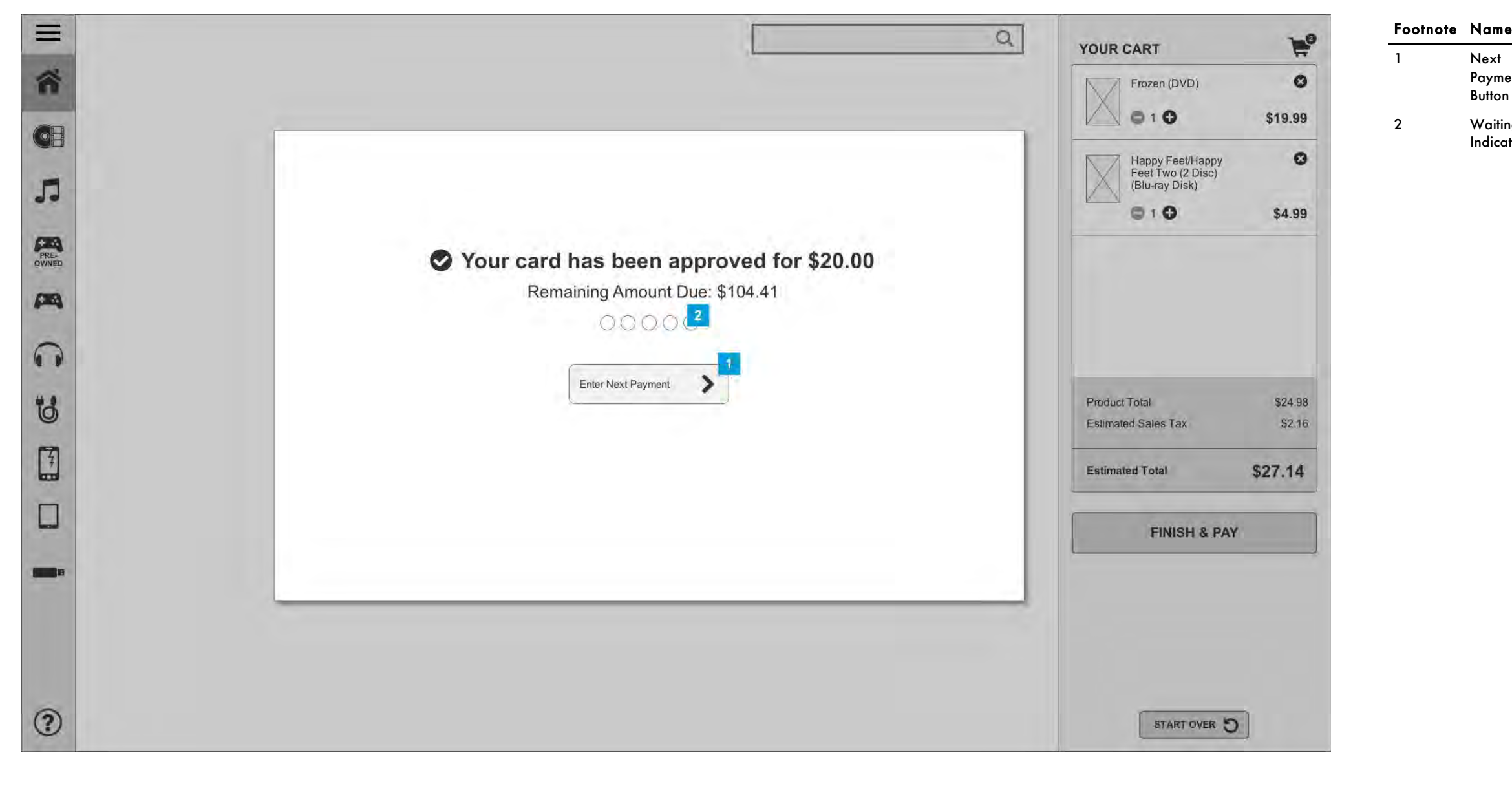

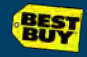

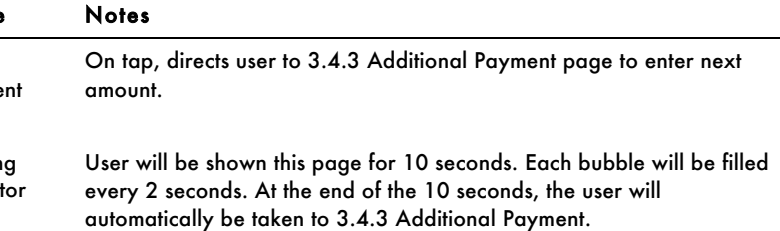

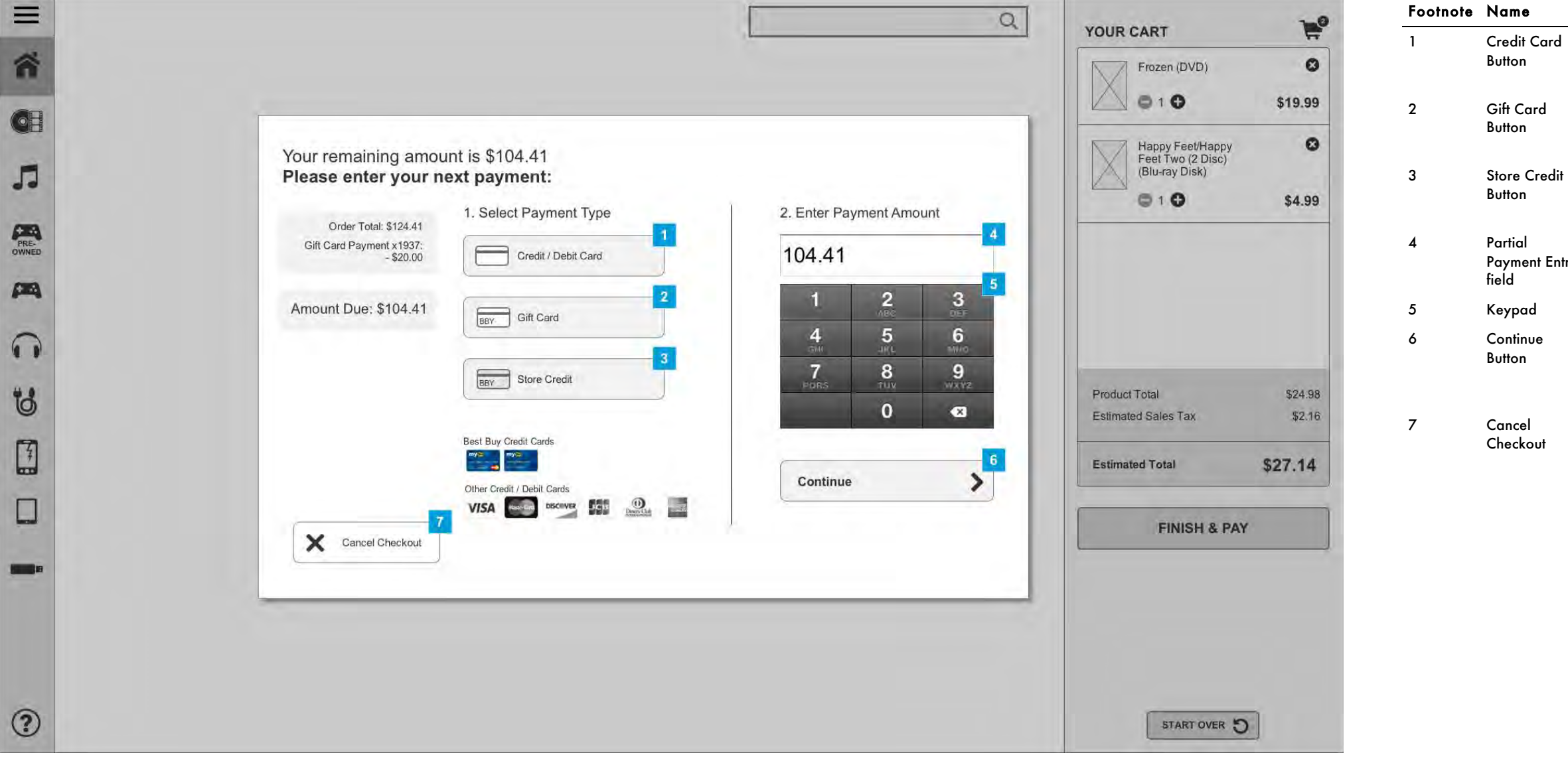

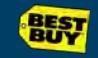

#### 3.4.3a Additional Payment

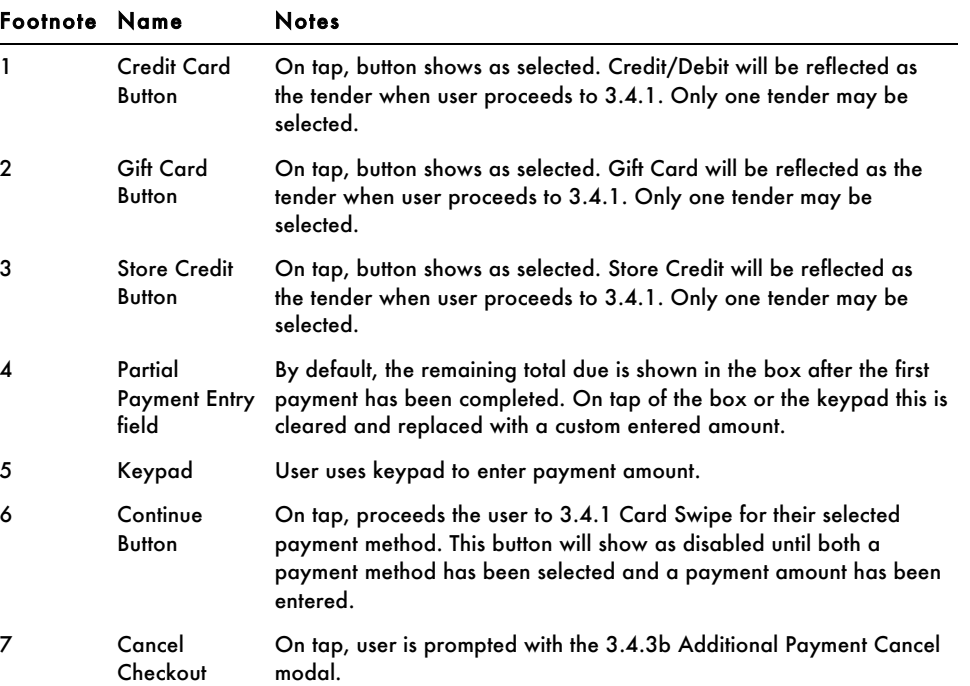

BEST BUY — RETAIL REVOLUTION WIREFRAMES **ARE STANDARD AND REST AND REST REST** 

# 3.4.3b Additional Payment Cancel

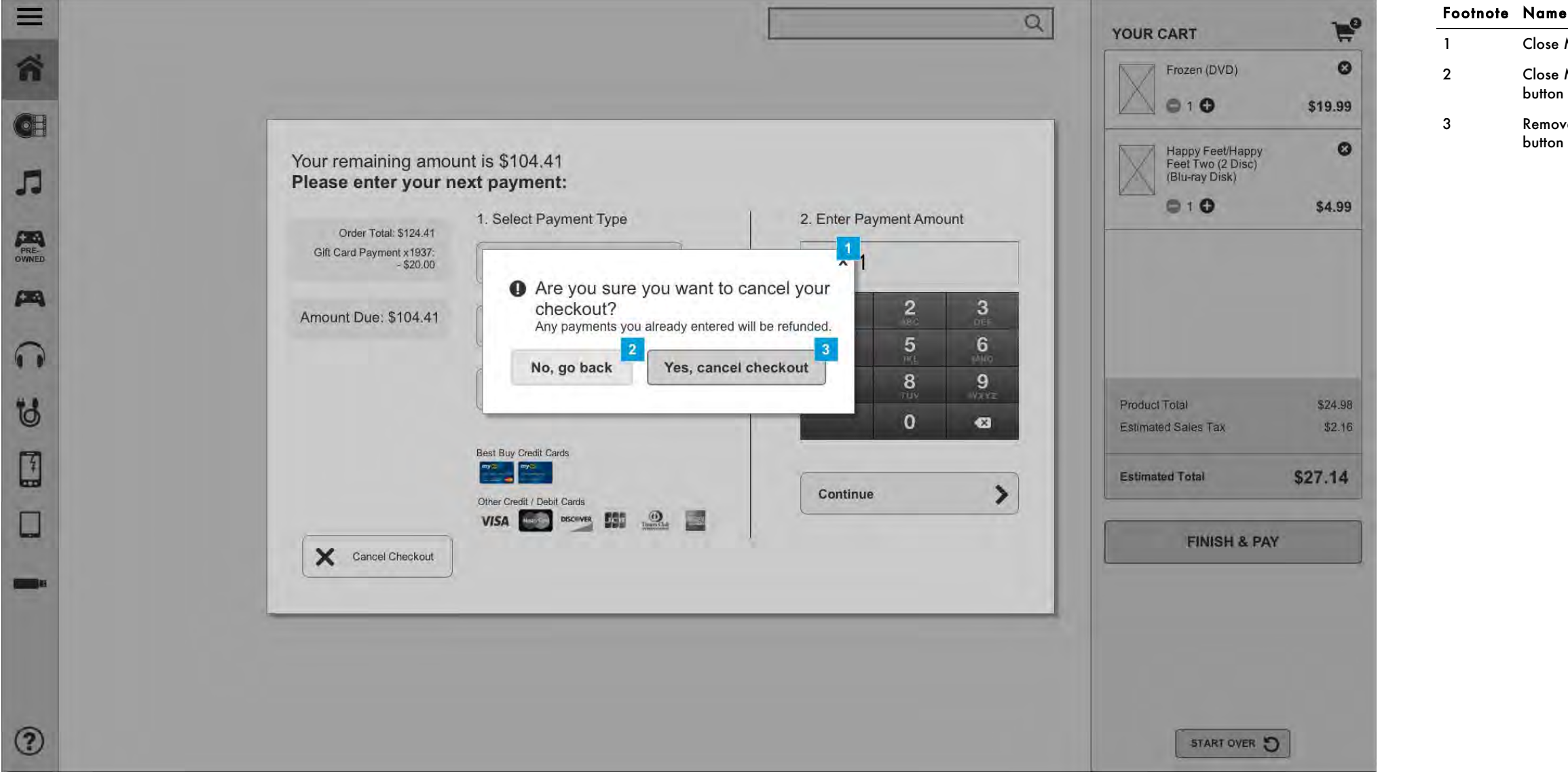

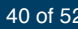

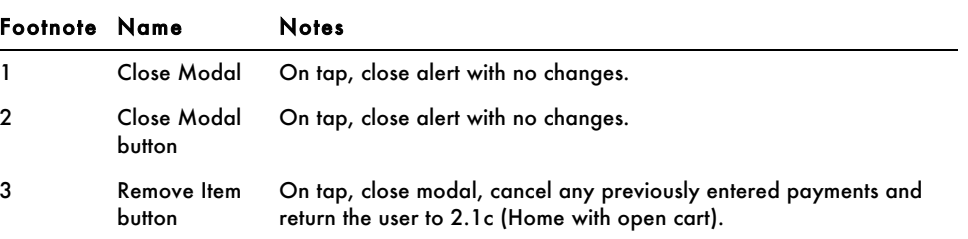

# 3.4.4 Card Swipe p2

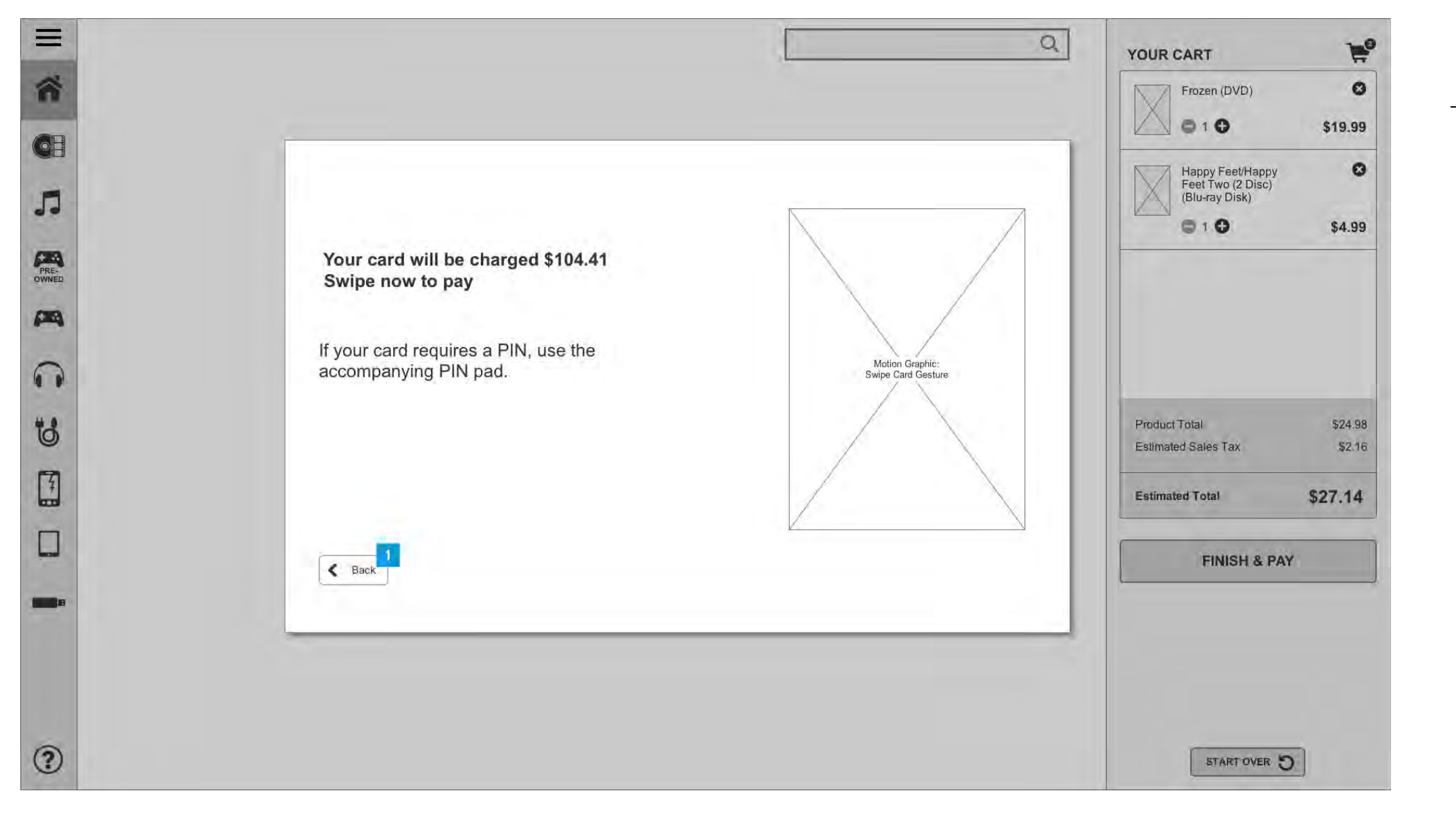

continue their purchase. Footnote Name

BEST

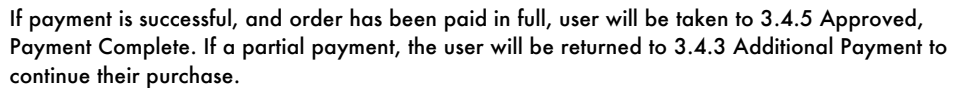

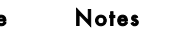

1 Back Button Directs user to previous screen (3.4.3 Additional Payment).

# 3.4.5 Approved, Payment Complete

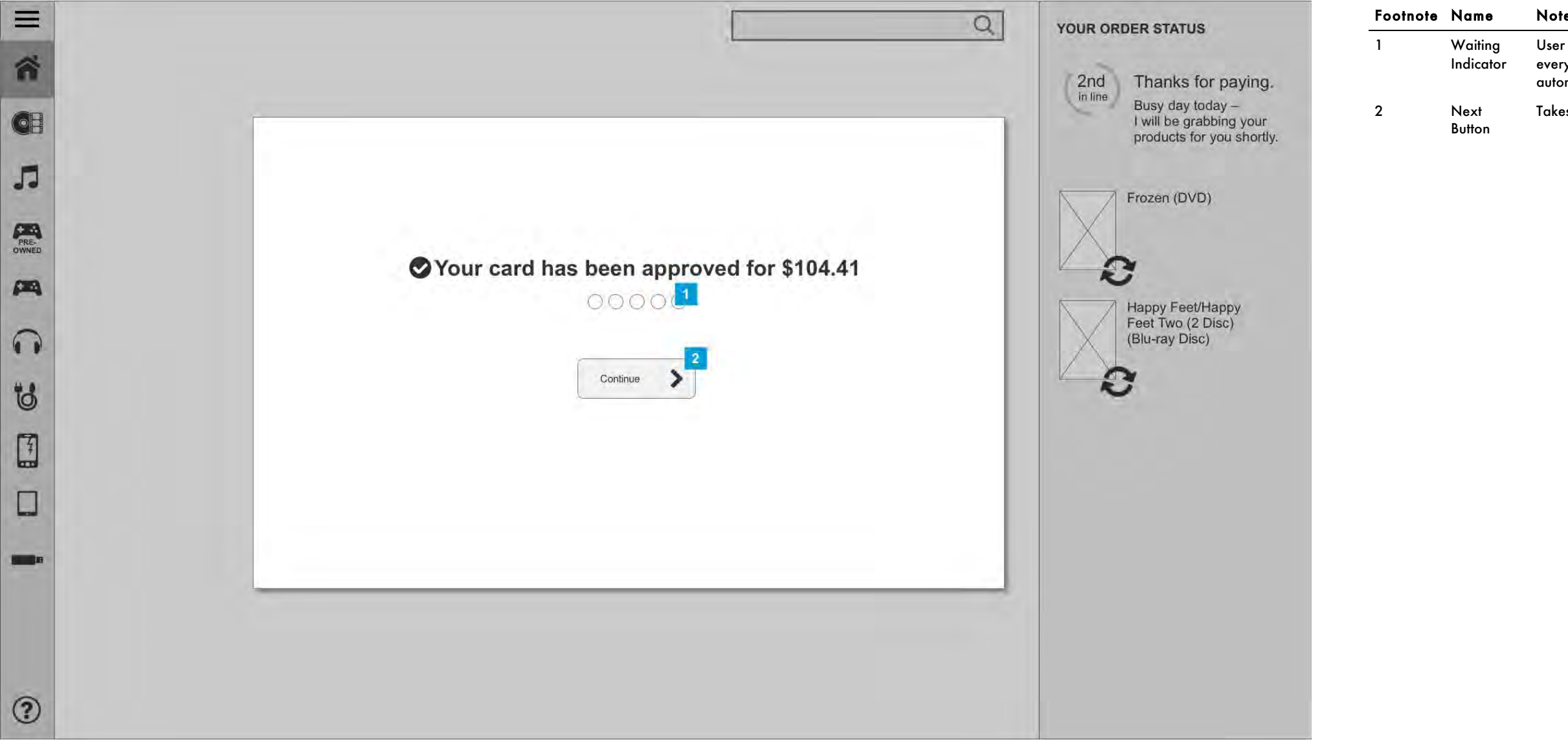

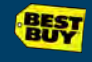

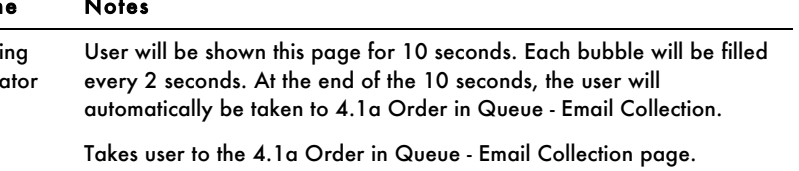

## 4.1a Order In Queue - Email Collection

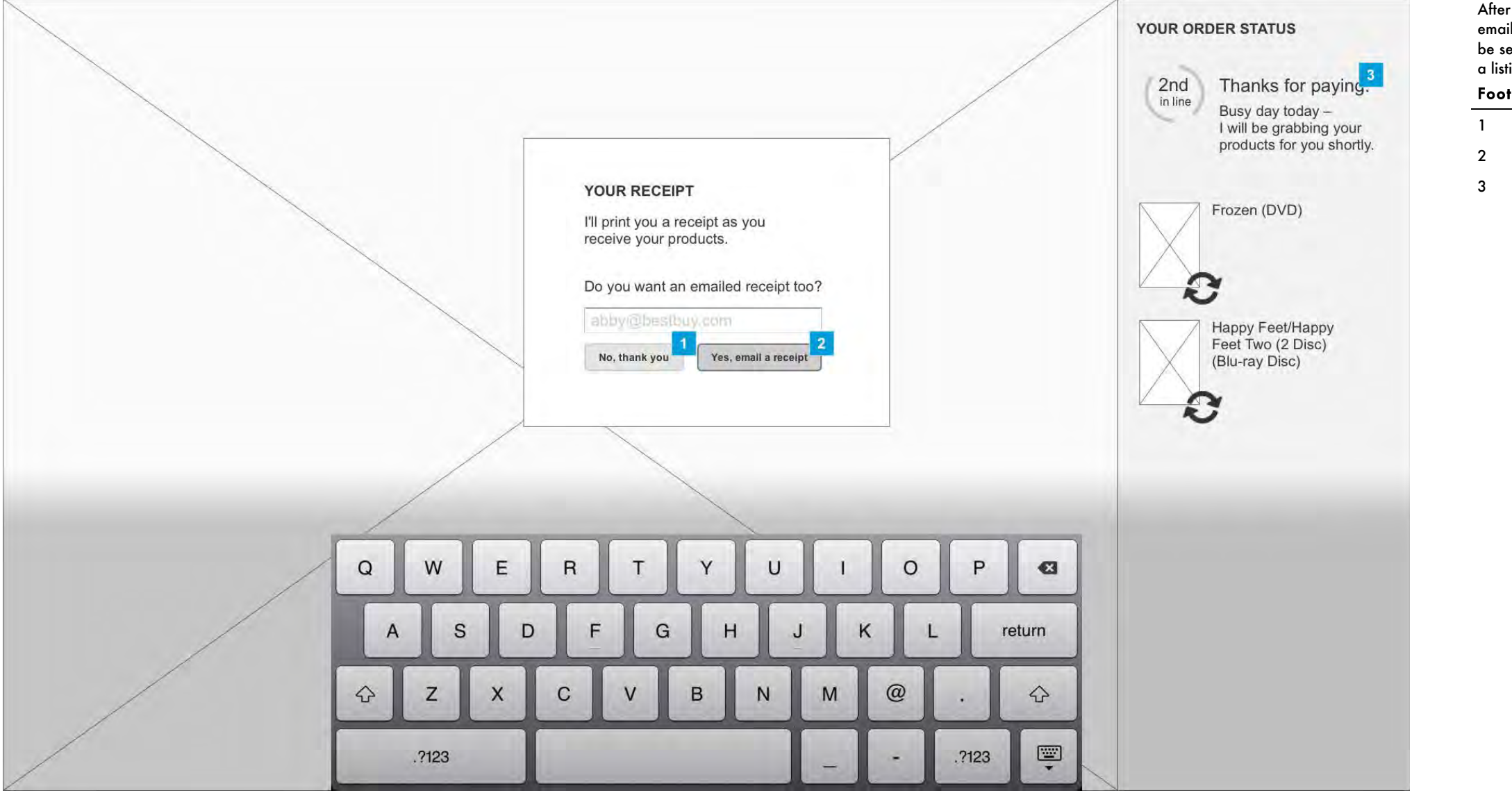

After a user has paid for their order, they are presented with the opportunity to provide their email to receive a digital receipt. When the modal comes up, the text entry field should already be selected and the keyboard deployed. The cart area will shift from pricing-centric information to a listing of the products and their fulfillment status.

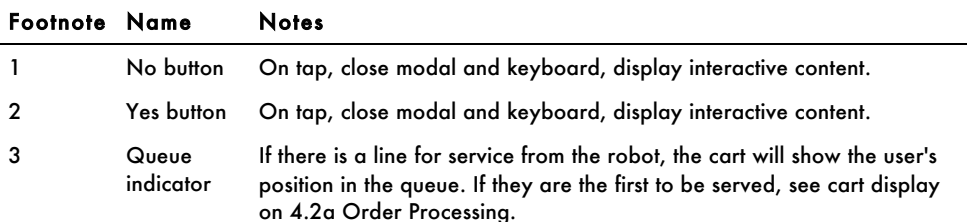

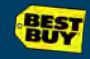

## 4.1b Order In Queue - Email Required

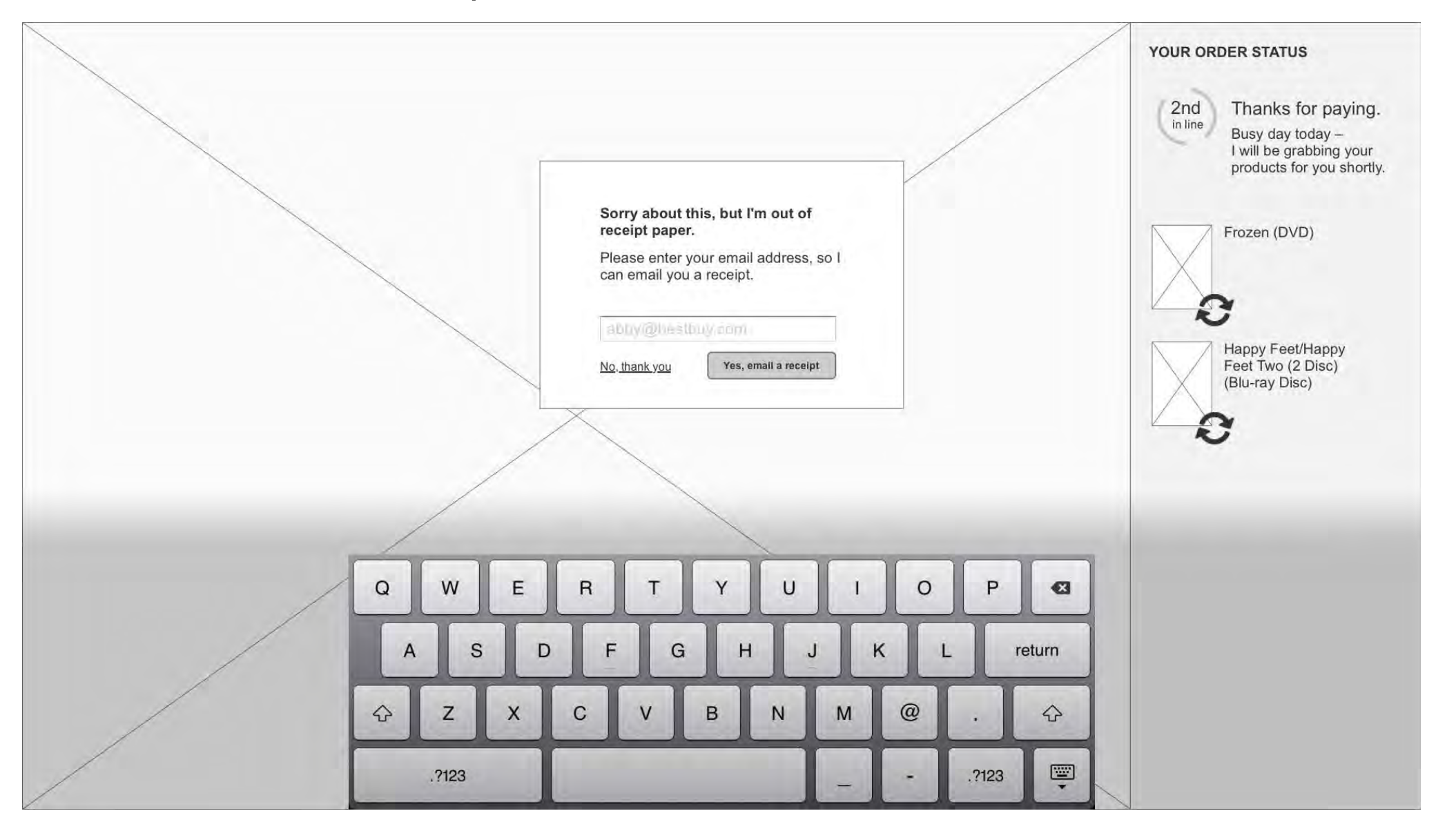

BUST

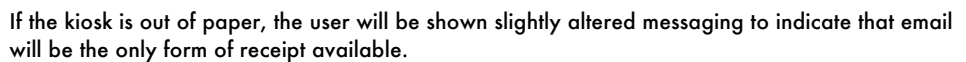

#### 4.2a Order Processing

When the user is currently the person having their order fulfilled by the robot, the cart will show the status of each item, as shown here.

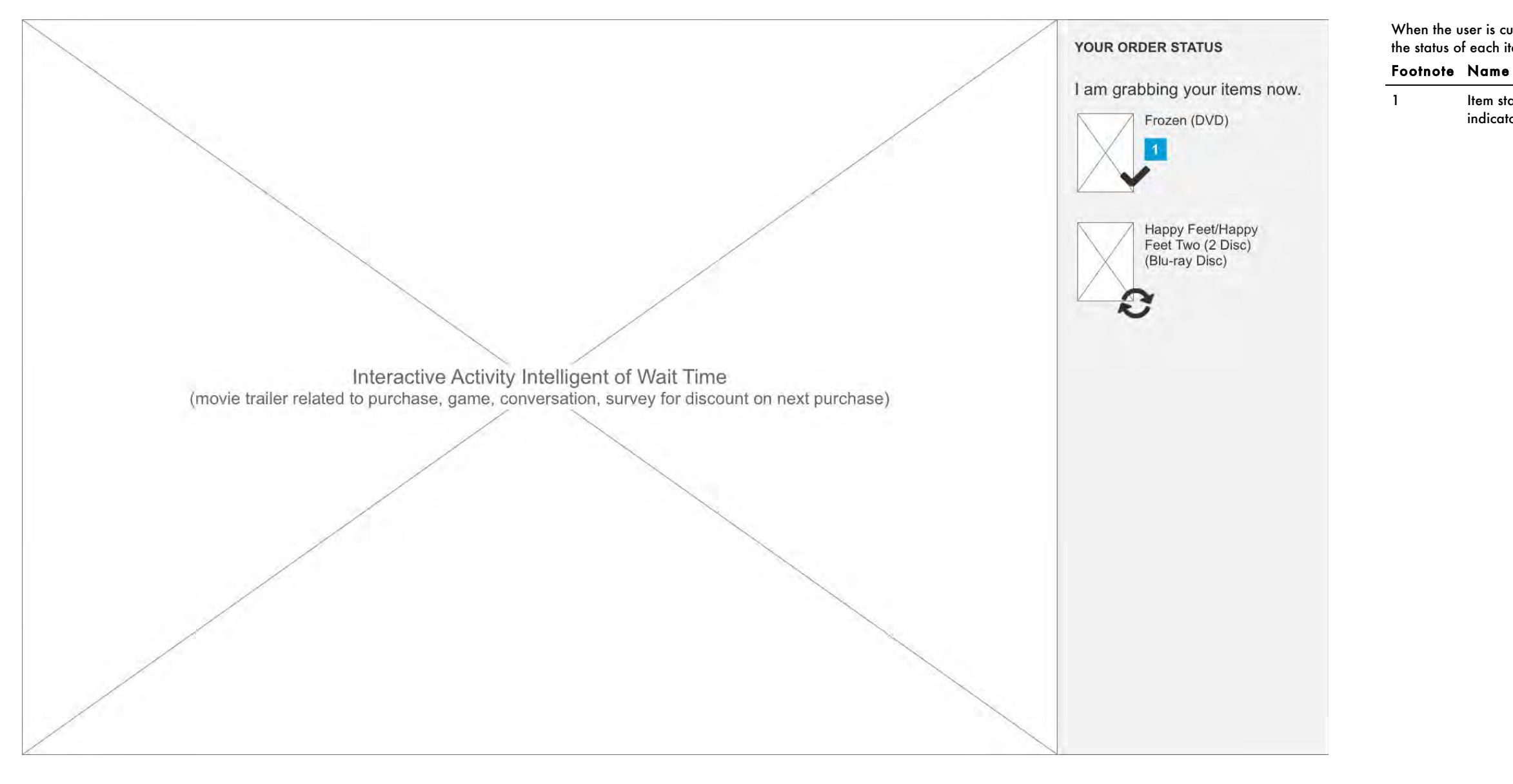

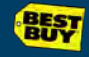

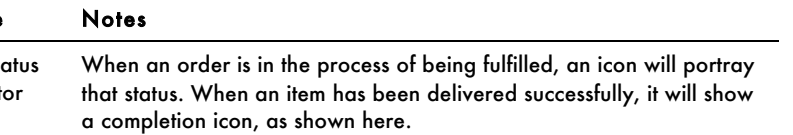

## 4.2b Order Processing Error

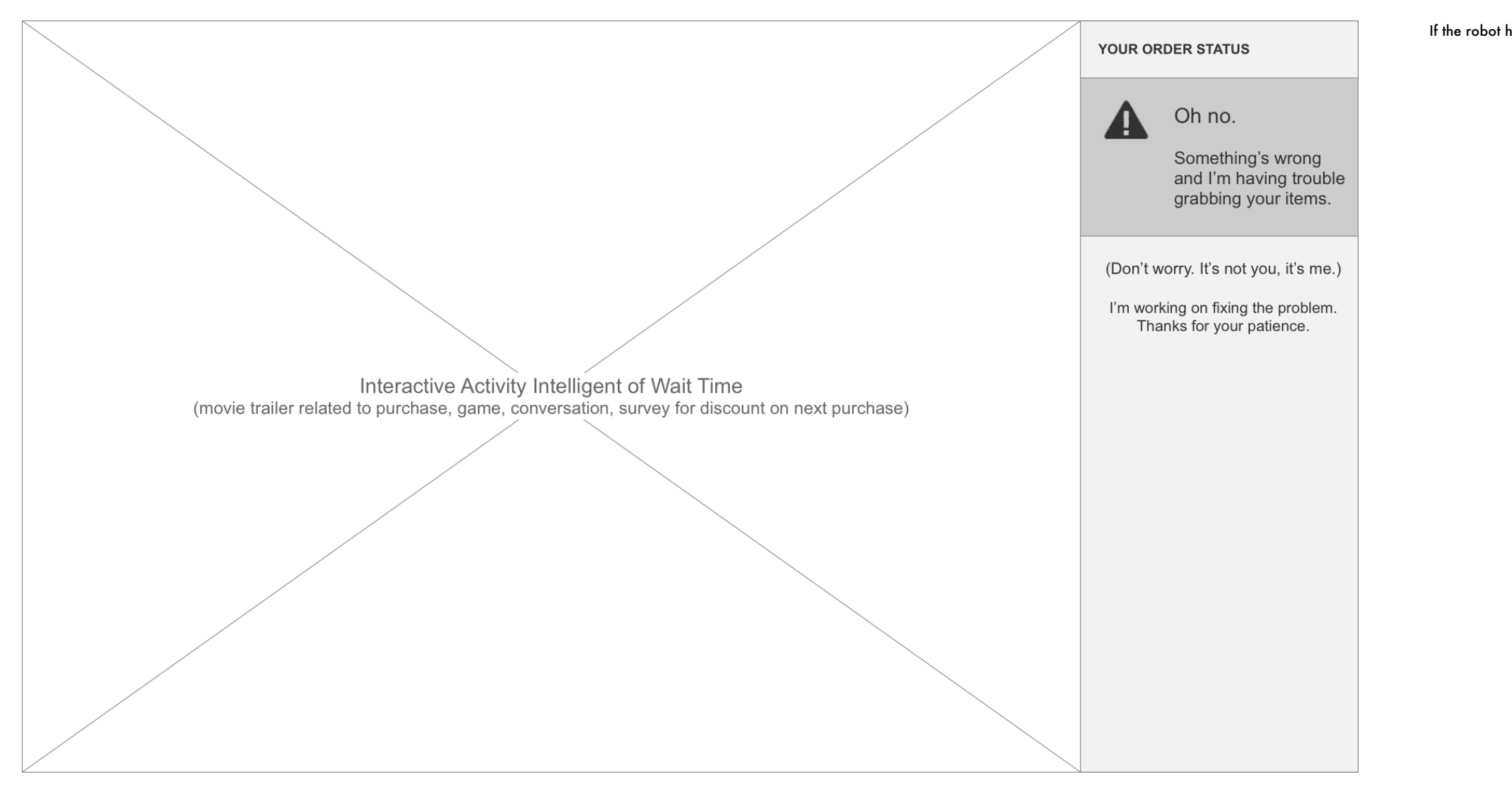

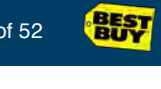

If the robot has issues fulfilling the order, it will display error messaging as shown.

## 4.3 Order Complete / Thank You

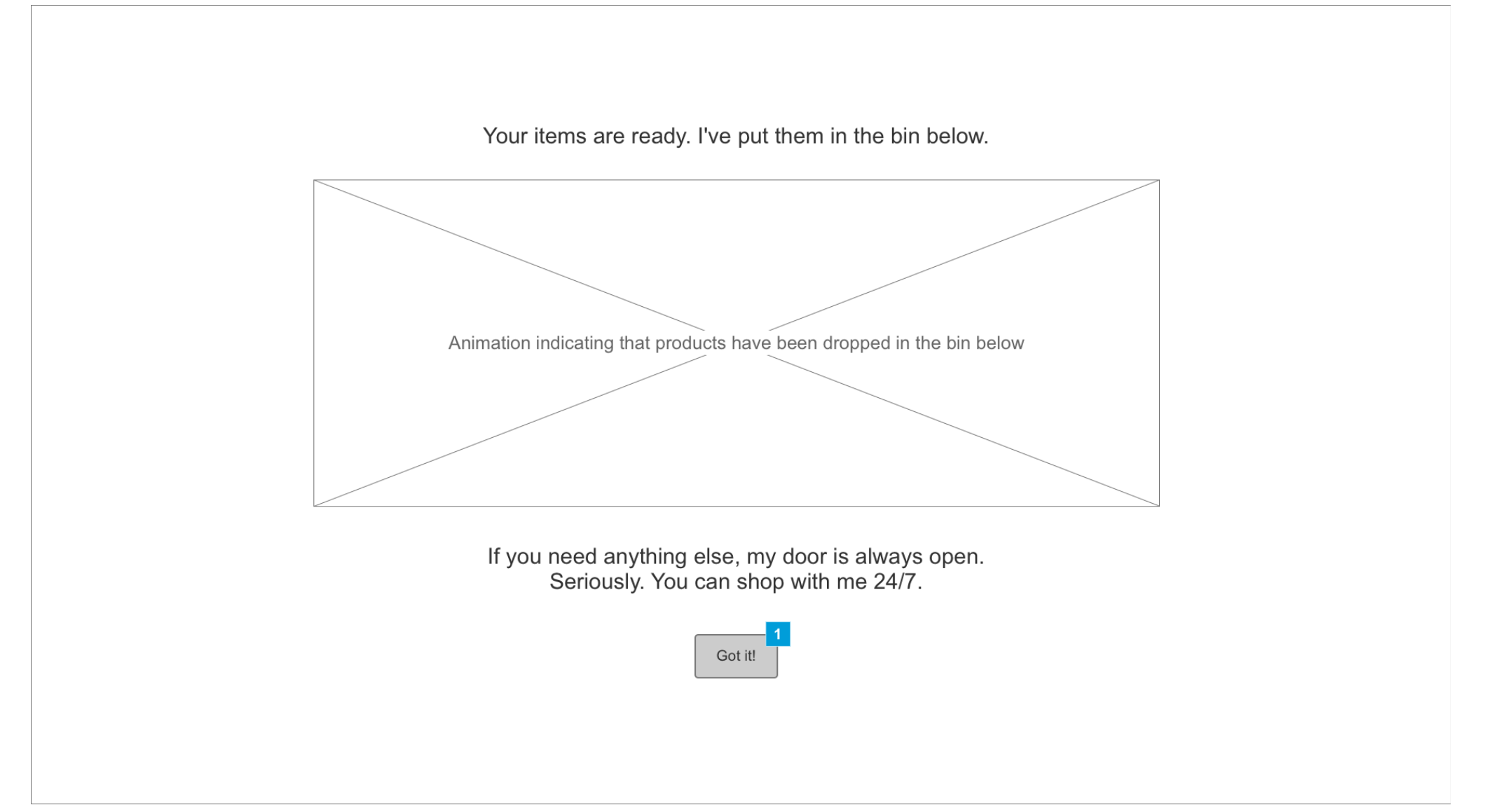

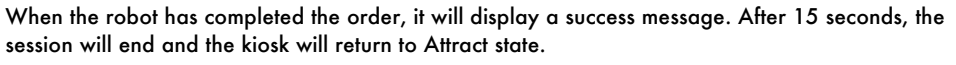

If a user is finished with the kiosk before the 15 second timeout, they may tap this button to manually reset the session, returning the kiosk to Attract mode.

Footnote Name Notes

1 Got It button BEST

#### 5.2 Timeout

Show when user has not interacted with kiosk in 30 seconds; modal should remain on screen for 10 seconds. If user does not interact with modal within 10 seconds, restart kiosk.

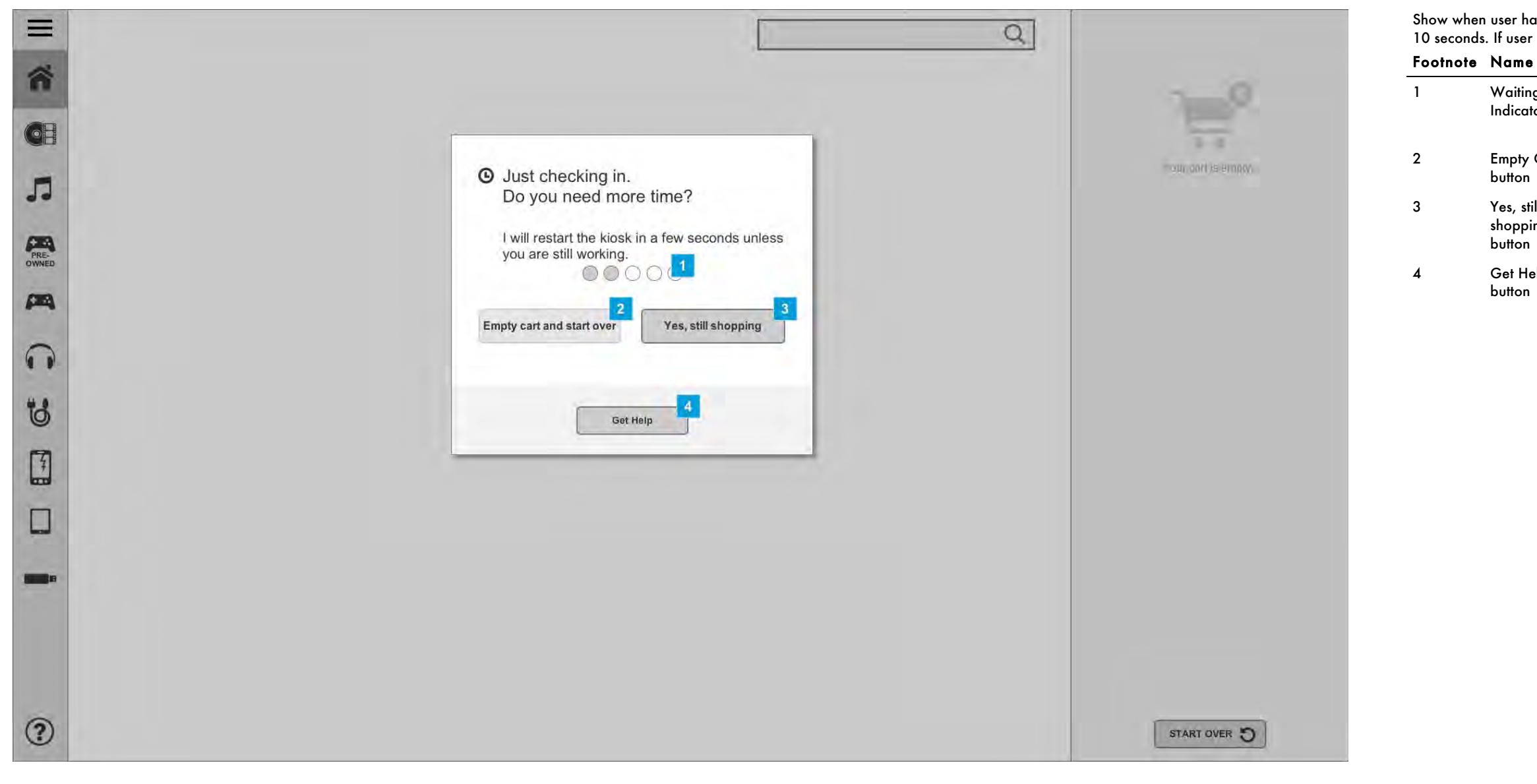

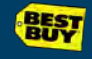

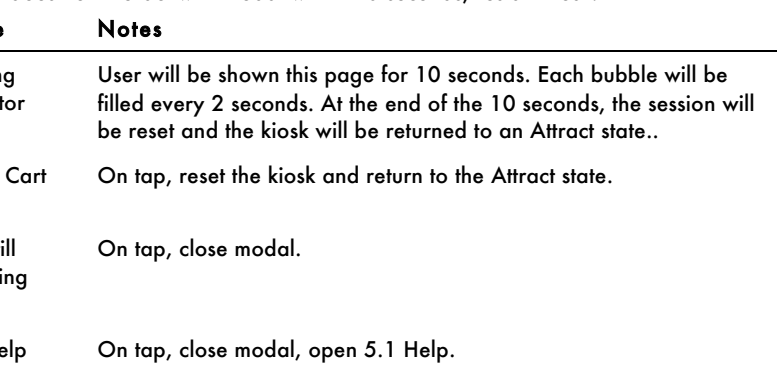

## 5.3 Start Over Alert

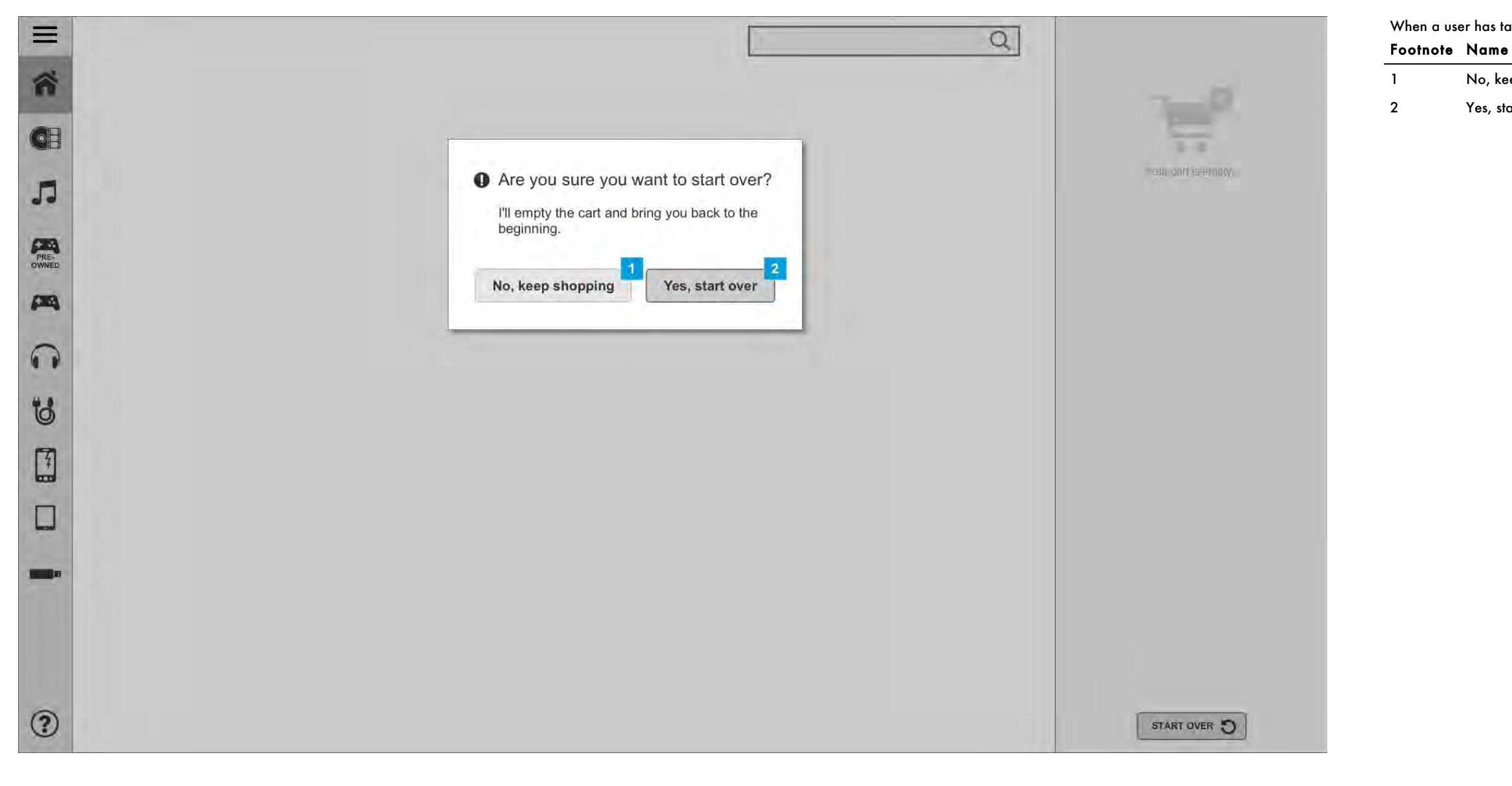

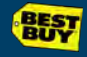

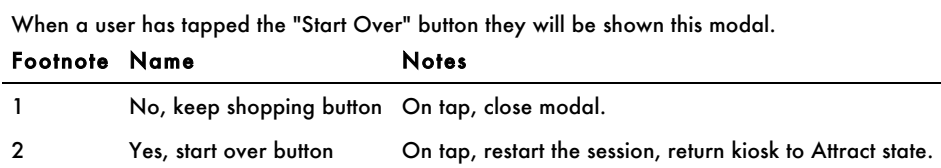

## 5.4 Kiosk Down Alert

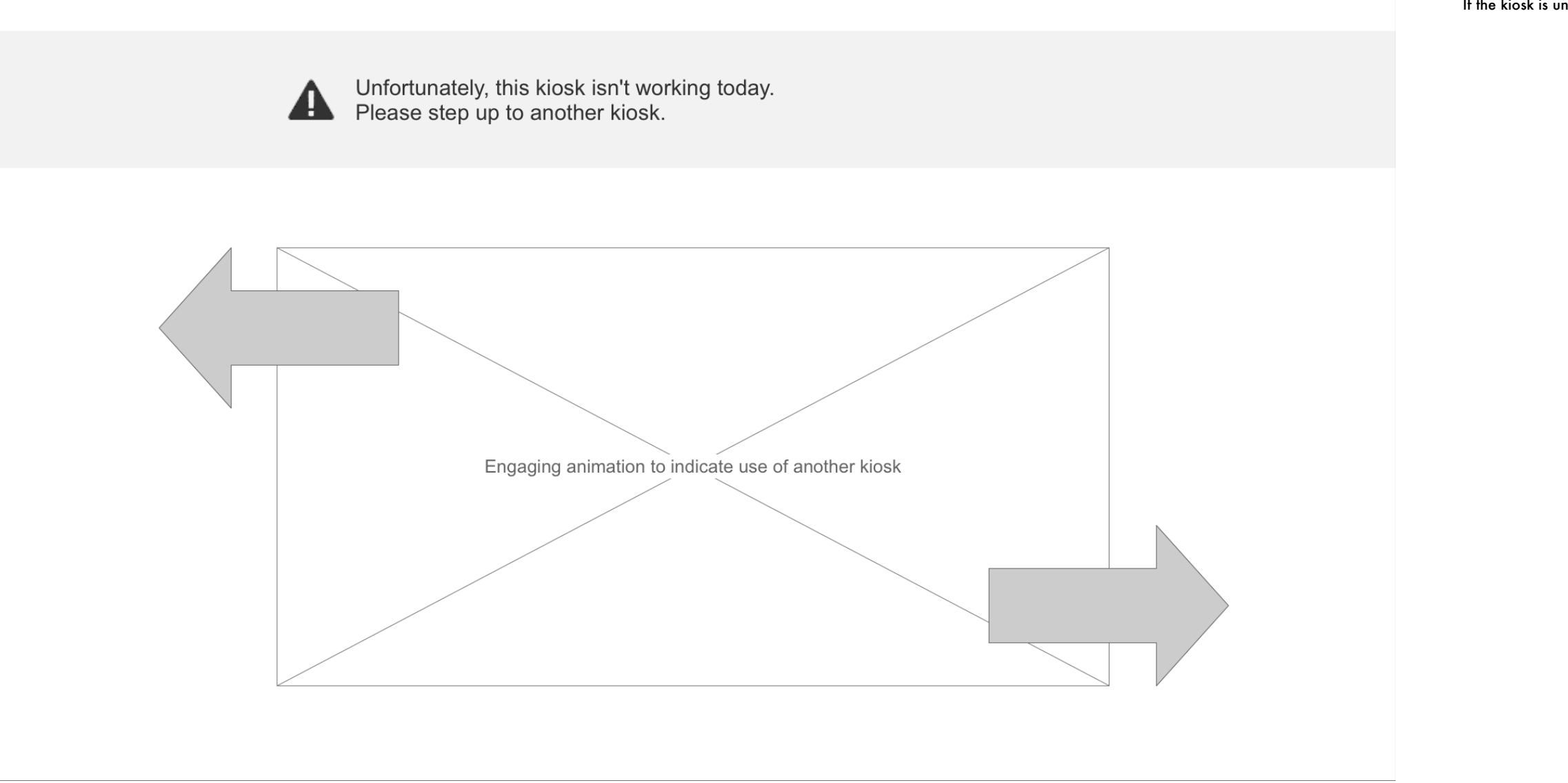

**BEST** 

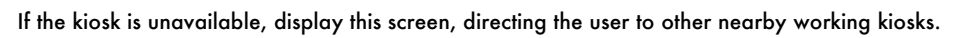

## 5.5 Robot Down Alert

If the robot is down for maintenance, show this screen, directing customers to continue shopping

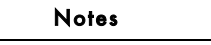

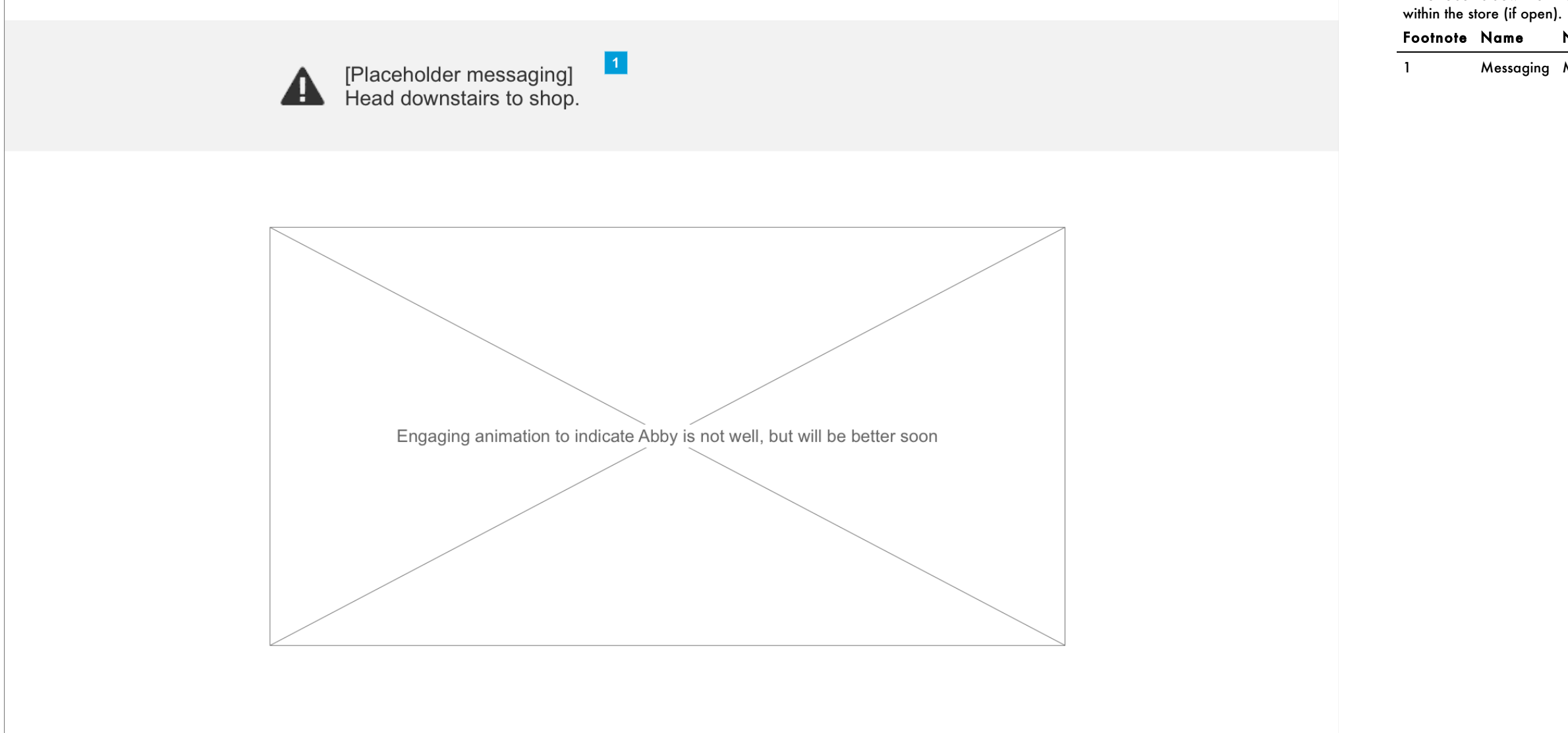

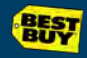

1 Messaging Messaging may vary based on whether store is open or closed.

# 5.1 Help

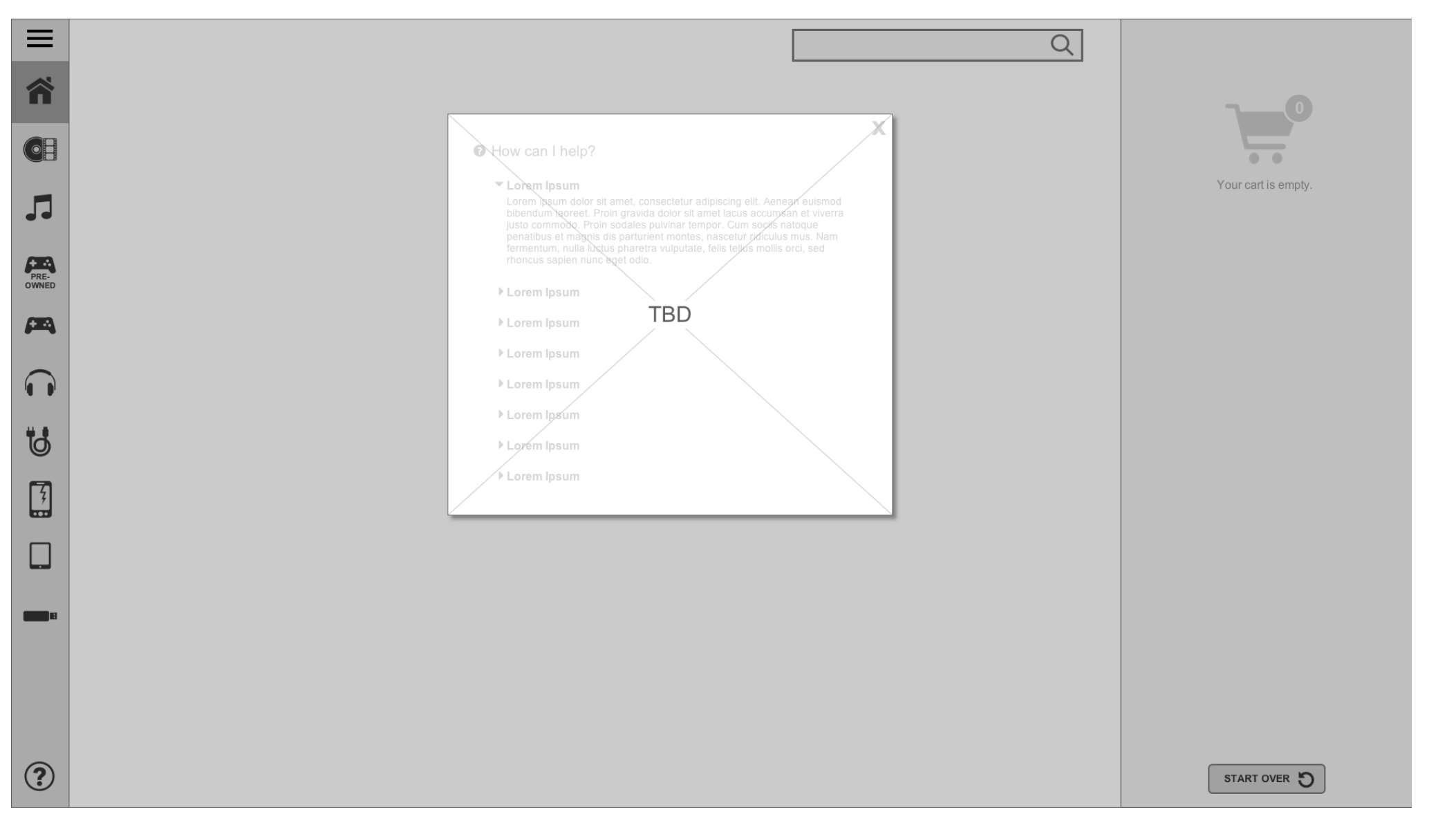

![](_page_51_Picture_5.jpeg)

is TBD.